Kullanıcı Kılavuzu

© Copyright 2013 Hewlett-Packard Development Company, L.P.

Bluetooth, mülkiyeti marka sahibine ait olan ve Hewlett-Packard Company tarafından lisansla kullanılan bir ticari markadır. Intel ve Centrino, Intel Corporation kuruluşunun ABD ve diğer ülkelerdeki ticari markalarıdır. SD Logosu, marka sahibinin ticari markasıdır. Java; Sun Microsystems, Inc. kuruluşunun ABD'deki bir ticari markasıdır. Microsoft ve Windows, Microsoft Corporation kuruluşunun ABD'de tescilli ticari markalarıdır.

Bu belgede yer alan bilgiler önceden haber verilmeksizin değiştirilebilir. HP ürünleri ve hizmetlerine ilişkin garantiler, bu ürünler ve hizmetlerle birlikte gelen açık garanti beyanlarında belirtilmiştir. Bu belgede yer alan hiçbir şey ek garanti oluşturacak şeklinde yorumlanmamalıdır. HP, işbu belgede yer alan teknik hatalardan veya yazım hatalarından ya da eksikliklerden sorumlu tutulamaz.

İkinci Basım: Temmuz 2013

Birinci Basım: Mayıs 2013

Belge Parça Numarası: 720798-142

#### **Ürün bildirimi**

Bu kullanıcı kılavuzunda çoğu modelde ortak olan özellikler anlatılmaktadır. Bazı özellikler bilgisayarınızda olmayabilir.

En son kullanıcı kılavuzlarını edinmek için, desteğe başvurun. ABD'de destek için, <http://www.hp.com/go/contactHP> adresine gidin. Dünya genelinde destek için, [http://welcome.hp.com/country/us/en/](http://welcome.hp.com/country/us/en/wwcontact_us.html) [wwcontact\\_us.html](http://welcome.hp.com/country/us/en/wwcontact_us.html) adresine gidin.

#### **Yazılım şartları**

Bu bilgisayara önceden yüklenmiş herhangi bir yazılım ürününü yükleyerek, kopyalayarak, indirerek veya herhangi bir şekilde kullanarak, HP Son Kullanıcı Lisans Sözleşmesi'nin (EULA) şartlarına uymayı kabul etmiş sayılırsınız. Bu lisans şartlarını kabul etmiyorsanız, yapacağınız tek şey, satın alma yerinizin geri ödeme politikasına tabi olmak üzere, kullanılmamış ürünün tamamını (donanım ve yazılım) geri ödeme almak için 14 gün içinde iade etmektir.

Ek bilgi almak veya bilgisayar için tam geri ödeme yapılmasını istemek için lütfen yerel satış noktanıza (satıcıya) başvurun.

#### **Güvenlik uyarısı bildirimi**

**UYARI!** Sıcaklıkla bağlantılı yaralanmaları veya bilgisayarın aşırı ısınmasını önlemek için bilgisayarı doğrudan kucağınıza koymayın veya havalandırma deliklerinin önünü kapatmayın. Bilgisayarı yalnızca sağlam ve düz bir yüzeyde kullanın. Bitişikte duran isteğe bağlı yazıcı gibi sert bir yüzeyin veya yastık, halı ya da giysi gibi yumuşak bir yüzeyin hava akımını engellememesine özen gösterin. Ayrıca, AC bağdaştırıcısının cilde veya yastık, halı ya da giysi gibi yumuşak yüzeylere temas etmemesine özen gösterin. Bilgisayar ve AC bağdaştırıcısı, International Standard for Safety of Information Technology Equipment (IEC 60950) (Bilgi Teknolojisi Donatısı Güvenliği Uluslararası Standardı) tarafından kullanıcının temas edeceği yüzeylerin sıcaklıkları için konan sınırlara uygundur.

# İçindekiler

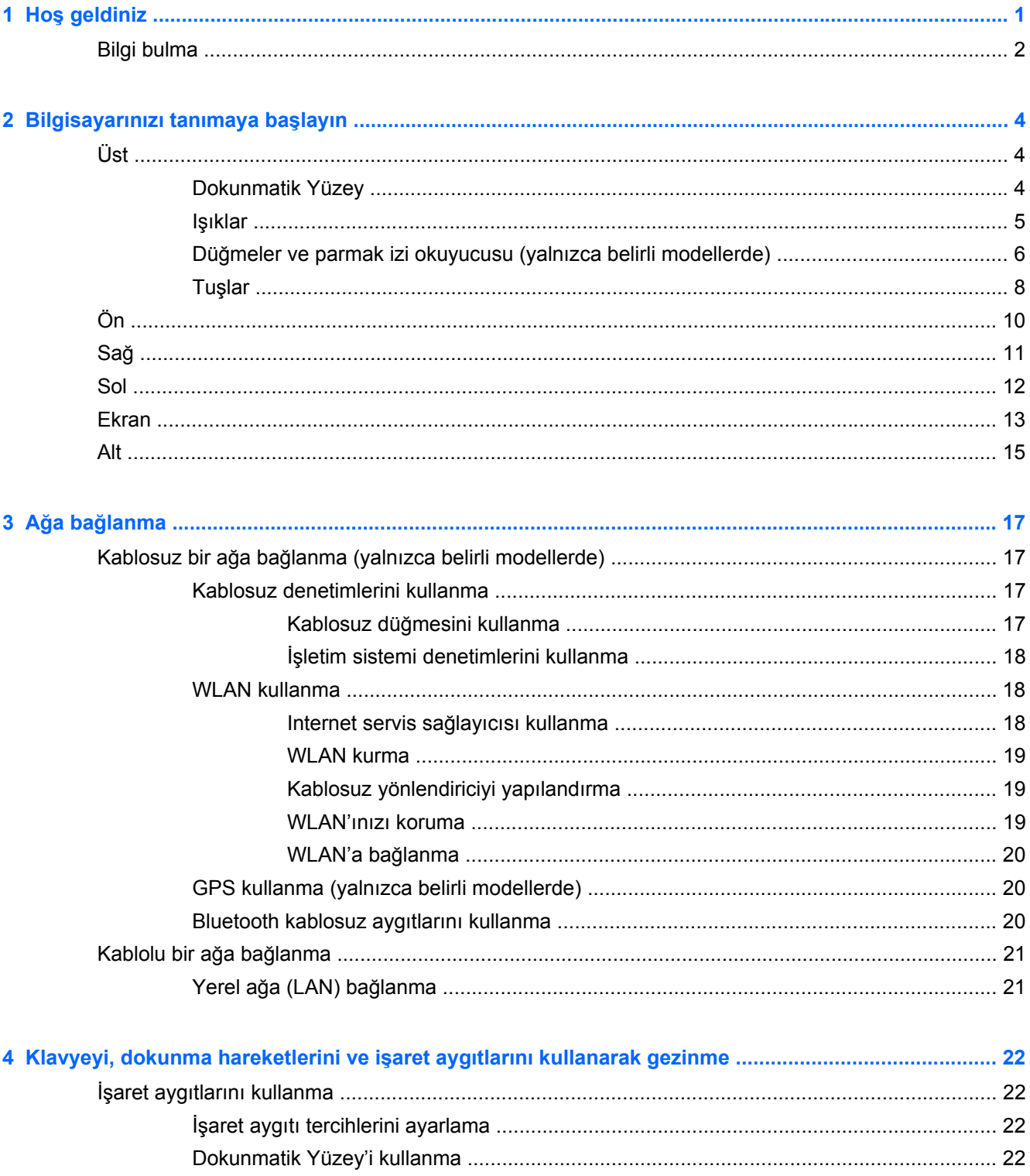

 $\mathsf{V}$ 

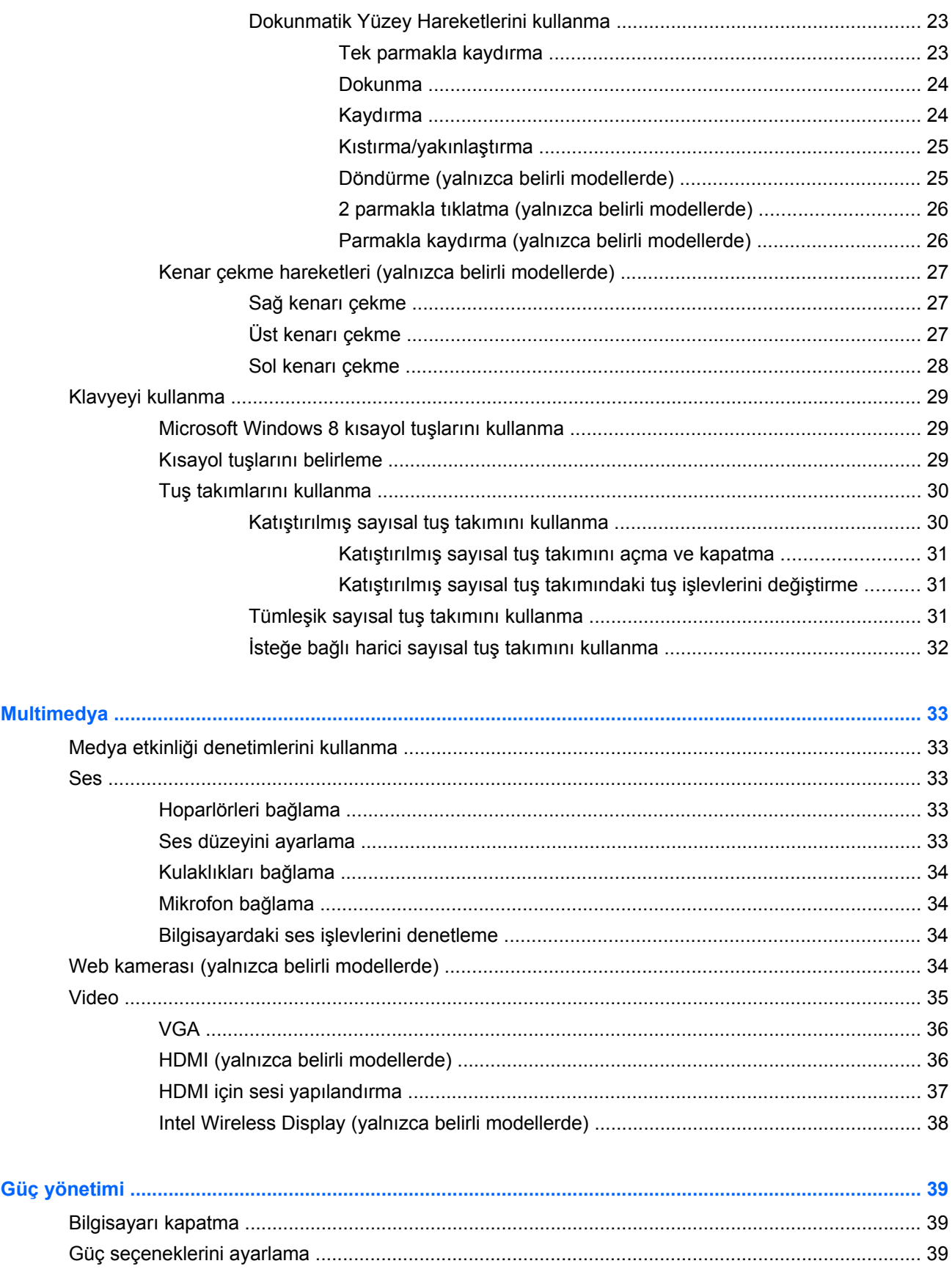

 $6\phantom{a}$ 

 $\overline{\mathbf{5}}$ 

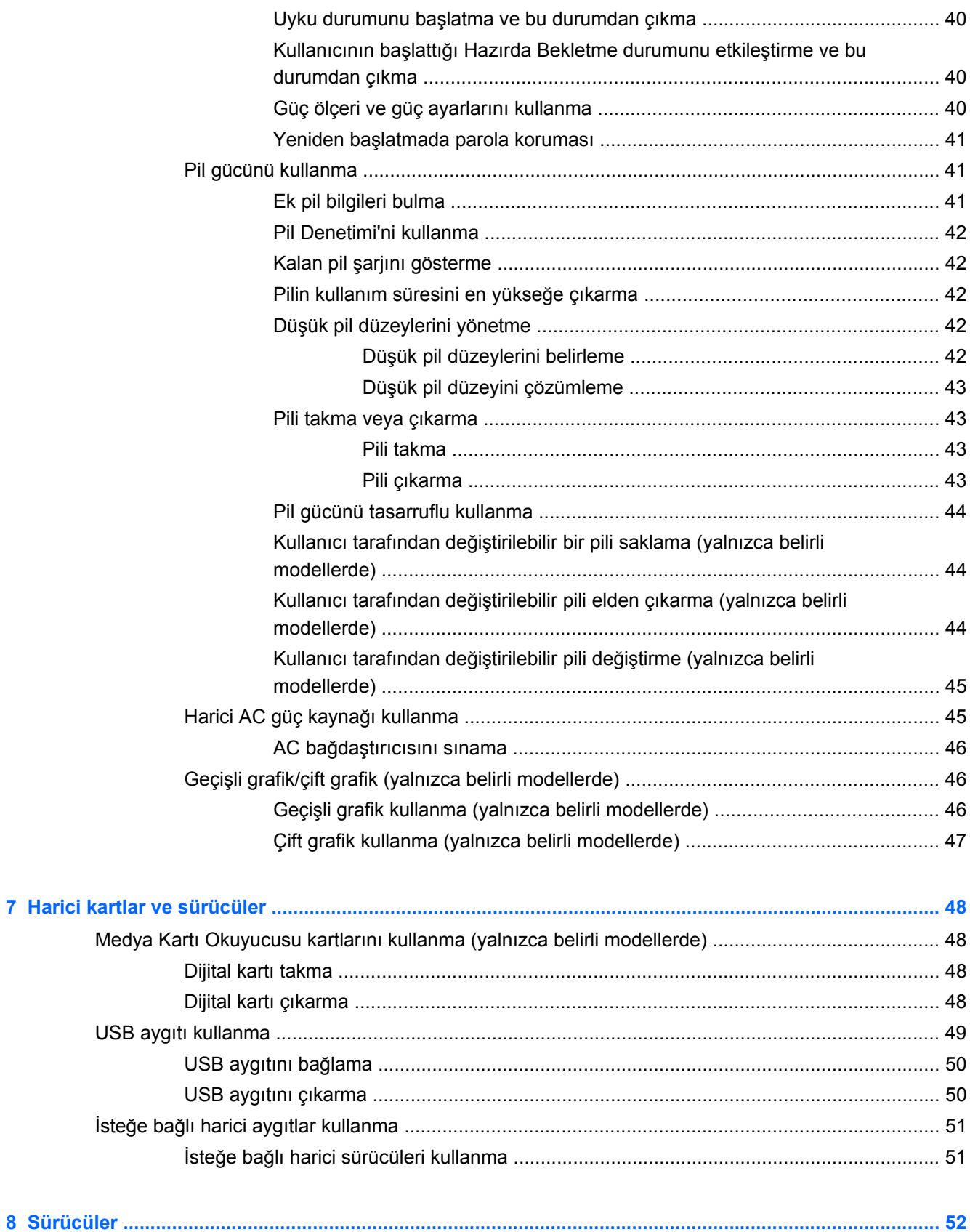

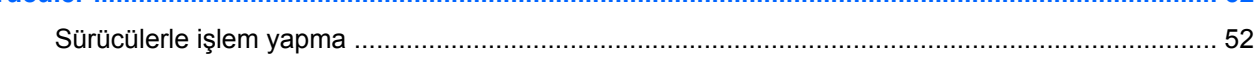

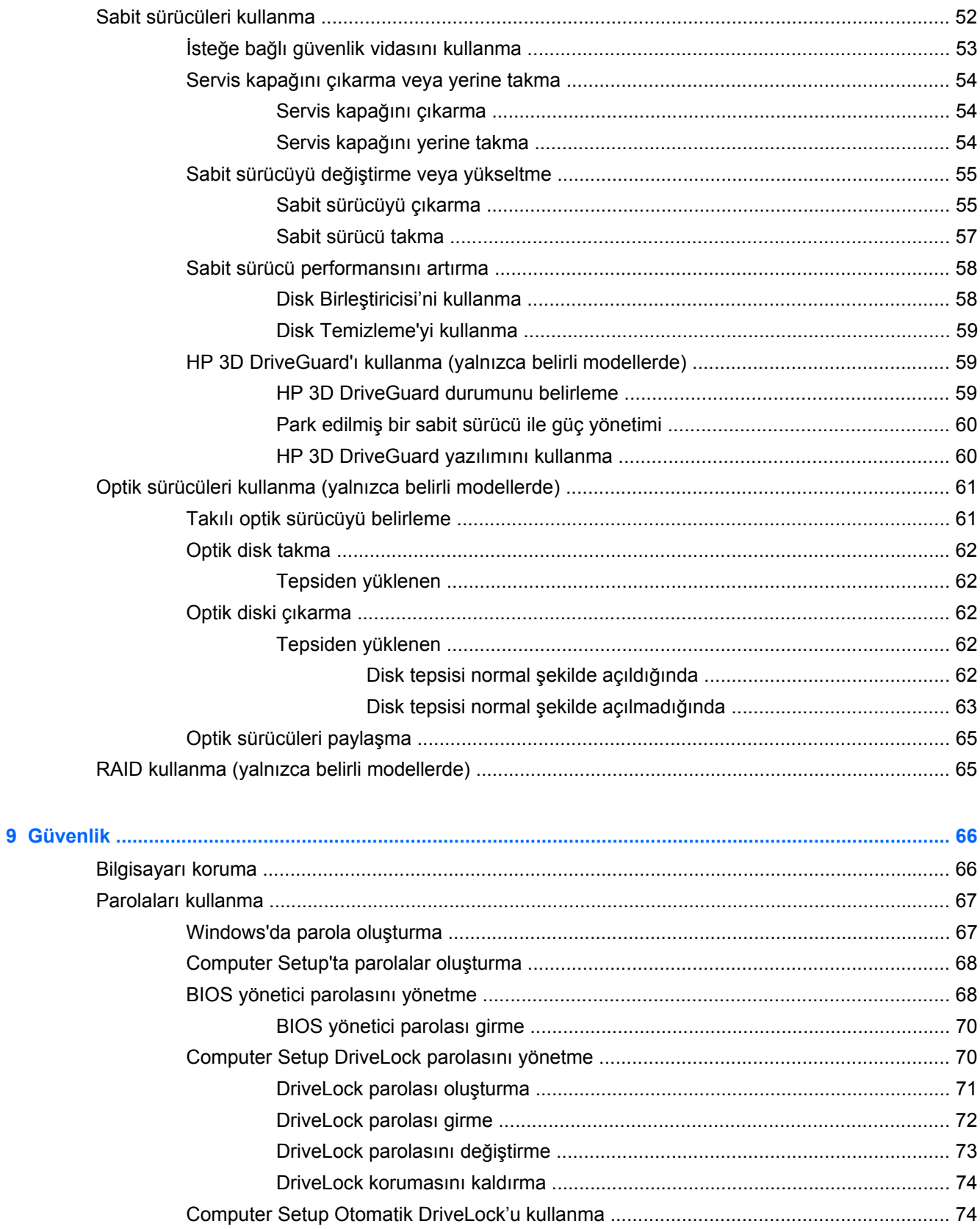

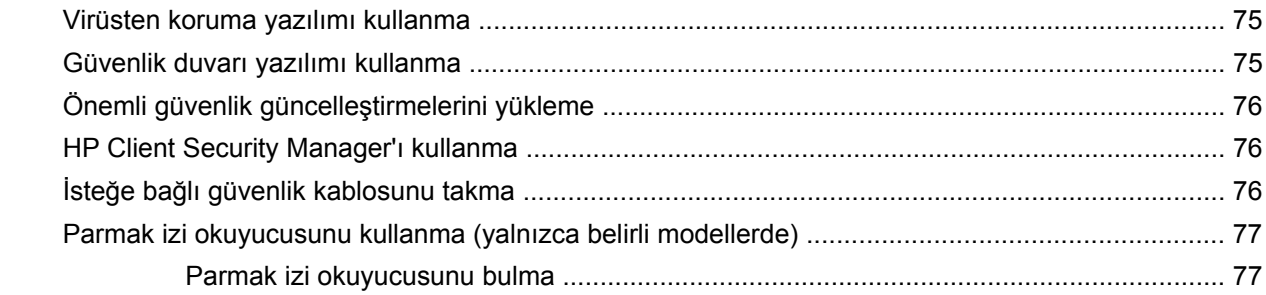

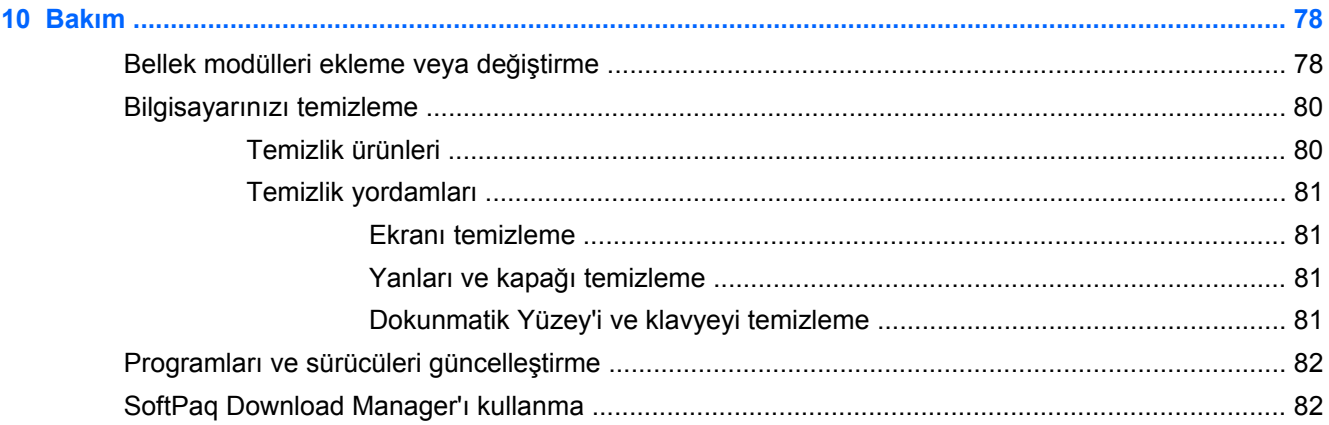

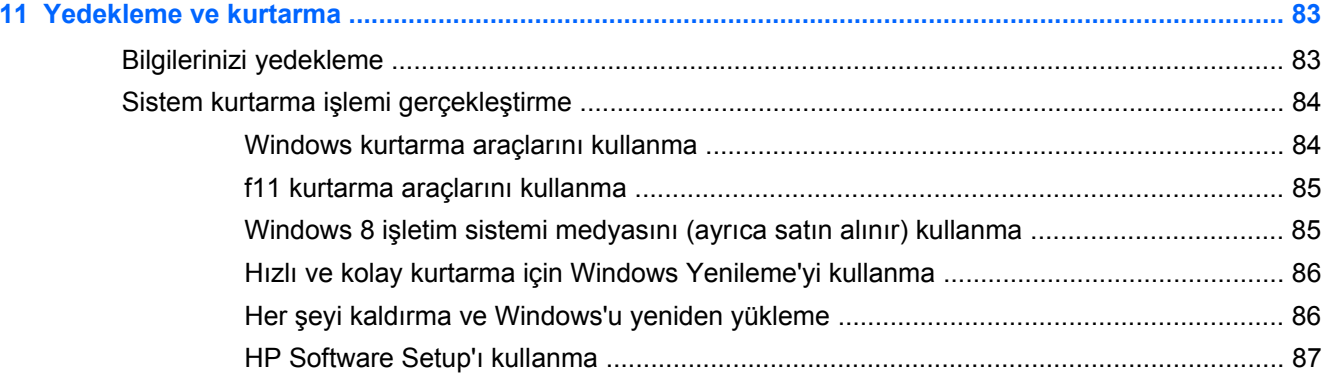

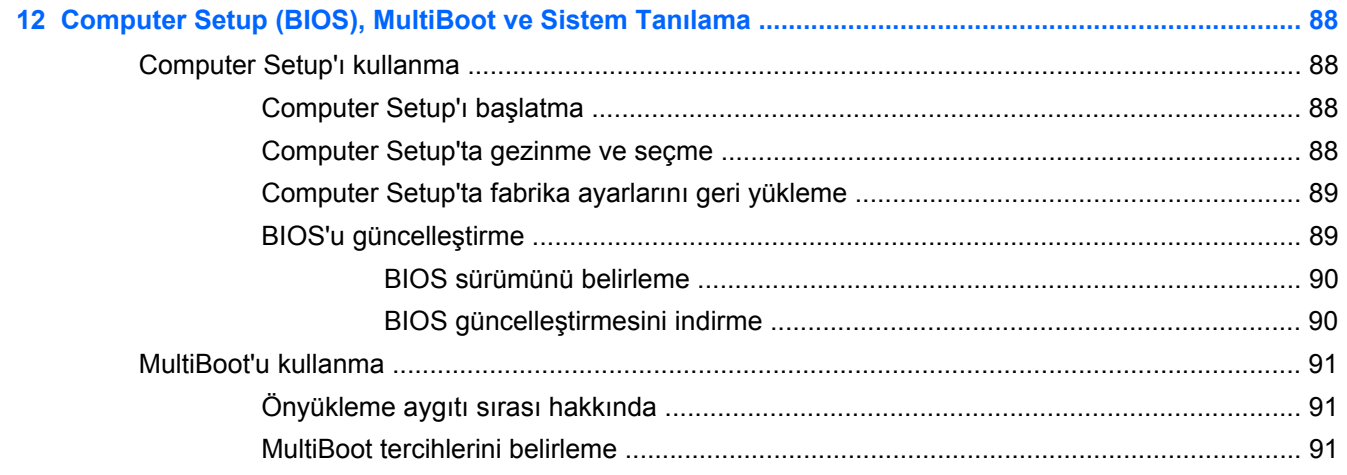

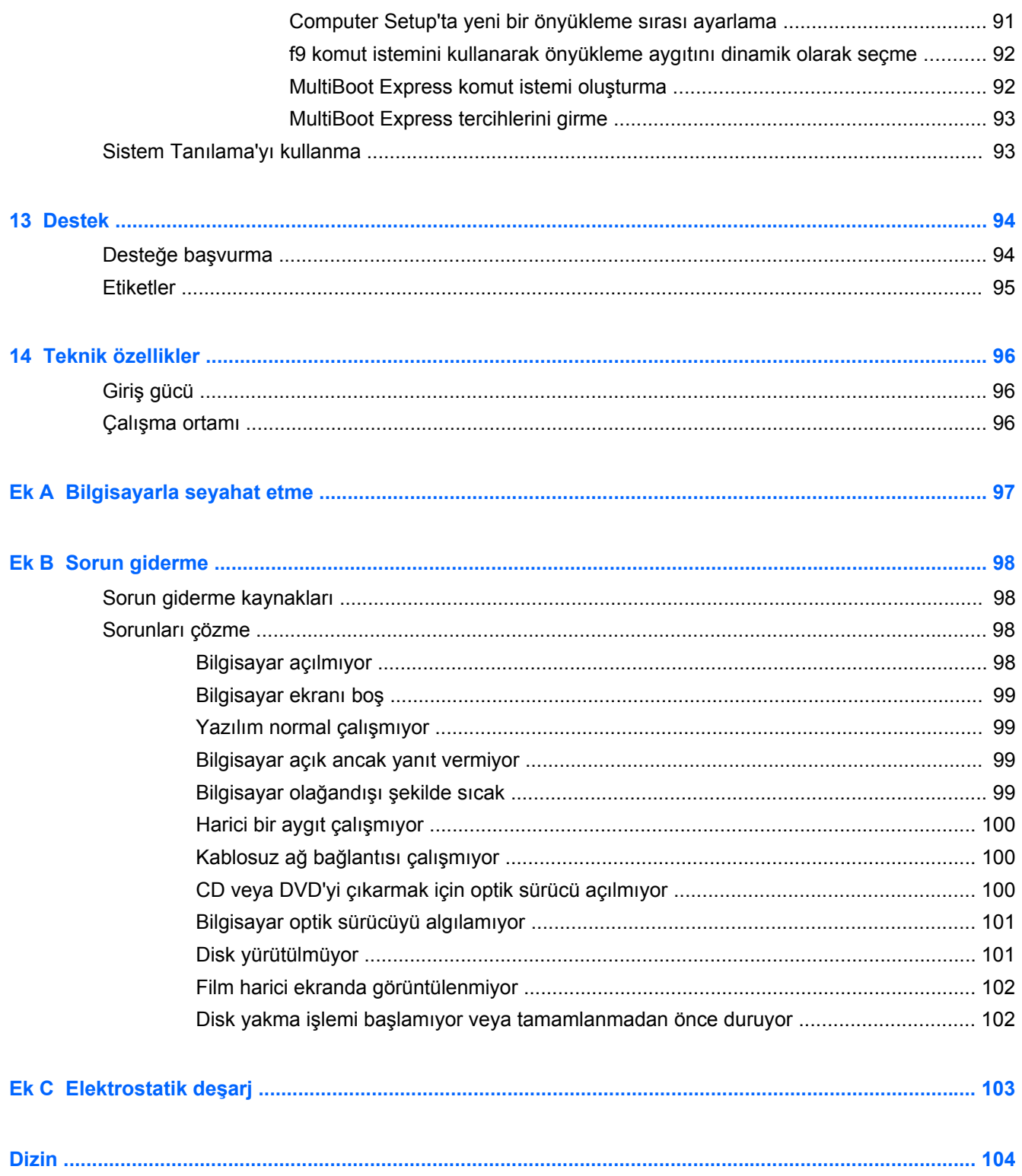

## <span id="page-10-0"></span>**1 Hoş geldiniz**

Bilgisayarı kurup kaydettirdikten sonra, aşağıdaki adımları gerçekleştirmeniz önemlidir:

- Yeni Windows® özelliklerini incelemek için, bir dakikanızı ayırarak basılı *Windows 8 Temel Bilgiler* kılavuzuna göz atın.
- **İPUCU:** Açık bir uygulamadan veya Windows masaüstünden bilgisayarın Başlangıç ekranına hızla geri dönmek için klavyenizdeki Windows düğmesine  $\blacksquare$  basın. Windows düğmesine tekrar basmak önceki ekrana geri dönmenizi sağlar.
- **Internet'e bağlanın**—Internet'e bağlanabilmek için kablolu veya kablosuz ağınızı kurun. Daha fazla bilgi için, bkz. Ağa bağ[lanma sayfa 17](#page-26-0).
- **Virüsten koruma yazılımınızı güncelleştirin**—Bilgisayarınızı virüslerin neden olduğu zararlardan koruyun. Yazılım bilgisayara önceden yüklenmiştir. Daha fazla bilgi için, bkz. [Virüsten koruma yazılımı kullanma sayfa 75](#page-84-0).
- **Bilgisayarınızı tanıyın**—Bilgisayarınızın özelliklerini öğrenin. Ek bilgi için, bkz. [Bilgisayarınızı](#page-13-0) tanımaya baş[layın sayfa 4](#page-13-0) ve [Klavyeyi, dokunma hareketlerini ve i](#page-31-0)şaret aygıtlarını kullanarak [gezinme sayfa 22](#page-31-0).
- **Yüklü yazılımları bulun**—Bilgisayara önceden yüklenmiş yazılımların listesine erişin:

Başlangıç ekranında u yazın, **Uygulamalar**'ı tıklatın, sonra da görüntülenen seçenekler arasından seçin. Bilgisayarla birlikte gelen yazılımları kullanmayla ilgili ayrıntılar için, yazılım üreticisinin yazılımla birlikte veya kendi web sitesinde sağlamış olabileceği yönergelere bakın.

Kurtarma diskleri veya bir kurtarma flash sürücüsü oluşturarak sabit sürücünüzü yedekleyin. Bkz. [Yedekleme ve kurtarma sayfa 83](#page-92-0).

## <span id="page-11-0"></span>**Bilgi bulma**

Bilgisayar, çeşitli görevleri gerçekleştirmenize yardımcı olacak kaynaklarla birlikte gelir.

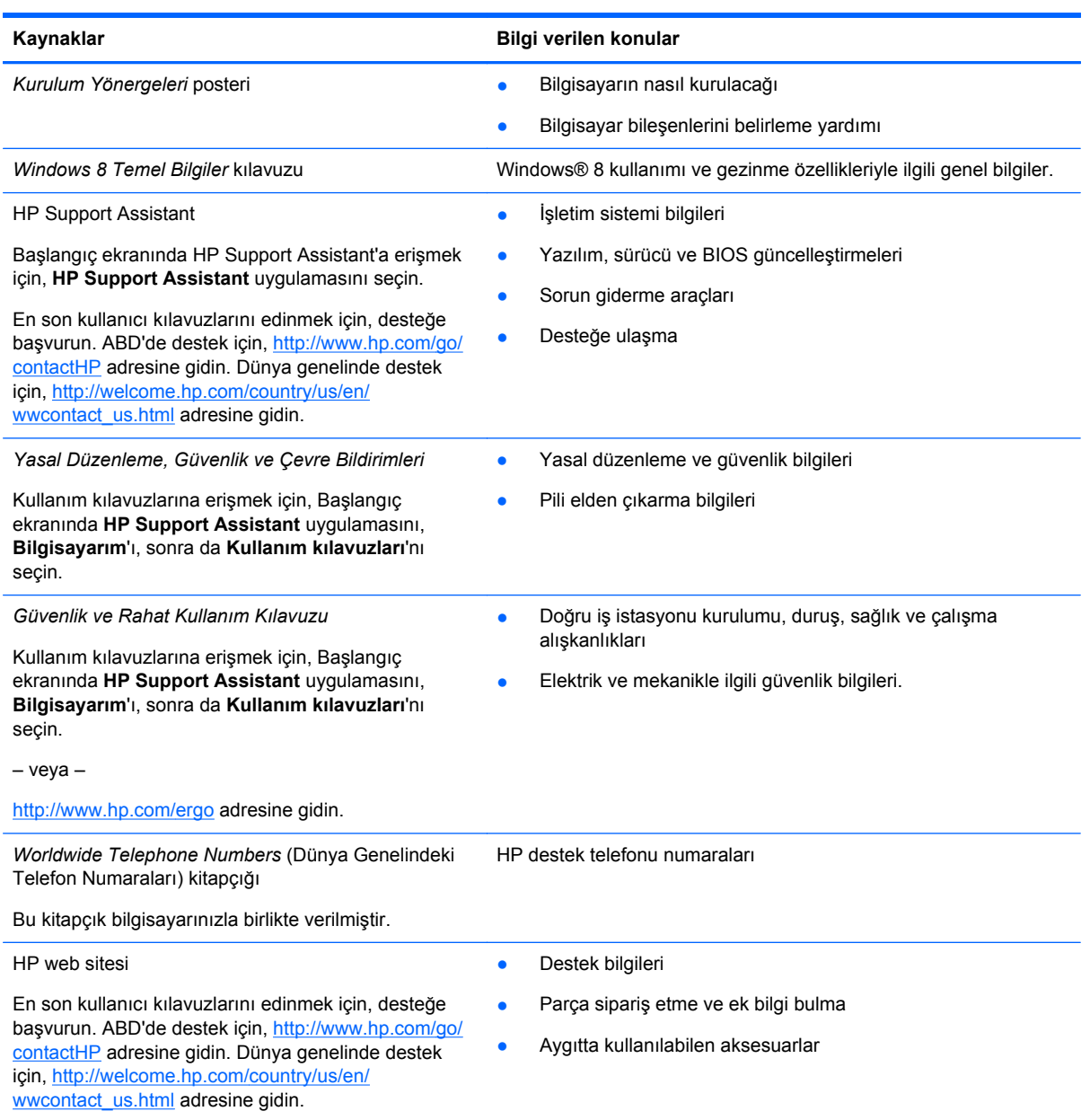

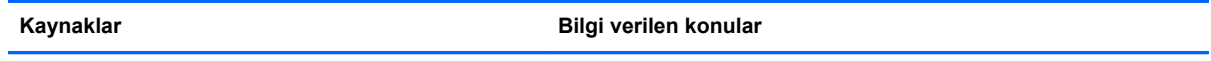

*Sınırlı Garanti*\*

Garanti bilgileri

Bu kılavuza erişmek için, Başlangıç ekranında **HP Support Assistant** uygulamasını, **Bilgisayarım**'ı, sonra da **Garanti ve hizmetler**'i seçin.

– veya –

<http://www.hp.com/go/orderdocuments>adresine gidin.

\*Ürününüz için geçerli açık HP Sınırlı Garantisi'ni bilgisayarınızdaki kullanıcı kılavuzları arasında ve/veya kutuda sağlanan CD'de/DVD'de bulabilirsiniz. HP, bazı ülkelerde/bölgelerde, kutuya basılı bir HP Sınırlı Garantisi eklemiş olabilir. Garantinin basılı biçimde verilmediği bazı ülkeler veya bölgeler için, basılı bir kopyayı <http://www.hp.com/go/orderdocuments> adresinden veya aşağıdaki adrese yazarak isteyebilirsiniz:

- **Kuzey Amerika**: Hewlett-Packard, MS POD, 11311 Chinden Blvd., Boise, ID 83714, ABD
- **Avrupa, Ortadoğu, Afrika**: Hewlett-Packard, POD, Via G. Di Vittorio, 9, 20063, Cernusco s/Naviglio (MI), İtalya
- **Asya Pasifik**: Hewlett-Packard, POD, P.O. Box 200, Alexandra Post Office, Singapur 911507

Garantinizin basılı kopyasını talep ederken lütfen ürününüzün numarasını, garanti süresini (servis etiketinizde bulunur), adınızı ve posta adresinizi de belirtin.

**ÖNEMLİ:** HP ürününüzü yukarıdaki adreslere iade ETMEYİN. ABD'de destek için,<http://www.hp.com/go/contactHP> adresine gidin. Dünya genelinde destek için, [http://welcome.hp.com/country/us/en/wwcontact\\_us.html](http://welcome.hp.com/country/us/en/wwcontact_us.html) adresine gidin.

## <span id="page-13-0"></span>**2 Bilgisayarınızı tanımaya başlayın**

## **Üst**

### **Dokunmatik Yüzey**

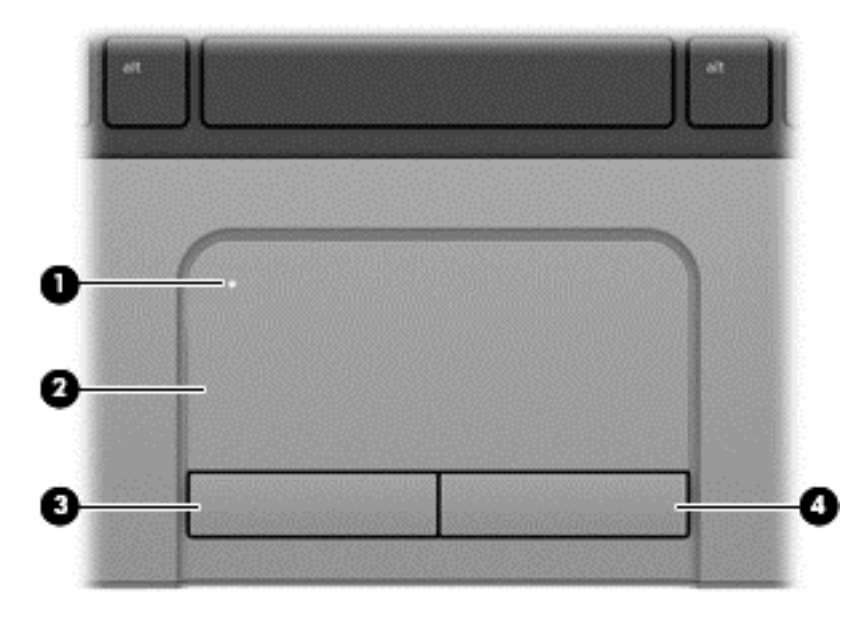

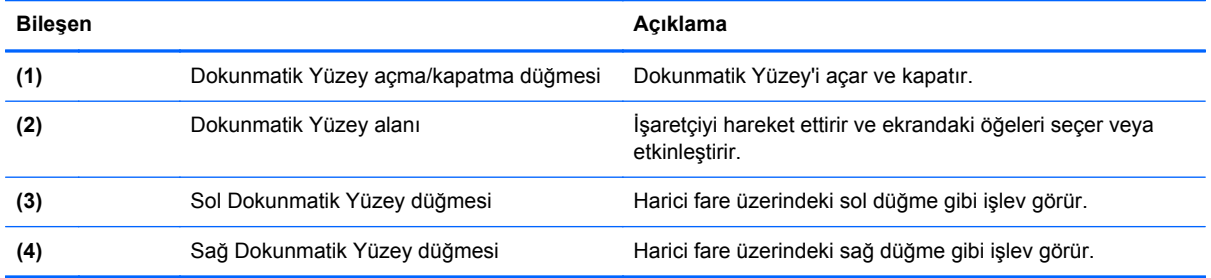

### <span id="page-14-0"></span>**Işıklar**

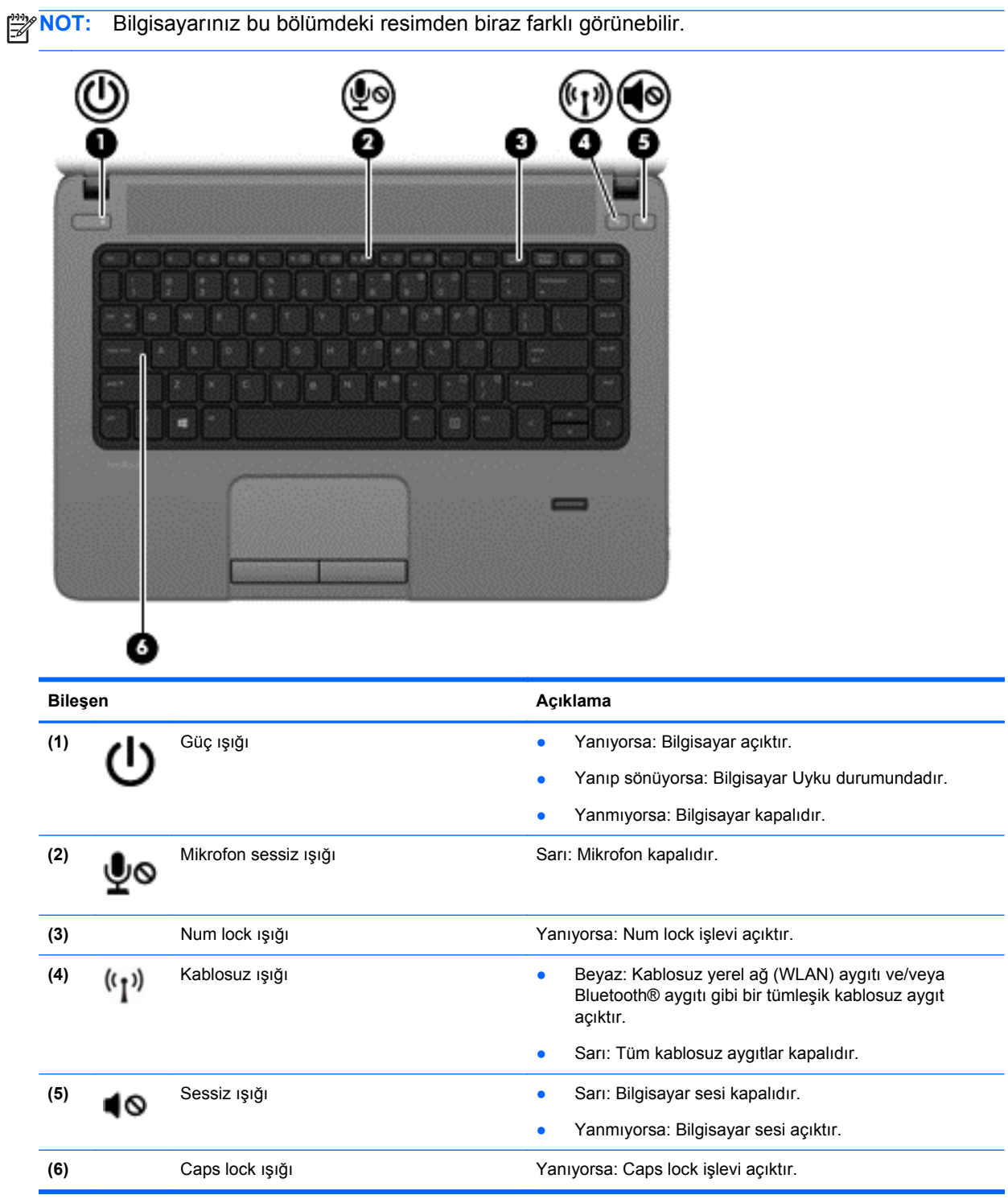

#### <span id="page-15-0"></span>**Düğmeler ve parmak izi okuyucusu (yalnızca belirli modellerde)**

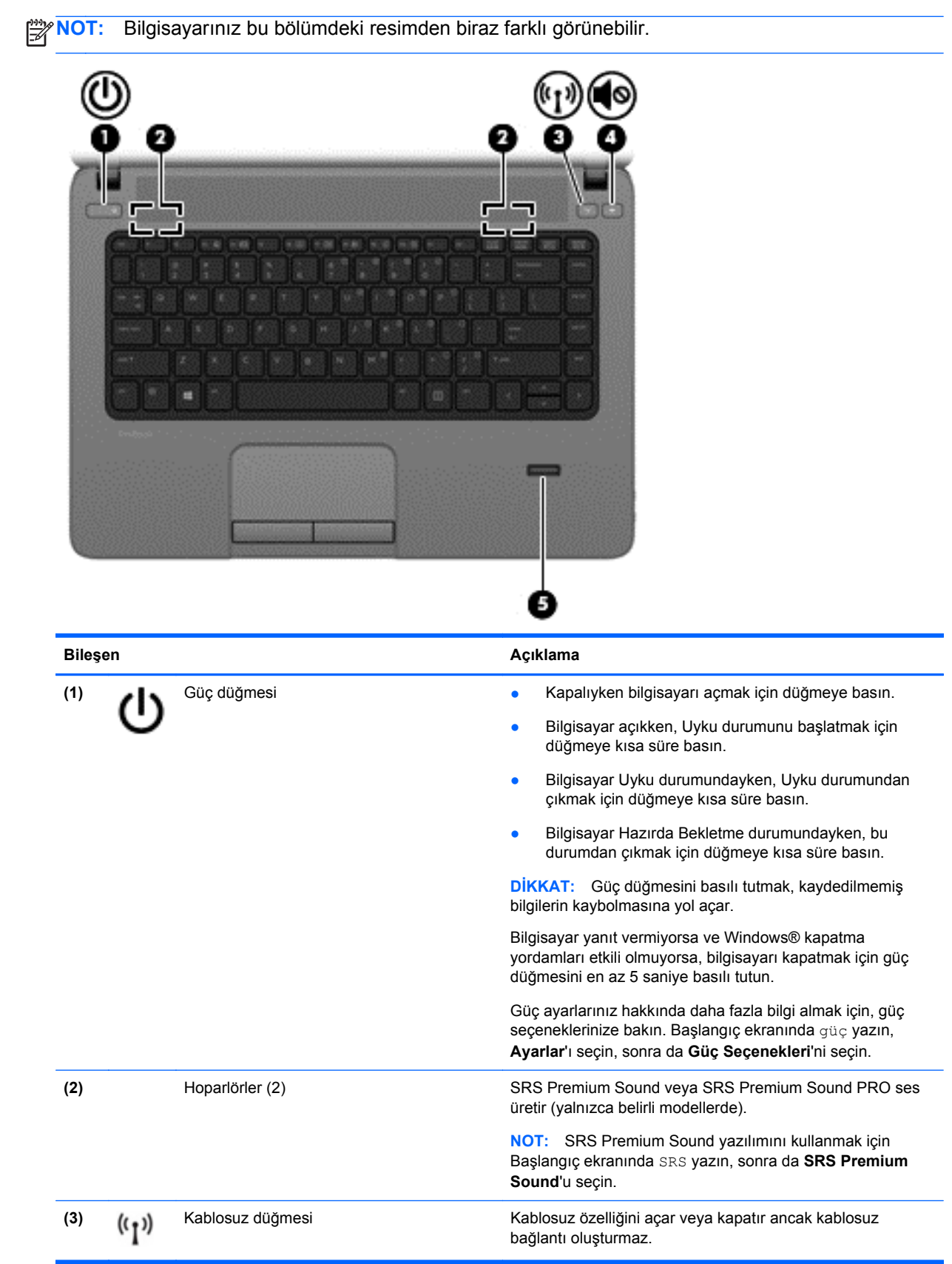

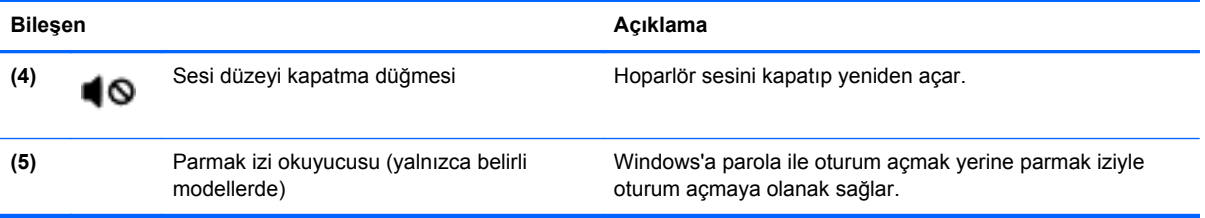

### <span id="page-17-0"></span>**Tuşlar**

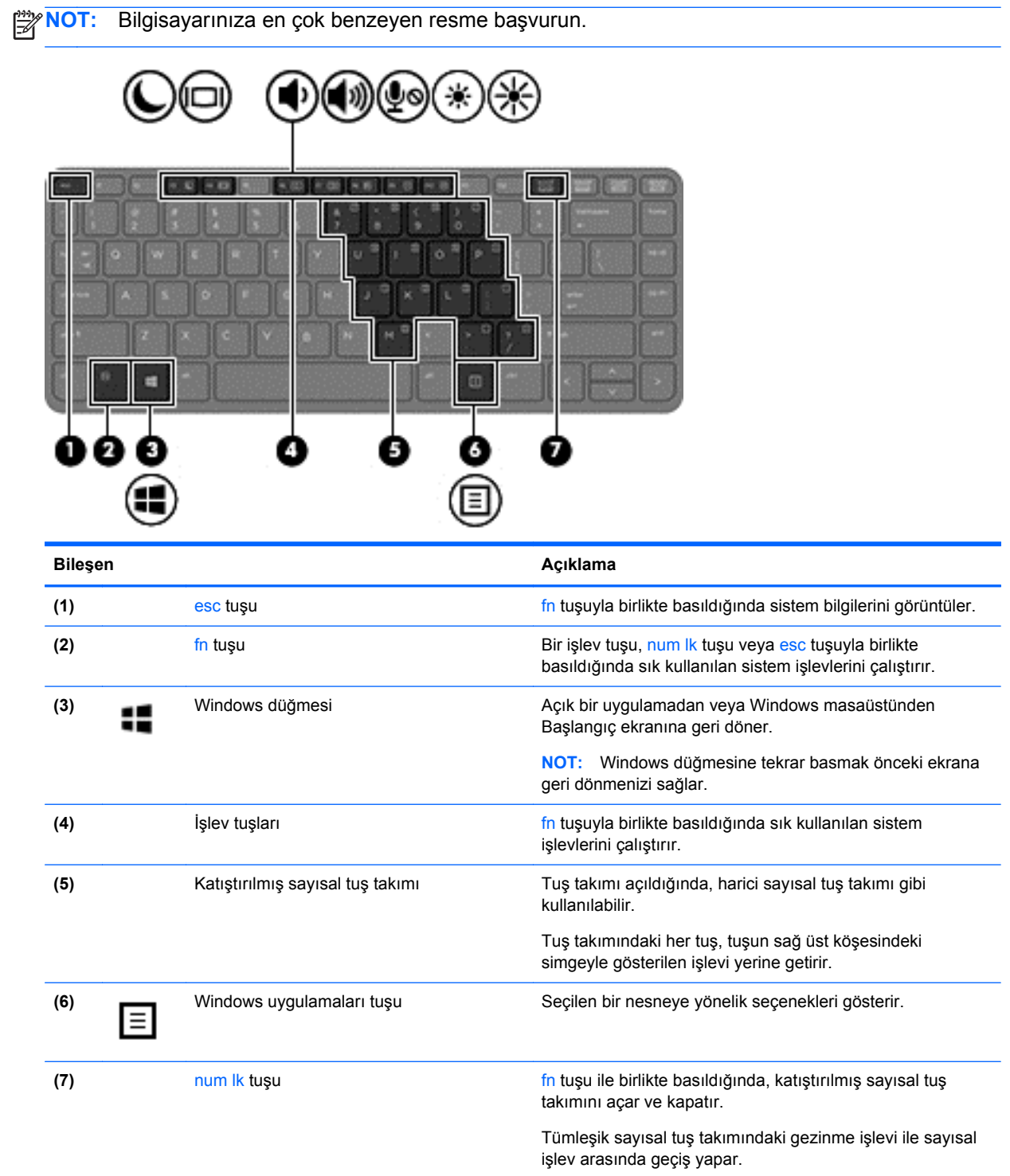

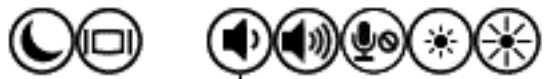

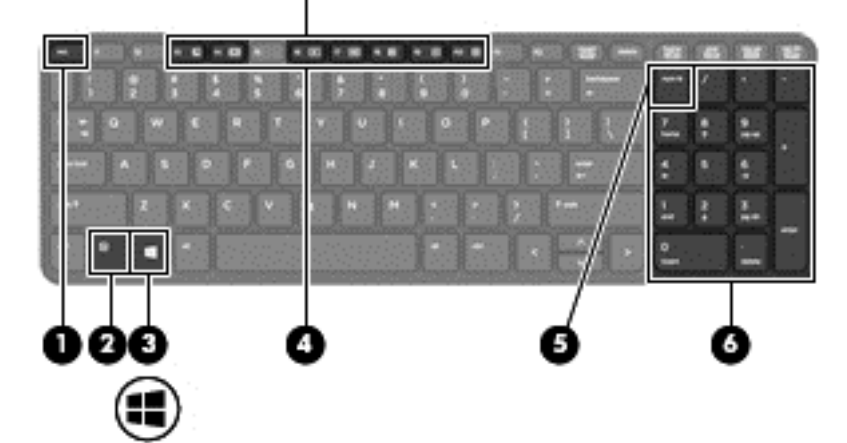

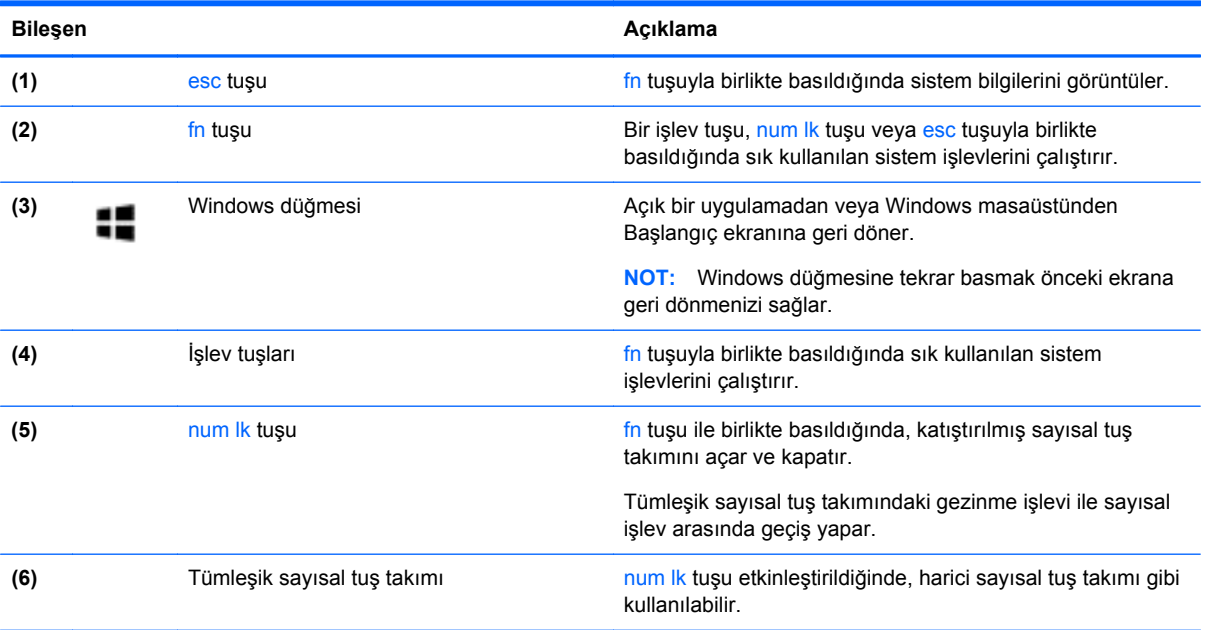

## <span id="page-19-0"></span>**Ön**

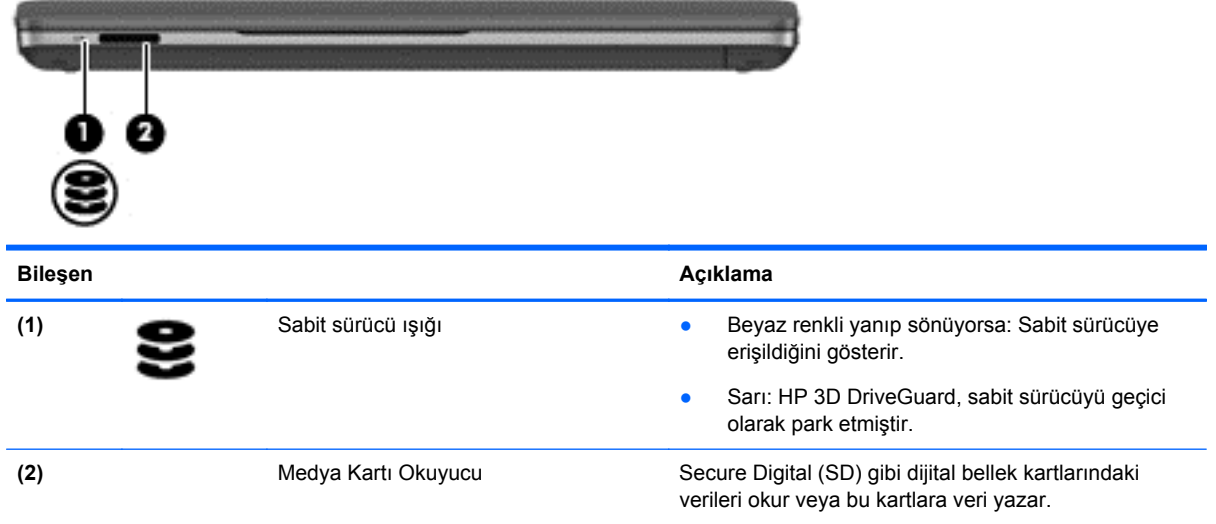

## <span id="page-20-0"></span>**Sağ**

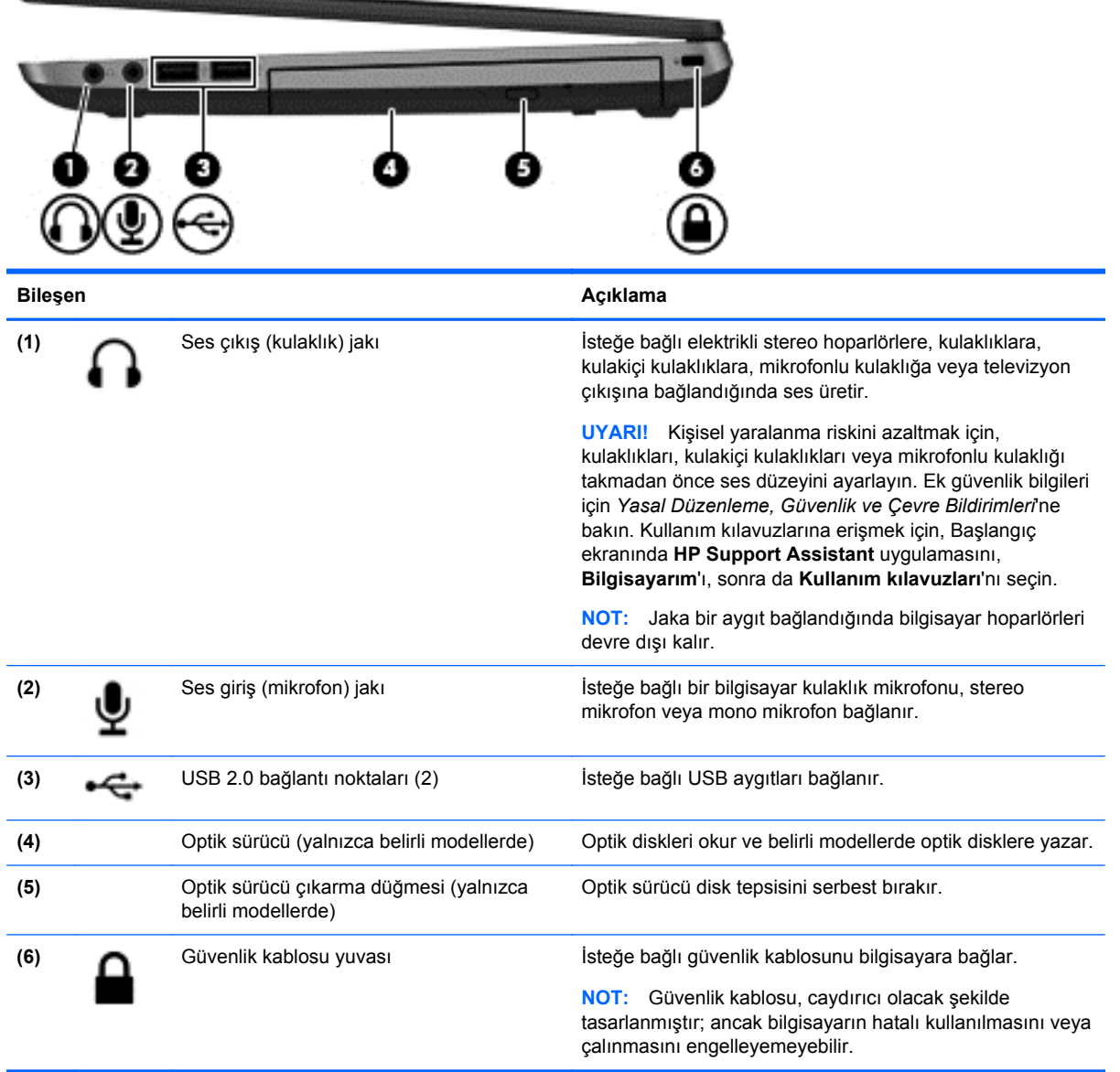

<span id="page-21-0"></span>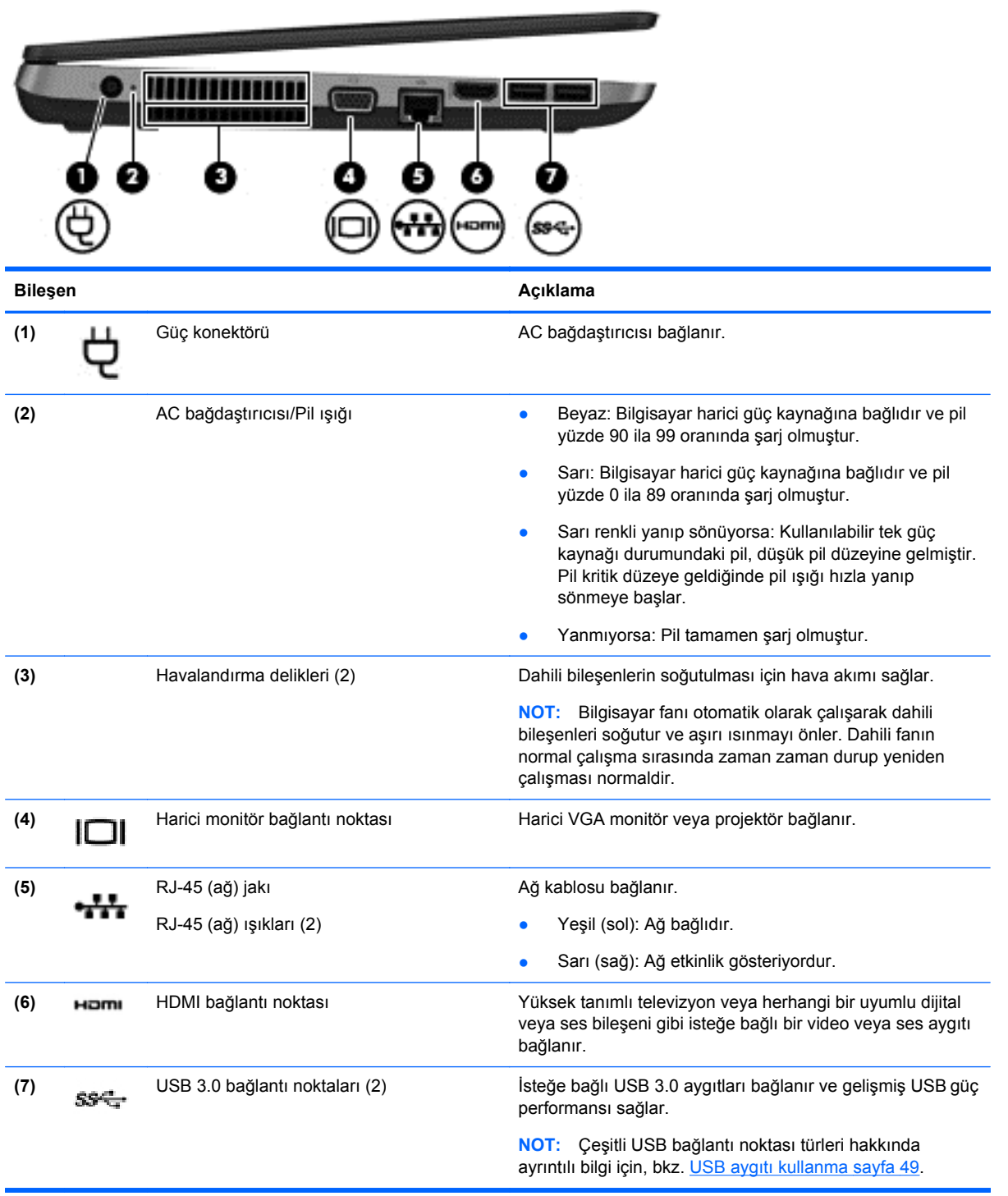

### <span id="page-22-0"></span>**Ekran**

```
NOT: Bilgisayarınıza en çok benzeyen resme başvurun.
              з
                 7.
  ناك د
L
        58
                                     83
                                                O
```
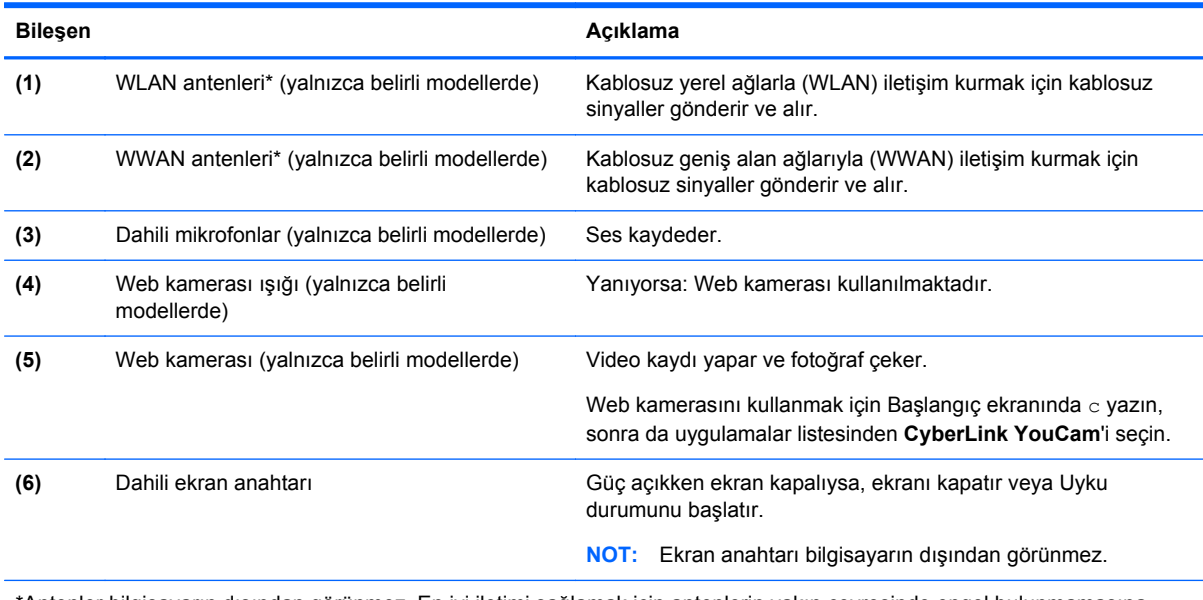

\*Antenler bilgisayarın dışından görünmez. En iyi iletimi sağlamak için antenlerin yakın çevresinde engel bulunmamasına dikkat edin. Kablosuz yasal düzenleme bildirimlerini görmek için, *Yasal Düzenleme, Güvenlik ve Çevre Bildirimleri*'nin ülkenizle veya bölgenizle ilgili bölümüne bakın. Kullanım kılavuzlarına erişmek için, Başlangıç ekranında **HP Support Assistant** uygulamasını, **Bilgisayarım**'ı, sonra da **Kullanım kılavuzları**'nı seçin.

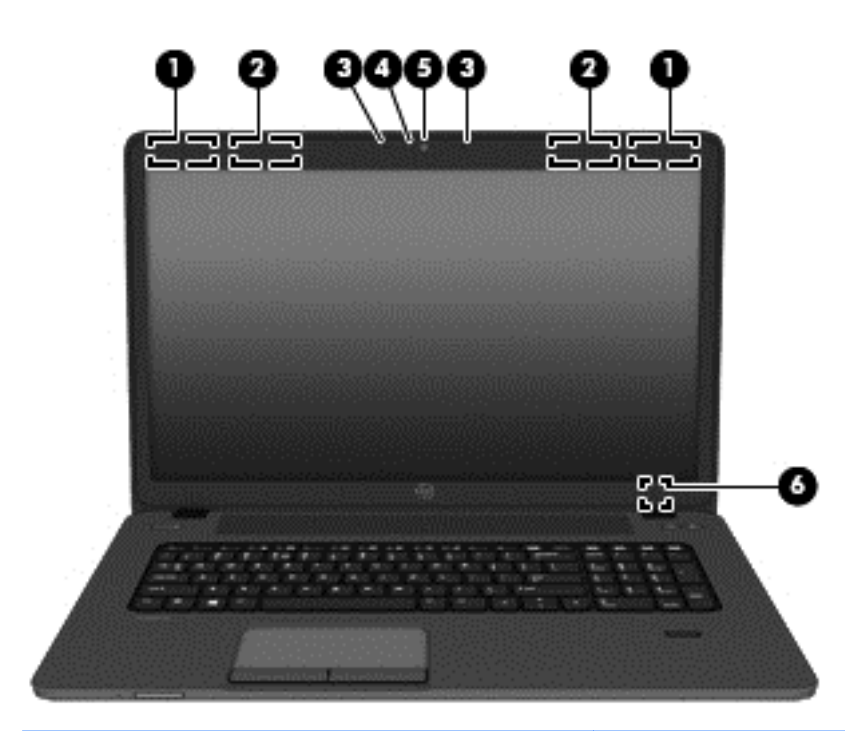

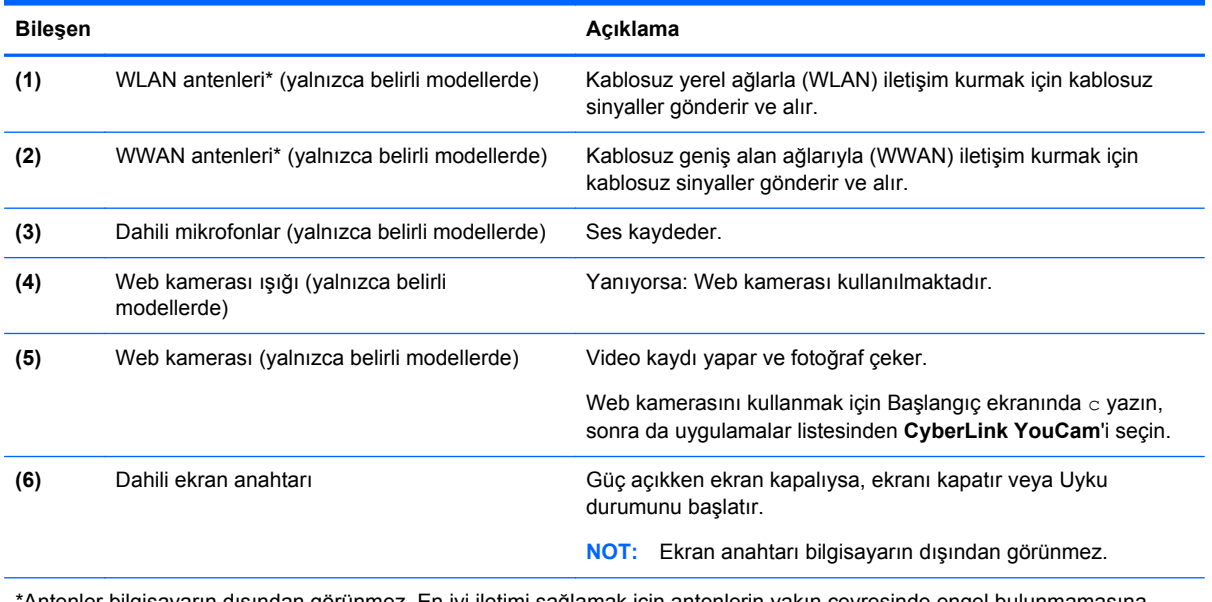

\*Antenler bilgisayarın dışından görünmez. En iyi iletimi sağlamak için antenlerin yakın çevresinde engel bulunmamasına dikkat edin. Kablosuz yasal düzenleme bildirimlerini görmek için, *Yasal Düzenleme, Güvenlik ve Çevre Bildirimleri*'nin ülkenizle veya bölgenizle ilgili bölümüne bakın. Kullanım kılavuzlarına erişmek için, Başlangıç ekranında **HP Support Assistant** uygulamasını, **Bilgisayarım**'ı, sonra da **Kullanım kılavuzları**'nı seçin.

## <span id="page-24-0"></span>**Alt**

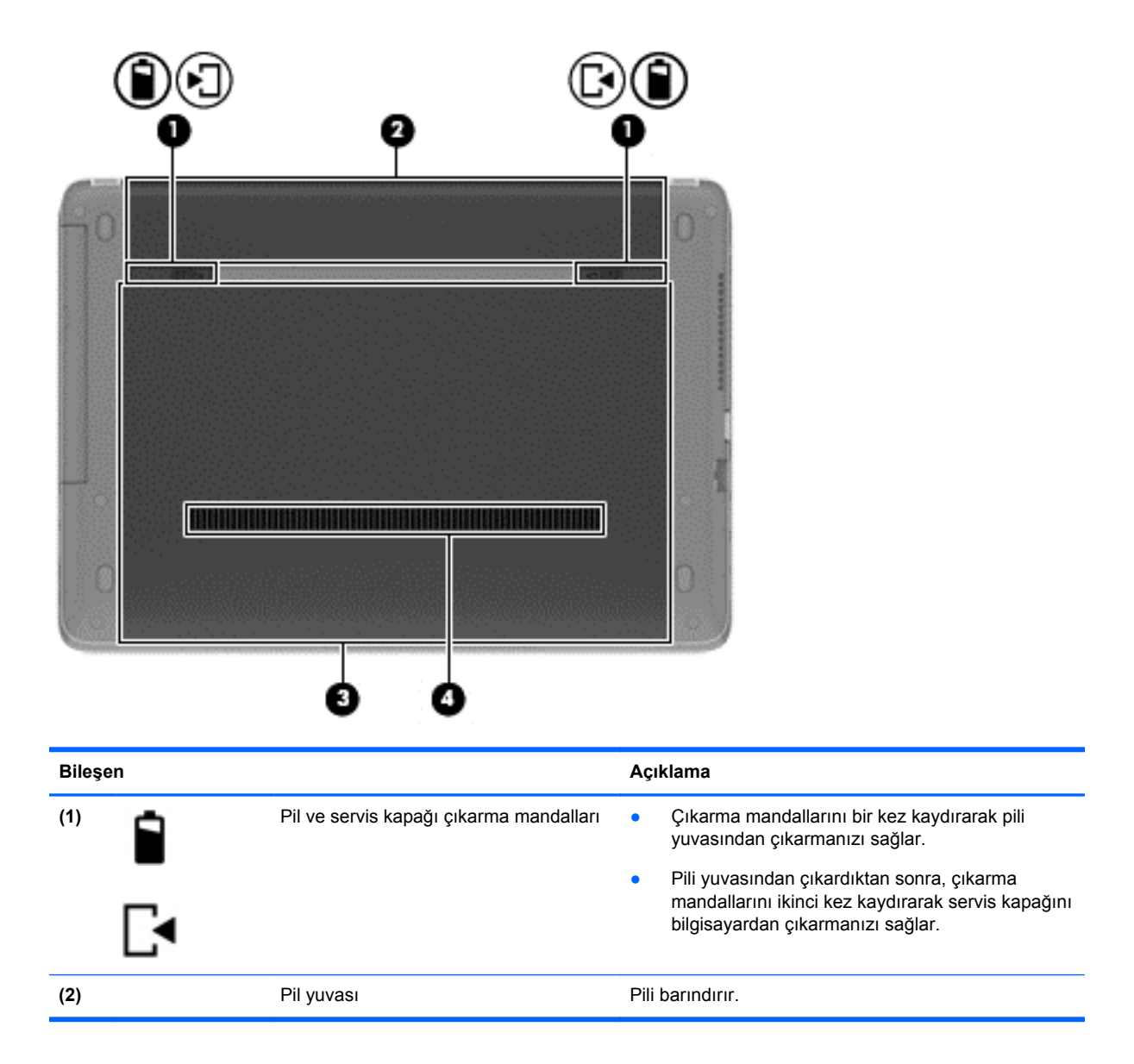

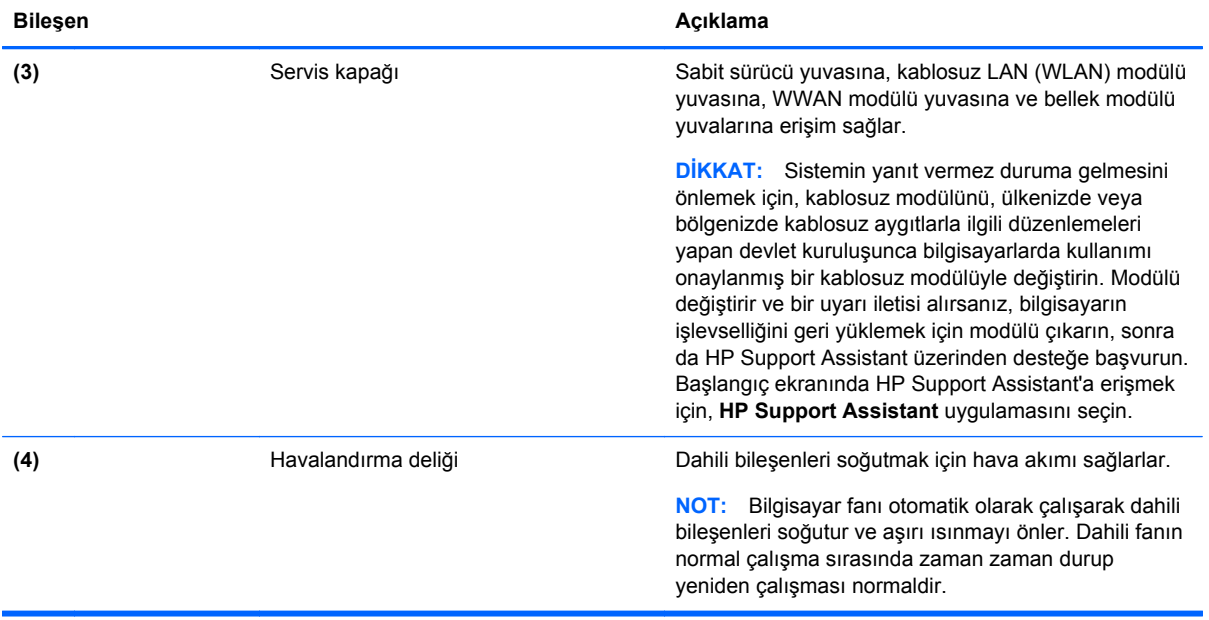

## <span id="page-26-0"></span>**3 Ağa bağlanma**

Bilgisayarınızı gittiğiniz her yere götürebilirsiniz. Ama evde bile olsanız, bilgisayarınızı ve kablolu veya kablosuz bir ağ bağlantısını kullanarak dünyayı keşfedebilir ve milyonlarca web sitesindeki bilgilere erişebilirsiniz. Bu bölüm bu dünyaya bağlanmanıza yardımcı olacaktır.

### **Kablosuz bir ağa bağlanma (yalnızca belirli modellerde)**

Kablosuz teknolojisi, verileri kablolar yerine radyo dalgalarıyla aktarır. Bilgisayarınız aşağıdaki kablosuz aygıtlardan biri veya daha fazlasıyla donatılmış olabilir:

- Kablosuz yerel ağ (WLAN) aygıtı—Bilgisayarı şirket ofislerindeki, evinizdeki ve havaalanı, restoran, kafe, otel ve üniversite gibi kamuya açık alanlardaki kablosuz yerel ağlara (genellikle Wi-Fi ağ, kablosuz LAN veya WLAN denir) bağlar. WLAN'da, bilgisayarınızdaki mobil kablosuz aygıt, bir kablosuz yönlendirici veya kablosuz erişim noktasıyla iletişim kurar.
- HP Mobil Geniş Bant Modülü (yalnızca belirli modellerde)—Daha geniş bir alanda kablosuz bağlantı kurmanızı sağlayan bir kablosuz geniş alan ağı (WWAN) aygıtıdır. Mobil şebeke operatörleri, büyük coğrafi alanlarda baz istasyonu (cep telefonu kulelerine benzer) ağları kurarak eyaletlerin, bölgelerin, hatta ülkelerin tümünü etkin biçimde kapsama alanına dahil ederler.
- Bluetooth aygıtı—Bilgisayar, telefon, yazıcı, kulaklık, hoparlör ve kamera gibi diğer Bluetooth özellikli aygıtlara bağlanmak için bir kişisel ağ (PAN) oluşturur. PAN ağındaki her aygıt diğer aygıtlarla doğrudan iletişim kurar ve aygıtların nispeten birbirine yakın olmaları gerekir (genelde birbirinden en çok 10 metre uzakta olmalıdırlar).

Kablosuz teknolojisi hakkında daha fazla bilgi için, HP Support Assistant'ta sağlanan bilgilere ve web sitesi bağlantılarına bakın. Başlangıç ekranında HP Support Assistant'a erişmek için, **HP Support Assistant** uygulamasını seçin.

#### **Kablosuz denetimlerini kullanma**

Aşağıdaki özellikleri kullanarak bilgisayarınızdaki kablosuz aygıtları denetleyebilirsiniz:

- Kablosuz düğmesi, kablosuz anahtarı veya kablosuz tuşu (bu bölümde kablosuz düğmesi terimi kullanılmıştır)
- İşletim sistemi denetimleri

#### **Kablosuz düğmesini kullanma**

Modeline bağlı olarak bilgisayarda bir kablosuz düğmesi, bir veya daha fazla kablosuz aygıt ve bir veya iki kablosuz ışığı bulunur. Bilgisayarınızdaki kablosuz aygıtların tümü fabrikada etkinleştirilmiştir, dolayısıyla bilgisayarınızı açtığınızda kablosuz ışığı yanar (beyaz).

Kablosuz ışığı, kablosuz aygıtlarınızın genel güç durumunu belirtir, tek tek aygıtların durumunu belirtmez. Kablosuz ışığı beyaz ise, en az bir kablosuz aygıt açıktır. Kablosuz ışığı yanmıyor ise, tüm kablosuz aygıtlar kapalıdır.

**NOT:** Bazı modellerde tüm kablosuz aygıtlar kapalı olduğunda kablosuz ışığı sarı renkte yanar.

Kablosuz aygıtlar fabrikada etkinleştirildiğinden, kablosuz düğmesini kablosuz aygıtları aynı anda açmak veya kapatmak için kullanabilirsiniz.

#### <span id="page-27-0"></span>**İşletim sistemi denetimlerini kullanma**

Ağ ve Paylaşım Merkezi, bir bağlantı veya ağ kurmanıza, bir ağa bağlanmanıza, kablosuz ağları yönetmenize ve ağ sorunlarını tanılayıp onarmanıza olanak sağlar.

İşletim sistemi denetimlerini kullanmak için:

- **1.** Başlangıç ekranında a yazın, sonra da **Ayarlar**'ı seçin.
- **2.** Arama kutusuna ağ ve paylaşım yazın, sonra da **Ağ ve Paylaşım Merkezi**'ni seçin.

Daha fazla bilgi için, HP Support Assistant'a erişin. Başlangıç ekranında HP Support Assistant'a erişmek için, **HP Support Assistant** uygulamasını seçin.

#### **WLAN kullanma**

WLAN aygıtıyla, kablosuz yönlendirici veya kablosuz erişim noktası aracılığıyla bağlanan diğer bilgisayarlar ve aksesuarlardan oluşan bir kablosuz yerel ağa (WLAN) bağlanabilirsiniz.

**NOT:** *Kablosuz yönlendirici* ve *kablosuz erişim noktası* terimleri genellikle birbirinin yerine kullanılır.

- Kuruluş WLAN'ı veya genel WLAN gibi büyük ölçekli bir WLAN, genellikle çok sayıda bilgisayar ve donatıyı barındırabilen ve kritik ağ işlevlerini ayırabilen kablosuz erişim noktaları kullanır.
- Ev veya küçük ofis WLAN'ı genellikle, birkaç kablosuz ve kablolu bilgisayarın ek donanım veya yazılım gerektirmeden Internet bağlantısını, yazıcıyı ve dosyaları paylaşmasına olanak tanıyan bir kablosuz yönlendirici kullanır.

Bilgisayarınızda WLAN aygıtını kullanmak için bir WLAN altyapısına (servis sağlayıcısı veya genel ya da kurumsal bir ağ aracılığıyla sağlanır) bağlanmanız gerekir.

#### **Internet servis sağlayıcısı kullanma**

Evinizde Internet erişimi kurmak için, bir Internet servis sağlayıcısı (ISS) hesabı oluşturmanız gerekir. Internet hizmeti ve modem satın almak için, yerel bir ISS'ye başvurun. ISS, modemin kurulumuna, kablosuz bilgisayarınızı modeme bağlamak için ağ kablosunun takılmasına ve Internet hizmetinin test edilmesine yardımcı olur.

**NOT:** ISS'niz Internet'e erişmek üzere kullanmanız için size bir kullanıcı kimliği ve parola verir. Bu bilgileri kaydedin ve güvenli bir yerde saklayın.

#### <span id="page-28-0"></span>**WLAN kurma**

WLAN kurmak ve Internet'e bağlanmak için aşağıdaki donanıma ihtiyacınız vardır:

- Geniş bant modem (DSL veya kablo) **(1)** ve bir Internet servis sağlayıcısından satın alınan yüksek hızlı Internet hizmeti
- Kablosuz yönlendirici **(2)** (ayrıca satın alınır)
- Kablosuz bilgisayar **(3)**

**NOT:** Bazı modemlerde yerleşik kablosuz yönlendirici bulunur. Sahip olduğunuz modemin türünü belirlemek için ISS'nize başvurun.

Aşağıdaki çizimde Internet'e bağlı bir kablosuz ağ kurulumu örneği gösterilmiştir.

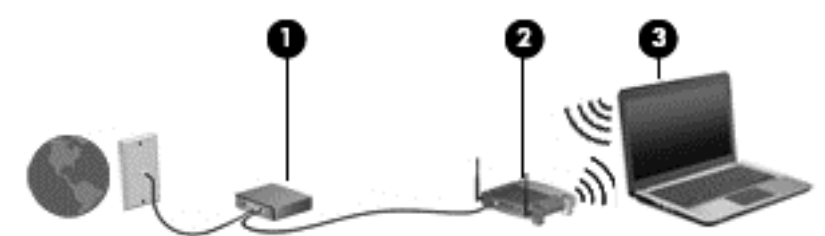

Ağınız büyüdükçe, Internet'e erişmek için ağa kablosuz ve kablolu başka bilgisayarlar bağlanabilir.

WLAN'ınızı kurmayla ilgili yardım için yönlendiricinizin üreticisi veya ISS'niz tarafından sağlanan bilgilere bakın.

#### **Kablosuz yönlendiriciyi yapılandırma**

WLAN kurulumuyla ilgili yardım için, yönlendiricinizin üreticisi veya ISS'niz tarafından sağlanan bilgilere bakın.

**NOT:** Başlangıçta, yeni kablosuz bilgisayarınızı, yönlendiriciyle birlikte verilen ağ kablosunu kullanarak yönlendiriciye bağlamanız önerilir. Bilgisayar Internet'e başarıyla bağlandıktan sonra, kabloyu çıkarın ve Internet'e kablosuz ağınız üzerinden erişin.

#### **WLAN'ınızı koruma**

WLAN kurarken veya mevcut bir WLAN'a erişirken, ağınızı yetkisiz erişimden korumak için daima güvenlik özelliklerini etkinleştirin. Kafe ve havaalanı gibi herkese açık alanlardaki WLAN'lar (erişim noktaları) hiçbir güvenlik sağlamıyor olabilir. Bir erişim noktasında bilgisayarınızın güvenliği konusunda endişe duyarsanız, ağ işlemlerinizi gizli olmayan e-postalarla ve Internet'te basit gezinmeyle sınırlandırın.

Kablosuz radyo sinyalleri ağın dışında gezinir, bu nedenle WLAN aygıtları korunmayan sinyalleri alabilir. WLAN'ınızı korumak için aşağıdaki önlemleri alın:

Güvenlik duvarı kullanın.

Güvenlik duvarı, ağınıza gönderilen verileri ve veri isteklerini denetler ve kuşkulu öğeleri atar. Güvenlik duvarları, hem yazılım hem de donanım olarak mevcuttur. Bazı ağlarda iki türün birleşimi kullanılır.

● Kablosuz şifrelemesi kullanın.

Kablosuz şifrelemesi, ağ üzerinden iletilen verileri şifrelemek ve bu verilerin şifresini çözmek için güvenlik ayarlarını kullanır. Daha fazla bilgi için, HP Support Assistant'a erişin. Başlangıç ekranında HP Support Assistant'a erişmek için, **HP Support Assistant** uygulamasını seçin.

#### <span id="page-29-0"></span>**WLAN'a bağlanma**

WLAN'a bağlanmak için aşağıdaki adımları izleyin:

**1.** WLAN aygıtının açık olduğundan emin olun. Aygıt açıksa kablosuz ışığı yanar. Kablosuz ışığı yanmıyorsa kablosuz düğmesine basın.

**WARI:** Bazı modellerde tüm kablosuz aygıtlar kapalı olduğunda kablosuz ışığı sarı renkte yanar.

- **2.** Windows masaüstünden, görev çubuğunun en sağında, bildirim alanında yer alan ağ durumu simgesine dokunup basılı tutun veya simgeyi tıklatın.
- **3.** Listeden WLAN'ınızı seçin.
- **4. Bağlan**'ı tıklatın.

Söz konusu WLAN güvenlik koruması olan bir WLAN ise ağ güvenlik kodunu girmeniz istenir. Kodu girin, sonra da **İleri**'yi tıklatın.

**NOT:** Listede hiç WLAN yoksa, kablosuz yönlendiricinin kapsama alanı veya erişim noktası dışında olabilirsiniz.

**MOT:** Bağlanmak istediğiniz WLAN'ı görmüyorsanız, Windows masaüstünden, ağ durumu simgesini sağ tıklatın, sonra da **Ağ ve Paylaşım Merkezi'ni Aç**'ı seçin. **Yeni bir bağlantı veya ağ kurun**'u tıklatın. Ağı el ile arayıp bağlanmanıza veya yeni bir ağ bağlantısı oluşturmanıza olanak sağlayan bir seçenekler listesi görüntülenir.

**5.** Bağlantıyı tamamlamak için ekrandaki yönergeleri izleyin.

Bağlantı yapıldıktan sonra, bağlantının adını ve durumunu doğrulamak için fare işaretçisini Görev çubuğunun en sağındaki bildirim alanında yer alan ağ durumu simgesinin üzerine getirin.

**<sup>22</sup>/2</sup> NOT:** Çalışma mesafesi (kablosuz sinyallerinin gidebildiği mesafe), WLAN uvgulamasına. yönlendiricinin üreticisine, duvarlardan ve diğer elektronik aygıtlardan kaynaklanan parazitlere veya duvarlar ve döşemeler gibi yapısal engellere bağlıdır.

#### **GPS kullanma (yalnızca belirli modellerde)**

Bilgisayarınızda bir Küresel Konumlandırma Sistemi (GPS) aygıtı olabilir. GPS uyduları, GPS donanımlı sistemlere konum, hız ve yön bilgileri sağlar.

Daha fazla bilgi için HP GPS and Location yazılımı Yardım'a başvurun.

#### **Bluetooth kablosuz aygıtlarını kullanma**

Bluetooth aygıtı, aşağıdaki elektronik aygıtları geleneksel yolla bağlayan fiziksel kablo bağlantılarının yerine geçen kısa mesafeli kablosuz iletişim sağlar:

- Bilgisayarlar (masaüstü, dizüstü bilgisayar, PDA)
- Telefonlar (cep telefonu, kablosuz telefon, akıllı telefon)
- Görüntüleme aygıtları (yazıcı, fotoğraf makinesi)
- Ses aygıtları (mikrofonlu kulaklık, hoparlörler)
- **Fare**

Bluetooth aygıtları, Bluetooth aygıtlarından oluşan bir kişisel ağ (PAN) oluşturmanızı sağlayan eşler arası özelliğini sağlar. Bluetooth aygıtlarını yapılandırma ve kullanma hakkında bilgi için Bluetooth yazılımında Yardım'a bakın.

### <span id="page-30-0"></span>**Kablolu bir ağa bağlanma**

2 tür kablolu bağlantı vardır: yerel ağ (LAN) ve modem bağlantısı. LAN bağlantısında bir ağ kablosu kullanılır ve telefon kablosu kullanılan modeme kıyasla daha hızlıdır. Her iki kablo da ayrıca satılır.

**UYARI!** Elektrik çarpması, yangın veya donanımın hasar görmesi riskini azaltmak için, RJ-45 (ağ) jakına modem veya telefon kablosu takmayın.

#### **Yerel ağa (LAN) bağlanma**

Kablosuz olarak çalışmak yerine bilgisayarı doğrudan evinizdeki yönlendiriciye bağlamak istiyorsanız veya ofisinizdeki mevcut ağa bağlanmak istiyorsanız LAN bağlantısı kullanın.

LAN bağlantısı için 8 uçlu RJ-45 ağ kablosu gerekir.

Ağ kablosunu bağlamak için aşağıdaki adımları izleyin:

- **1.** Ağ kablosunu bilgisayardaki ağ jakına **(1)** takın.
- **2.** Ağ kablosunun diğer ucunu ağ duvar jakına **(2)** veya yönlendiriciye takın.

**NOT:** Ağ kablosunda TV ve radyo yayınlarıyla etkileşimi önleyen parazit giderme devresi **(3)** varsa, kablonun devre ucunu bilgisayara doğru yönlendirin.

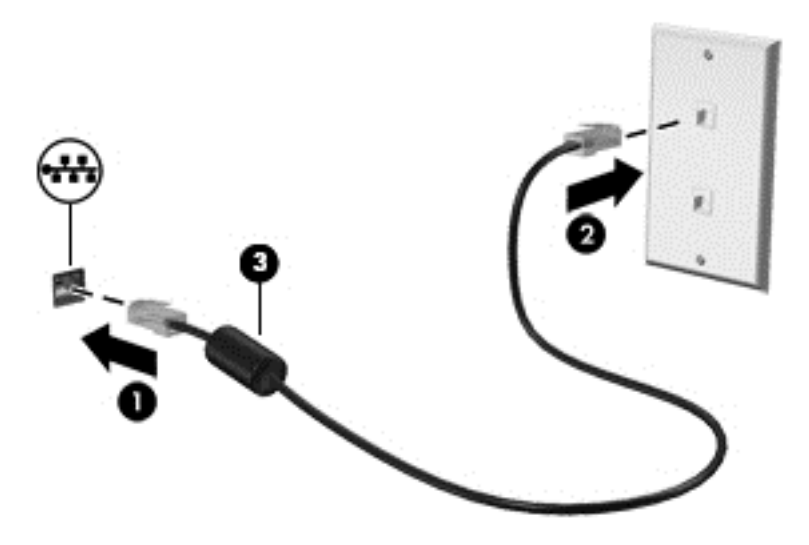

## <span id="page-31-0"></span>**4 Klavyeyi, dokunma hareketlerini ve işaret aygıtlarını kullanarak gezinme**

Bilgisayarınız, klavye ile farenin yanı sıra dokunma hareketlerini kullanarak (yalnızca belirli modellerde) gezinmenize imkan vermektedir. Dokunma hareketleri, bilgisayarınızın Dokunmatik Yüzey'i veya bir dokunmatik ekran (yalnızca belirli modellerde) üzerinde kullanılabilir.

Bilgisayarınızla birlikte gelen *Windows 8 Temel Bilgiler* kılavuzunu inceleyin. Kılavuz, Dokunmatik Yüzey, dokunmatik ekran veya klavye kullanarak gerçekleştirilebilecek yaygın görevlerle ilgili bilgiler sağlamaktadır.

Belirli bilgisayar modelleri, klavye üzerinde, rutin görevleri gerçekleştirmenizi sağlayan özel işlem tuşlarına veya kısayol işlevlerine sahiptir.

### **İşaret aygıtlarını kullanma**

**MOT:** Bilgisayarınızla birlikte verilen işaret aygıtlarına ek olarak, bilgisayardaki USB bağlantı noktalarından birine bağlayarak harici bir USB fare de (ayrıca satın alınır) kullanabilirsiniz.

#### **İşaret aygıtı tercihlerini ayarlama**

İşaret aygıtlarının ayarlarını (örneğin, düğme yapılandırması, tıklatma hızı ve işaretçi seçenekleri) özelleştirmek için Windows Fare Özellikleri'ni kullanın.

Fare Özellikleri'ne erişmek için:

● Başlangıç ekranında fare yazın, **Ayarlar**'ı tıklatın, sonra da **Fare**'yi seçin.

#### **Dokunmatik Yüzey'i kullanma**

İşaretçiyi hareket ettirmek için, parmağınızı Dokunmatik Yüzey'de işaretçiyi ekranda hareket ettirmek istediğiniz yönde kaydırın. Sol ve sağ Dokunmatik Yüzey düğmelerini, harici bir faredeki düğmeler gibi kullanın.

#### <span id="page-32-0"></span>**Dokunmatik Yüzey'i kapatma ve açma**

Dokunmatik Yüzey'i kapatıp açmak için, Dokunmatik Yüzey açma/kapatma düğmesine hızla çift dokunun.

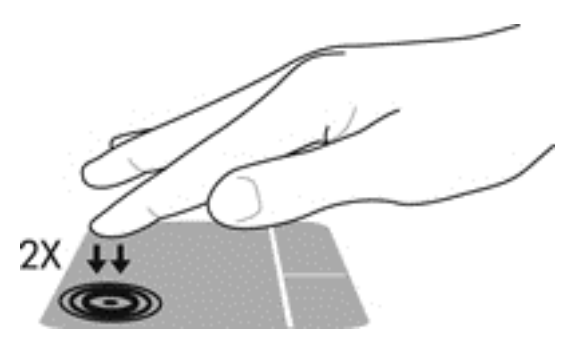

#### **Dokunmatik Yüzey Hareketlerini kullanma**

Dokunmatik Yüzey'iniz veya dokunmatik ekranınız (yalnızca belirli modellerde), işaretçi eylemini kontrol etmek için parmaklarınızı kullanarak işaret aygıtını ekran üzerinde gezdirmenize imkan verir.

**İPUCU:** Dokunmatik ekranlı bilgisayarlar için, hareketleri ekranda, Dokunmatik Yüzey'de veya bu ikisinin bileşimi üzerinde gerçekleştirebilirsiniz.

Dokunmatik Yüzey, çeşitli hareketleri destekler. Dokunmatik Yüzey hareketlerini kullanmak için, iki parmağınızı aynı anda Dokunmatik Yüzey'in üzerine koyun.

**NOT:** Dokunmatik Yüzey hareketleri tüm programlarda desteklenmez.

- **1.** Başlangıç ekranında fare yazın, **Ayarlar**'ı tıklatın, sonra da uygulamalar listesinden **Fare**'yi seçin.
- **2. Aygıt Ayarları** sekmesini tıklatın, görüntülenen pencerede aygıtı seçin, sonra da **Ayarlar**'ı tıklatın.
- **3.** Gösterimi etkinleştirmek için bir hareketi tıklatın.

Hareketleri kapatmak veya açmak için:

- **1.** Başlangıç ekranında fare yazın, **Ayarlar**'ı tıklatın, sonra da uygulamalar listesinden **Fare**'yi seçin.
- **2. Aygıt Ayarları** sekmesini tıklatın, görüntülenen pencerede aygıtı seçin, sonra da **Ayarlar**'ı tıklatın.
- **3.** Kapatmak veya açmak istediğiniz hareketin yanındaki onay kutusunu seçin.
- **4. Uygula**'yı, sonra da **Tamam**'ı tıklatın.

#### **Tek parmakla kaydırma**

Tek parmakla kaydırma hareketi, ekranda gezinmenize imkan verir.

Parmağınızı Dokunmatik Yüzey alanına yerleştirdikten sonra, ekran işaretçisini parmağınızla işaretçinin gitmesini istediğiniz yönde kaydırın.

<span id="page-33-0"></span>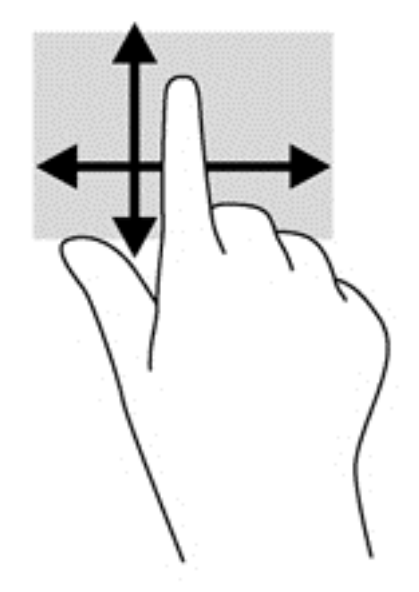

#### **Dokunma**

Ekran üzerinde seçim yapmak için Dokunmatik Yüzey'deki Dokunma işlevini kullanın.

● Seçim yapmak için, Dokunmatik Yüzey alanına bir parmağınızla dokunun. Herhangi bir öğeyi açmak için üzerine çift dokunun.

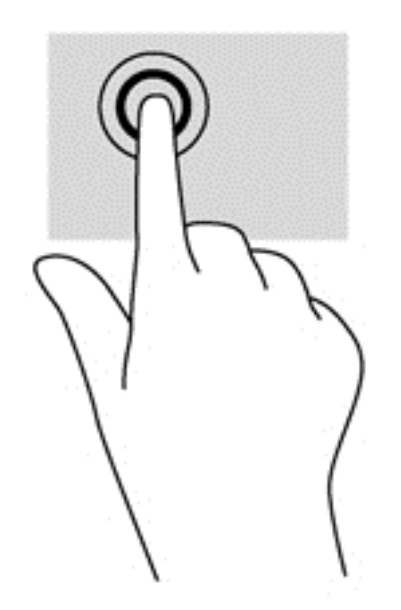

#### **Kaydırma**

Kaydırma, bir sayfa ya da resimde yukarı, aşağı veya yanlara doğru hareket ederken yararlıdır.

● İki parmağınızı hafifçe aralıklı şekilde Dokunmatik Yüzey alanına yerleştirin ve ardından yukarı, aşağı, sola veya sağa sürükleyin.

<span id="page-34-0"></span>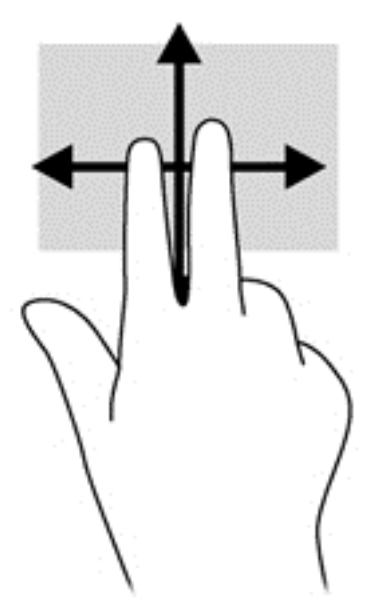

#### **Kıstırma/yakınlaştırma**

Kıstırma ve yakınlaştırma, görüntüleri veya metinleri yakınlaştırmanıza veya uzaklaştırmanıza olanak sağlar.

- İki parmağınızı birlikte Dokunmatik Yüzey alanına yerleştirip, ardından birbirinden uzaklaştırarak yakınlaştırma yapın.
- İki parmağınızı aralıklı olarak Dokunmatik Yüzey alanına yerleştirip, ardından birbirine yaklaştırarak uzaklaştırma yapın.

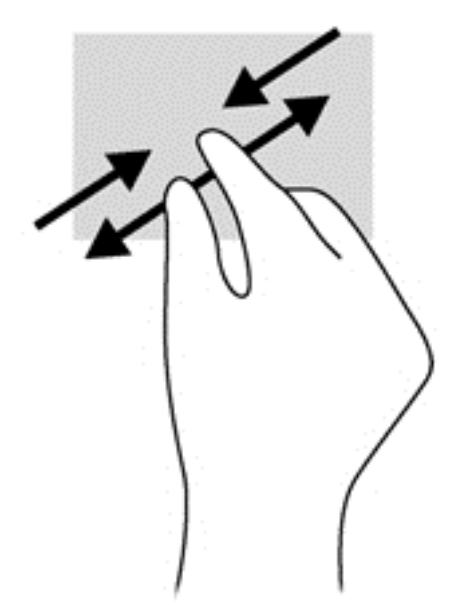

#### **Döndürme (yalnızca belirli modellerde)**

Döndürme, fotoğraf gibi öğeleri döndürmenizi sağlar.

Sol elinizin işaret parmağını Dokunmatik Yüzey alanına sabitleyin. Sağ elinizin işaret parmağını süpürme hareketi ile saat 12 konumundan saat 3 konumuna kaydırın. Hareketi ters çevirmek için, işaret parmağınızı saat 3 konumundan saat 12 konumuna doğru hareket ettirin.

<span id="page-35-0"></span>**NOT:** Döndürme hareketi, bir nesne veya görüntüyü kontrol edebileceğiniz belirli uygulamalar için tasarlanmıştır. Tüm uygulamalarda kullanılamayabilir.

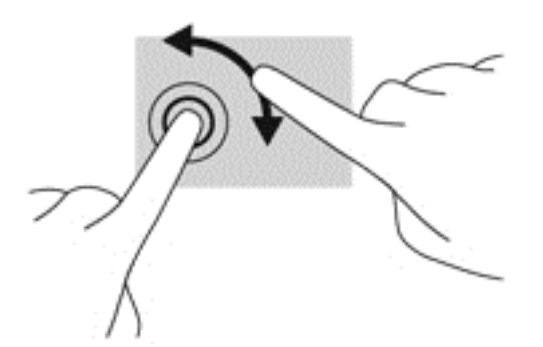

#### **2 parmakla tıklatma (yalnızca belirli modellerde)**

2 parmakla tıklatma, ekrandaki bir nesneye yönelik menü seçimleri yapmanıza imkan verir.

İki parmağınızı Dokunmatik Yüzey alanına yerleştirin ve seçilen nesneye yönelik seçenekler menüsünü görüntülemek için bastırın.

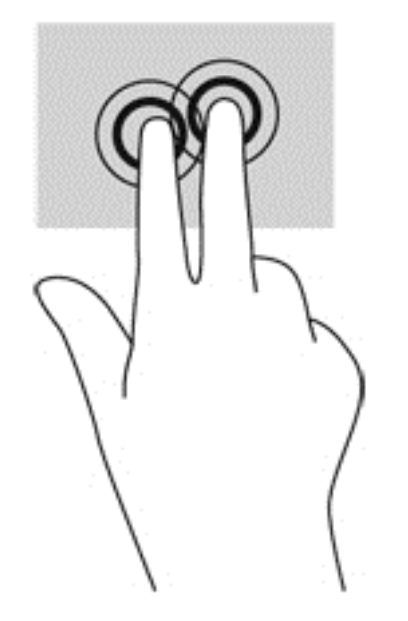

#### **Parmakla kaydırma (yalnızca belirli modellerde)**

Parmakla kaydırma, ekranlar arasında gezinmenize veya belgeler arasında hızla kaydırma yapmanıza olanak tanır.

Üç parmağınızı Dokunmatik Yüzey alanına yerleştirin ve parmaklarınızı hafif ve hızlı vuruşlarla yukarı, aşağı, sola veya sağa hareket ettirin.
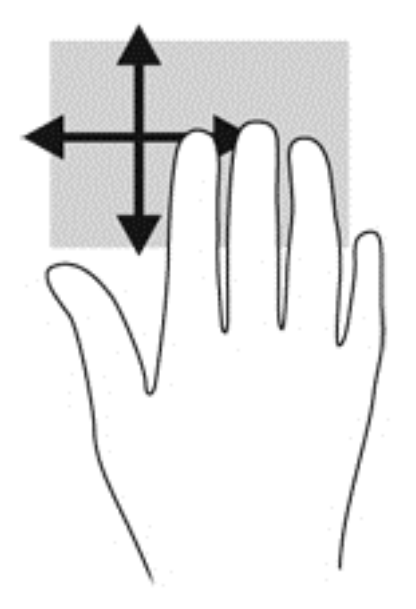

## **Kenar çekme hareketleri (yalnızca belirli modellerde)**

Kenar çekme hareketleri, ayarları değiştirme ve uygulamaları bulma veya kullanma gibi görevler için bilgisayarınızdaki araç çubuklarına erişmenize imkan verir.

#### **Sağ kenarı çekme**

Sağ kenarı çekmek, uygulamaları Aramanıza, Paylaşmanıza, Başlatmanıza, Aygıtlar'a erişmenize veya Ayarlar'ı değiştirmenize imkan veren tılsımlara erişir.

Tılsımları görüntülemek için, parmağınızı nazikçe sağ kenardan çekin.

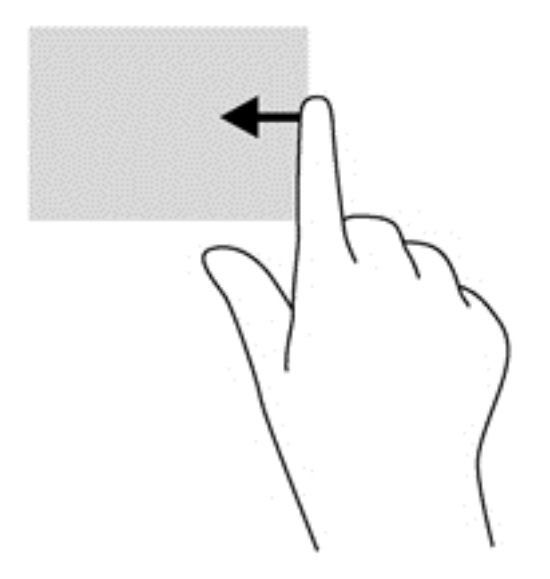

### **Üst kenarı çekme**

Üst kenarı çekmek, Başlangıç ekranında kullanılabilen uygulamaları açmanıza imkan verir.

**ÖNEMLİ:** Bir uygulama etkinken, üst kenar hareketi uygulamaya bağlı olarak değişir.

● Kullanılabilir uygulamaları görüntülemek için, parmağınızı nazikçe üst kenardan çekin.

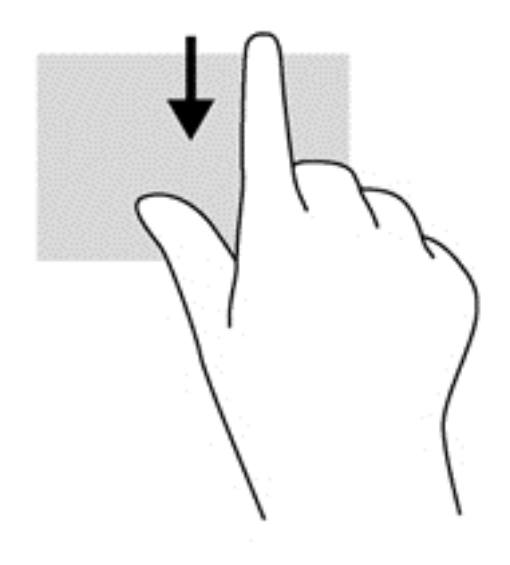

### **Sol kenarı çekme**

Sol kenarı çekmek, son açtığınız uygulamalara erişim sağlar, böylece bunlar arasında hızlıca geçiş yapabilirsiniz.

Son açtığınız uygulamalar arasında geçiş yapmak için, parmağınızı Dokunmatik Yüzey'in sol kenarından nazikçe çekin.

Uygulamalar arasında geçiş yapmak için Dokunmatik Yüzey'in sol kenarını çekin.

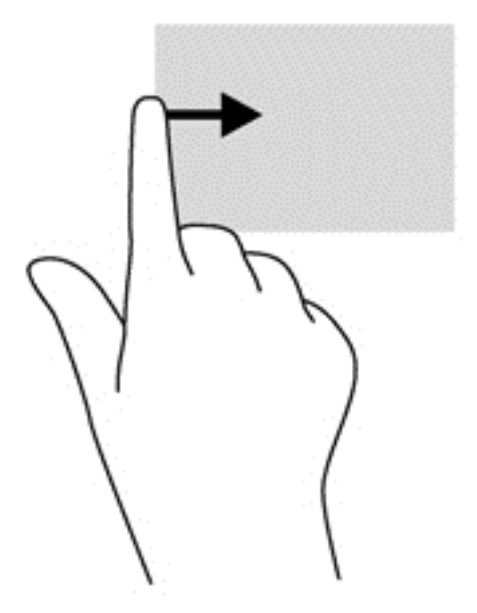

## **Klavyeyi kullanma**

Klavye ve fare, yazmanıza, öğeleri seçmenize, kaydırma yapmanıza ve dokunma hareketleri ile aynı işlevleri gerçekleştirmenize imkan verir. Klavye, işlem tuşları ile kısayol tuşlarını kullanarak belirli işlevleri gerçekleştirmenize de imkan verir.

<del></sub> **İV**: **İPUCU:** Klavyedeki Windows düğmesi **ala** açık bir uygulamadan veya Windows masaüstünden</del>

hızla Başlangıç ekranına dönmenizi sağlar. Windows düğmesine tekrar basmak önceki ekrana geri dönmenizi sağlar.

**NOT:** Ülkeye veya bölgeye bağlı olarak, klavyenizde bu bölümde anlatılandan farklı tuşlar ve klavye işlevleri olabilir.

## **Microsoft Windows 8 kısayol tuşlarını kullanma**

Microsoft Windows 8, işlemleri hızla gerçekleştirmek için kısayollar sağlar. Windows 8 işlevlerinde size yardımcı olan sayısız kısayol mevcuttur. Eylemi gerçekleştirmek için, Windows düğmesine  $\blacksquare$ tuş ile birlikte basın.

Windows 8 kısayol tuşları ile ilgili ek bilgi için, HP Support Assistant'a gidin. Başlangıç ekranında HP Support Assistant'a erişmek için, **HP Support Assistant** uygulamasını seçin.

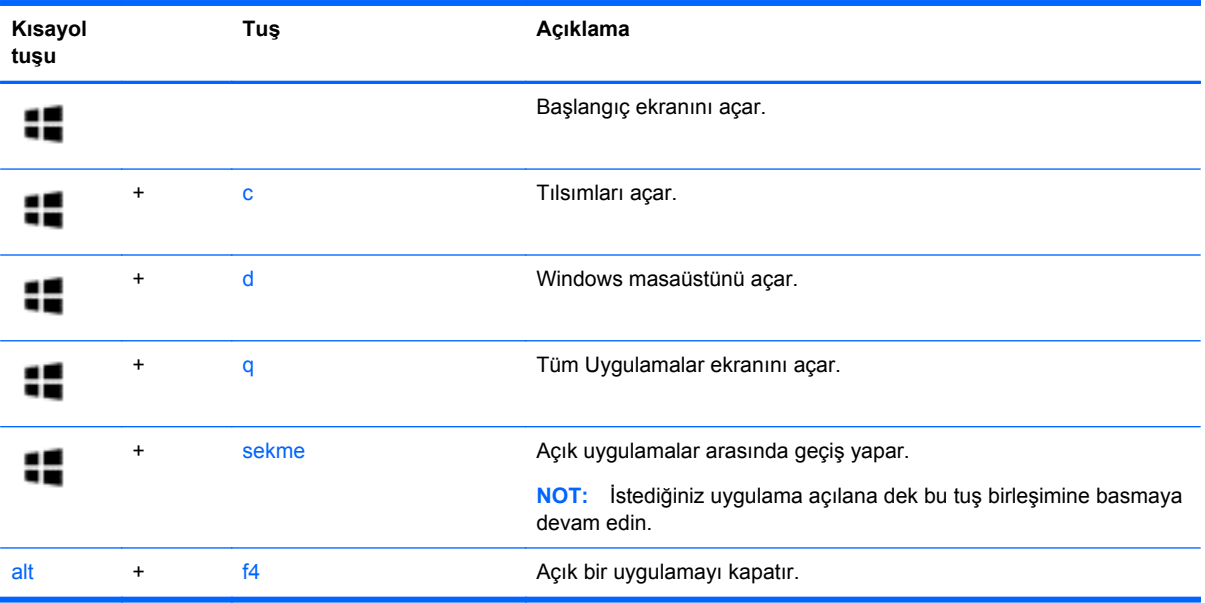

## **Kısayol tuşlarını belirleme**

Bir kısayol tuşu, fn tuşu **(1)** ile esc tuşunun **(2)** ya da işlev tuşlarından birinin **(3)** bileşimidir.

Bir kısayol tuşunu kullanmak için:

**▲** Önce kısa bir süre fn tuşuna, ardından da kısayol tuşu birleşiminin ikinci tuşuna kısa bir süre basın.

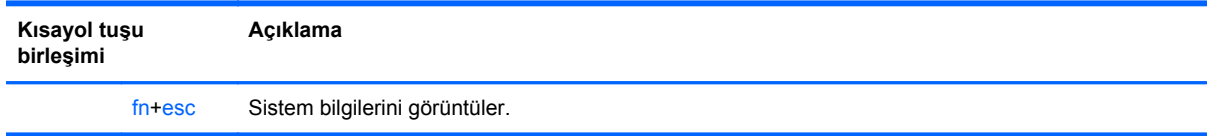

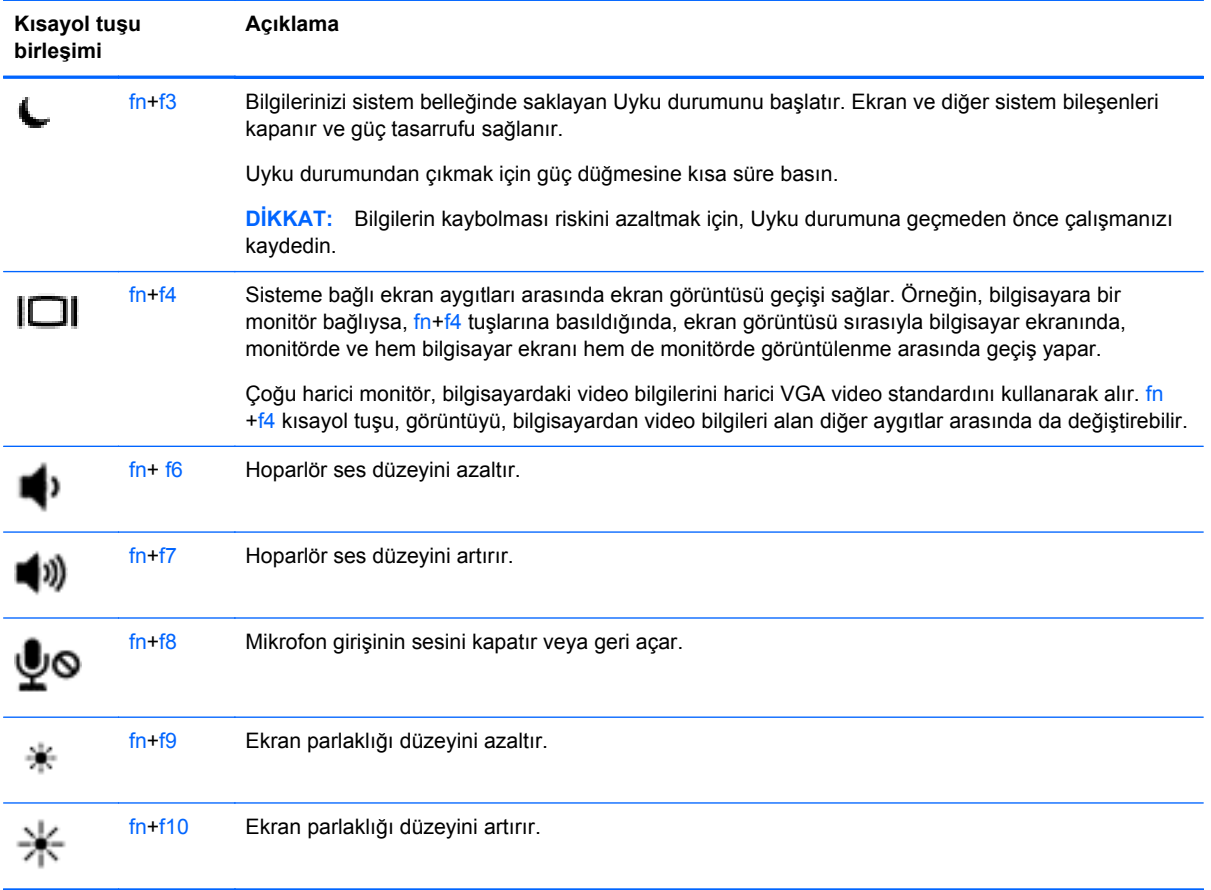

## **Tuş takımlarını kullanma**

Bilgisayarda katıştırılmış sayısal tuş takımı veya tümleşik sayısal tuş takımı bulunur. Bilgisayar isteğe bağlı harici sayısal tuş takımını veya sayısal tuş takımı içeren isteğe bağlı harici klavyeyi de destekler.

#### **Katıştırılmış sayısal tuş takımını kullanma**

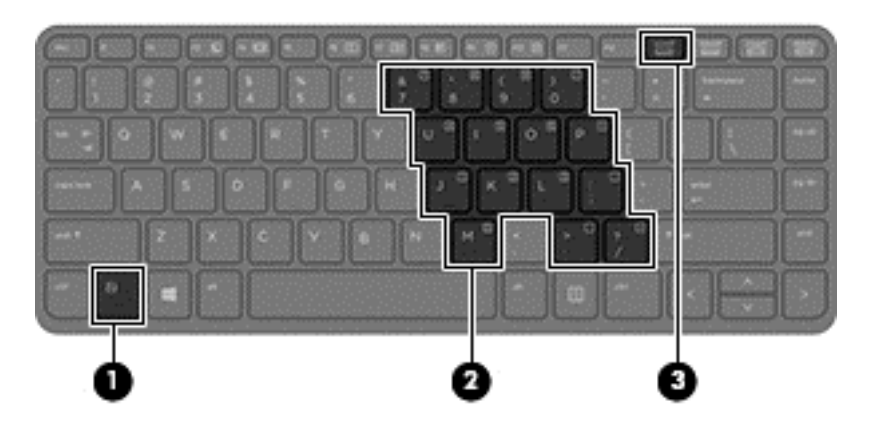

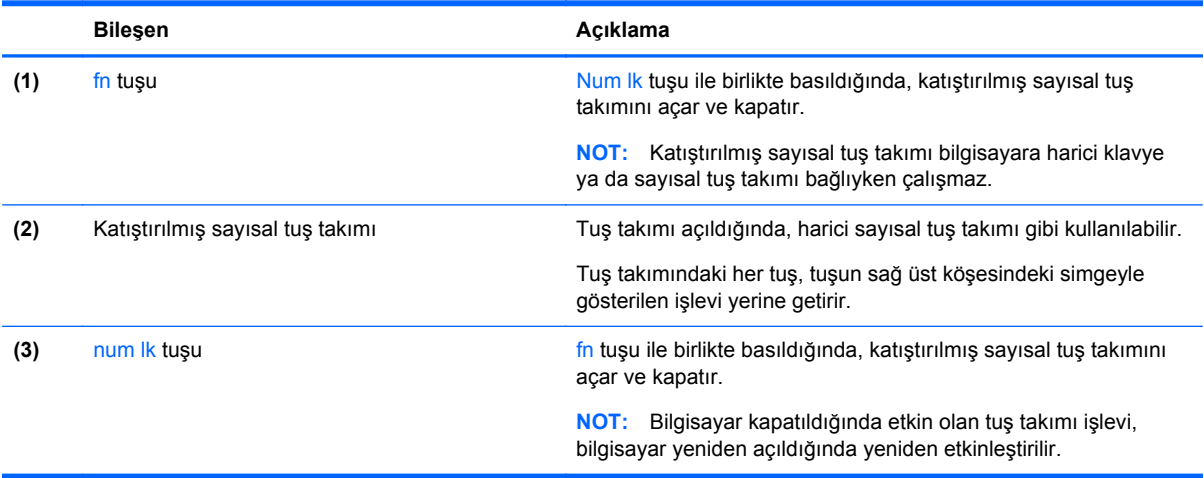

#### **Katıştırılmış sayısal tuş takımını açma ve kapatma**

Katıştırılmış sayısal tuş takımını açmak için fn+num lk tuşlarına basın. Katıştırılmış sayısal tuş takımını kapatmak için fn+num lk tuşlarına tekrar basın.

**MOT:** Katıştırılmış sayısal tuş takımı, bilgisayara harici bir klavye ya da sayısal tuş takımı bağlıysa kapalıdır.

#### **Katıştırılmış sayısal tuş takımındaki tuş işlevlerini değiştirme**

Katıştırılmış sayısal tuş takımındaki tuşların işlevlerini, standart klavye işlevleri ve kendi tuş takımı işlevleri arasında geçici olarak değiştirebilirsiniz:

- Tuş takımı kapalıyken bir tuş takımı tuşunun gezinme işlevini kullanmak için, fn tuşuna basın ve tuş takımı tuşuna basarken basılı tutun.
- Tuş takımı açıkken bir tuş takımı tuşunun standart işlevini kullanmak için:
	- Küçük harfle yazmak için fn tuşunu basılı tutun.
	- Büyük harfle yazmak için fn+shift tuşlarını basılı tutun.

#### **Tümleşik sayısal tuş takımını kullanma**

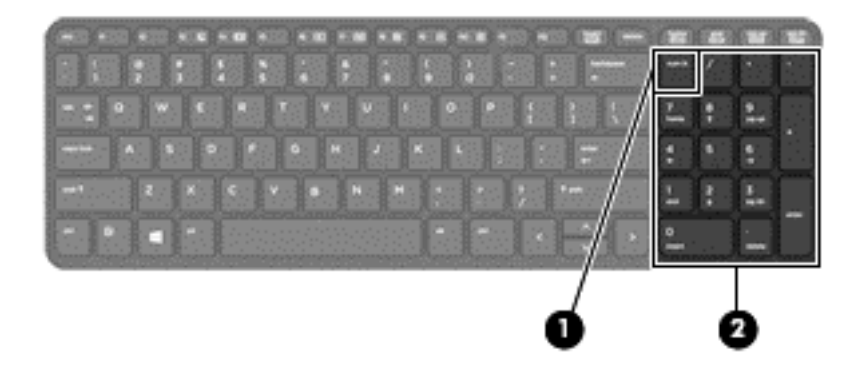

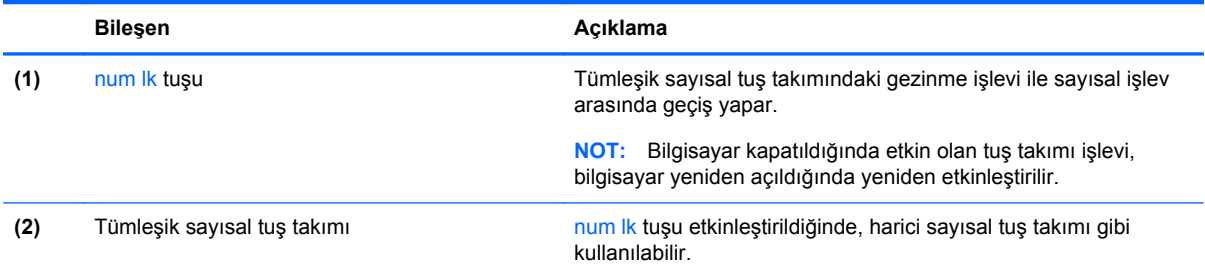

#### **İsteğe bağlı harici sayısal tuş takımını kullanma**

Çoğu harici sayısal tuş takımındaki tuşlar, num lock tuşunun açık veya kapalı olmasına bağlı olarak farklı işlevler yerine getirir. (Num lock tuşunun fabrika ayarı kapalıdır.) Örneğin:

- num lock açıkken, tuş takımındaki çoğu tuş sayıları yazabilir.
- num lock kapalıyken, tuş takımındaki çoğu tuş ok, page up veya page down tuşlarının işlevini yerine getirir.

Harici tuş takımındaki num lock açık olduğunda, bilgisayardaki num lock ışığı yanar. Harici tuş takımındaki num lock kapalı olduğunda, bilgisayardaki num lock ışığı söner.

Çalışırken harici tuş takımında num lock'u açmak veya kapatmak için:

**▲** Bilgisayardaki değil, harici tuş takımındaki num lk tuşuna basın.

# **5 Multimedya**

Bilgisayarınızda aşağıdakiler bulunabilir:

- Tümleşik hoparlör(ler)
- Tümleşik mikrofon(lar)
- Tümleşik web kamerası
- Önceden yüklenmiş multimedya yazılımları

## **Medya etkinliği denetimlerini kullanma**

Bilgisayar modelinize bağlı olarak bir medya dosyasını oynatma, duraklatma, ileri alma veya geri alma imkanı veren aşağıdaki medya etkinliği denetimleri bilgisayarınızda bulunabilir:

- **•** Medya düğmeleri
- Medya kısayol tuşları (fn tuşuyla birlikte basılan belirli tuşlar)
- Medya tuşları

## **Ses**

HP bilgisayarınızda müzik CD'leri çalabilir, müzik indirip dinleyebilir, Web'den ses içeriği akışı sağlayabilir (radyo dahil), ses kaydedebilir veya ses ve görüntüyü karıştırarak multimedya oluşturabilirsiniz. Dinleme kalitesini artırmak için, hoparlör veya kulaklık gibi harici ses aygıtları takın.

## **Hoparlörleri bağlama**

Bilgisayarınızdaki veya yerleştirme istasyonundaki bir USB bağlantı noktasına (veya ses çıkış jakına) kablolu hoparlör bağlayabilirsiniz.

Bilgisayarınıza kablosuz hoparlörler bağlamak için, aygıt üreticisinin yönergelerini izleyin. Bilgisayara yüksek tanımlı hoparlör bağlamak için bkz. [HDMI için sesi yapılandırma sayfa 37](#page-46-0). Ses aygıtlarını bağlamadan önce ses düzeyini ayarladığınızdan emin olun.

### **Ses düzeyini ayarlama**

Bilgisayar modelinize bağlı olarak, aşağıdakileri kullanarak ses düzeyini ayarlayabilirsiniz:

- Ses düzeyi düğmeleri
- Ses düzeyi kısayol tuşları (fn tuşuyla birlikte basılan belirli tuşlar)
- Ses düzeyi tuşları

**UYARI!** Kişisel yaralanma riskini azaltmak için, kulaklıkları, kulakiçi kulaklıkları veya mikrofonlu kulaklığı takmadan önce ses düzeyini ayarlayın. Ek güvenlik bilgileri için *Yasal Düzenleme, Güvenlik ve Çevre Bildirimleri*'ne bakın. Kullanım kılavuzlarına erişmek için, Başlangıç ekranında **HP Support Assistant** uygulamasını, **Bilgisayarım**'ı, sonra da **Kullanım kılavuzları**'nı seçin.

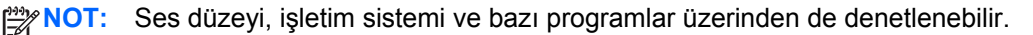

**WOT:** Bilgisayarınızın ne tür ses düzeyi denetimlerine sahip olduğu konusunda bilgi için, bkz. [Bilgisayarınızı tanımaya ba](#page-13-0)şlayın sayfa 4.

### **Kulaklıkları bağlama**

Bilgisayarınızdaki kulaklık jakına kablolu kulaklık bağlayabilirsiniz.

Bilgisayarınıza kablosuz kulaklık bağlamak için, aygıt üreticisinin yönergelerini izleyin.

**UYARI!** Kişisel yaralanma riskini azaltmak için, kulaklıkları, kulakiçi kulaklıkları veya mikrofonlu kulaklığı takmadan önce ses düzeyi ayarını düşürün. Ek güvenlik bilgileri için *Yasal Düzenleme, Güvenlik ve Çevre Bildirimleri*'ne bakın.

### **Mikrofon bağlama**

Ses kaydetmek için bilgisayarın mikrofon jakına bir mikrofon bağlayabilirsiniz. Kayıtta en iyi sonucu elde etmek için mikrofona doğrudan konuşun ve arka planda ses olmayan bir ortamda kayıt yapın.

### **Bilgisayardaki ses işlevlerini denetleme**

**PEY NOT:** Kayıtta en iyi sonucu elde etmek için mikrofona doğrudan konuşun ve arka planda ses olmayan bir ortamda kayıt yapın.

Bilgisayarınızdaki ses işlevlerini denetlemek için şu adımları izleyin:

- **1.** Başlangıç ekranında d yazın, sonra da uygulamalar listesinden **Denetim Masası**'nı seçin.
- **2. Donanım ve Ses**'i, sonra da **Ses**'i seçin.

Ses penceresi açılınca **Ses Efekti** sekmesini seçin. **Program Olayları**'nın altından, bipleme veya uyarı sesi gibi herhangi bir ses olayını seçin, sonra da **Sına**'yı tıklatın. Hoparlörlerden veya bağlı kulaklıklardan ses duymanız gerekir.

Bilgisayarınızdaki kayıt işlevlerini denetlemek için şu adımları izleyin:

- **1.** Başlangıç ekranında s yazın, sonra da **Ses Kaydedicisi**'ni seçin.
- **2. Kaydı Başlat**'ı tıklatıp mikrofona konuşun. Dosyayı Windows masaüstünüze kaydedin.
- **3.** Bir multimedya programı açın ve kaydı yürütün.

Bilgisayarınızdaki ses ayarlarını onaylamak veya değiştirmek için:

- **1.** Başlangıç ekranında d yazın, sonra da uygulamalar listesinden **Denetim Masası**'nı seçin.
- **2. Donanım ve Ses**'i, sonra da **Ses**'i seçin.

## **Web kamerası (yalnızca belirli modellerde)**

Bazı bilgisayarlar tümleşik web kamerasına sahiptir. Önceden yüklenmiş yazılımlarla, web kamerasını fotoğraf çekmek veya video kaydetmek için kullanabilirsiniz. Fotoğrafı veya video kaydını önizleyebilir ve kaydedebilirsiniz.

Web kamerası yazılımı ile aşağıdaki özellikleri deneyebilirsiniz:

- Video yakalama ve paylaşma
- Anlık ileti yazılımıyla video akışı gerçekleştirme
- Fotoğraf çekme

Yöneticiler, Security Manager Kurulum Sihirbazı'nda veya HP ProtectTools Yönetim Konsolu'nda Face Recognition için bir güvenlik seviyesi ayarlayabilirler. Daha fazla bilgi için, *HP ProtectTools Başlarken* kılavuzuna (yalnızca belirli modellerde) veya Face Recognition yazılımında Yardım'a başvurun. Kullanım kılavuzlarına erişmek için, Başlangıç ekranında **HP Support Assistant** uygulamasını, **Bilgisayarım**'ı, sonra da **Kullanım kılavuzları**'nı seçin. Web kamerasını kullanma hakkında ayrıntılı bilgi için, uygulamanın yardımına bakın.

## **Video**

HP bilgisayarınız, sevdiğiniz web sitelerinden video akışı izlemenize ve ağa bağlanmanız gerekmeden bilgisayarınıza video ve filmler indirip izlemenize olanak sağlayan güçlü bir görüntü aygıtıdır.

İzleme kalitesini artırmak için, bilgisayardaki video bağlantı noktalarından birini kullanarak harici monitör, projektör veya TV bağlayabilirsiniz. Bilgisayarınızda yüksek tanımlı monitör veya TV bağlamanıza olanak sağlayan yüksek tanımlı multimedya arabirimi (HDMI) bağlantı noktası bulunabilir.

Bilgisayarınızda aşağıdaki harici video bağlantı noktaları vardır:

- **VGA**
- HDMI (Yüksek Tanımlı Multimedya Arabirimi)

**ÖNEMLİ:** Harici aygıtın, bilgisayarınızdaki doğru bağlantı noktasına doğru kablo kullanılarak bağlandığından emin olun. Sorularınız varsa, aygıt üreticisinin yönergelerini kontrol edin.

**MOT:** Bilgisayarınızın video bağlantı noktaları hakkında bilgi için, bkz. [Bilgisayarınızı tanımaya](#page-13-0) baş[layın sayfa 4](#page-13-0).

## **VGA**

Harici monitör bağlantı noktası veya VGA bağlantı noktası, harici VGA monitör veya VGA projektör gibi harici bir VGA görüntüleme aygıtını bilgisayara bağlayan bir analog ekran arabirimidir.

**▲** VGA görüntüleme aygıtı bağlamak için aygıt kablosunu harici monitör bağlantı noktasına takın.

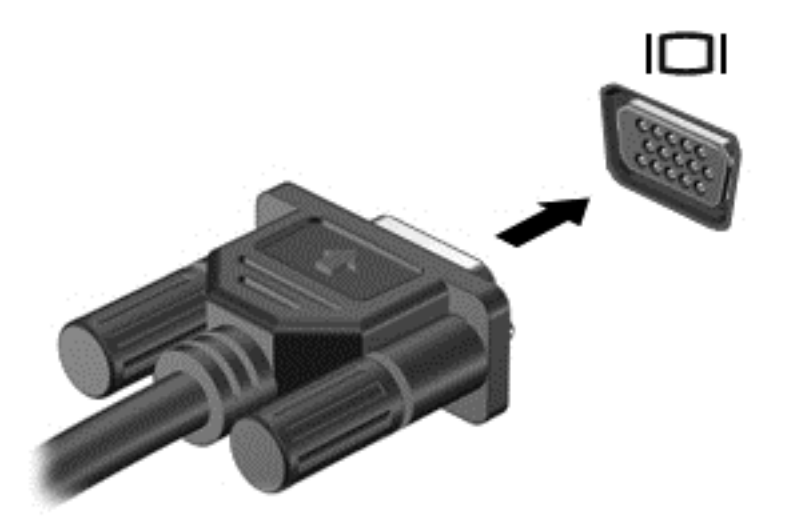

## **HDMI (yalnızca belirli modellerde)**

HDMI bağlantı noktası bilgisayarı yüksek tanımlı televizyon veya herhangi bir uyumlu dijital veya ses bileşeni gibi isteğe bağlı bir video veya ses aygıtına bağlar.

**NOT:** Video ve/veya ses sinyallerini HDMI bağlantı noktası ile iletmek için bir HDMI kablosu (ayrıca satın alınır) gerekir.

Bilgisayardaki HDMI bağlantı noktasına bir HDMI aygıtı bağlanabilir. Bilgisayar ekranında görüntülenen bilgiler HDMI aygıtında eşzamanlı olarak görüntülenebilir.

<span id="page-46-0"></span>Video veya ses aygıtını HDMI bağlantı noktasına bağlamak için:

**1.** HDMI kablosunun bir ucunu bilgisayardaki HDMI bağlantı noktasına bağlayın.

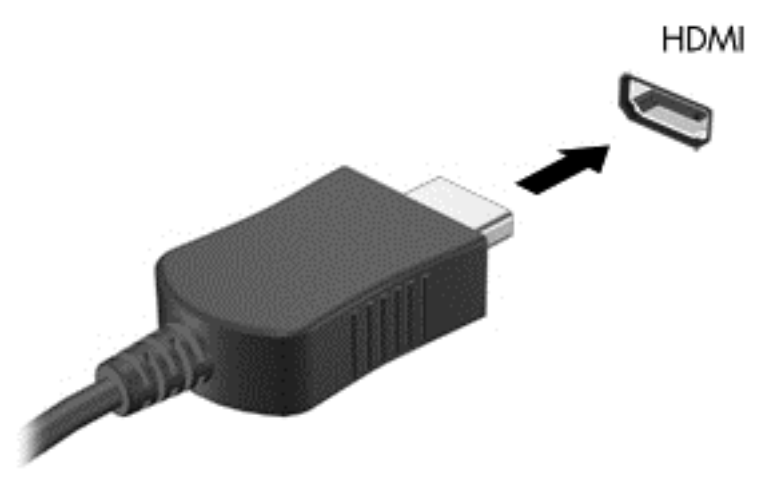

- **2.** Kablonun diğer ucunu video aygıtına bağlayın.
- **3.** Bilgisayar ekranı görüntüsünü şu 4 görüntüleme durumu arasında değiştirmek için fn**+**f4 tuşlarına basın:
	- **Yalnızca bilgisayar ekranı:** Ekran görüntüsünü yalnızca bilgisayarda görüntüleme.
	- **Çoğalt:** Ekran görüntüsünü aynı anda *hem bilgisayarda hem de harici aygıtta* görüntüleme.
	- **Genişlet:** Ekran görüntüsünü *hem bilgisayar hem de harici aygıta* genişletilmiş şekilde görüntüleme.
	- **Yalnızca ikinci ekran:** Ekran görüntüsünü yalnızca harici aygıtta görüntüleme.

fn**+**f4 tuşlarına her bastığınızda, görüntü durumu değişir.

**NOT:** Özellikle "Genişlet" seçeneğini belirlediğinizde, harici aygıtın ekran çözünürlüğünü ayarlayın. Başlangıç ekranında d yazın, sonra da uygulamalar listesinden **Denetim Masası**'nı seçin. **Görünüm ve Kişiselleştirme**'yi seçin. En iyi sonuçlar için, **Ekran** altında **Ekran çözünürlüğünü ayarla**'yı seçin.

### **HDMI için sesi yapılandırma**

HDMI sesini yapılandırmak için önce yüksek tanımlı TV gibi bir ses veya video aygıtını bilgisayarınızdaki HDMI bağlantı noktasına bağlayın. Sonra varsayılan ses oynatma aygıtını aşağıdaki gibi yapılandırın:

- **1.** Windows masaüstünden, görev çubuğunun en sağında, bildirim alanında yer alan **Hoparlörler** simgesini sağ tıklatın, sonra da **Kayıttan yürütme aygıtları**'nı tıklatın.
- **2.** Kayıttan Yürüt sekmesinde, **Dijital Çıkış** veya **Dijital Çıkış Aygıtı (HDMI)** seçeneğini tıklatın.
- **3. Varsayılan Yap**'ı, sonra da **Tamam**'ı tıklatın.

Sesi tekrar bilgisayar hoparlörlerine almak için şu adımları izleyin:

- **1.** Windows masaüstünden, görev çubuğunun en sağında, bildirim alanında yer alan **Hoparlörler** simgesini sağ tıklatın, sonra da **Kayıttan yürütme aygıtları**'nı tıklatın.
- **2.** Kayıttan Yürütme sekmesinde, **Hoparlörler**'i tıklatın.
- **3. Varsayılan Yap**'ı, sonra da **Tamam**'ı tıklatın.

## **Intel Wireless Display (yalnızca belirli modellerde)**

Intel® Wireless Display, bilgisayar içeriğinizi kablosuz olarak TV'nizle paylaşmanıza imkan verir. Kablosuz ekranı deneyimlemek için, bir kablosuz TV bağdaştırıcısı (ayrıca satın alınır) gereklidir. Çıkış korumasına sahip DVD'ler Intel Wireless Display'de yürütülemeyebilir. (Ancak, çıkış koruması olmayan DVD'ler yürütülecektir.) Çıkış korumasına sahip Blu-ray diskler Intel Wireless Display'de yürütülmeyecektir. Kablosuz TV bağdaştırıcısının kullanımı konusundaki ayrıntılar için, üreticinin yönergelerine bakın.

**NOT:** Kablosuz ekranı kullanmadan önce, bilgisayarınızda kablosuz özelliğinin etkinleştirildiğinden emin olun.

# **6 Güç yönetimi**

**NOT:** Bilgisayar bir güç düğmesine veya güç anahtarına sahip olabilir. Bu kılavuzda kullanılan *güç düğmesi* terimi, bu güç denetimi türlerinin ikisini de içermektedir.

## **Bilgisayarı kapatma**

**DİKKAT:** Bilgisayar kapatıldığında, kaydedilmemiş bilgiler kaybedilir.

Bilgisayarı kapat komutu, işletim sistemi dahil tüm açık programları kapatır, ardından ekranla bilgisayarı kapatır.

Bilgisayarı aşağıdaki koşullardan birinde kapatın:

- Pili değiştirmeniz veya bilgisayarın içindeki bileşenlere erişmeniz gerektiğinde
- Evrensel Seri Yol (USB) bağlantı noktasına bağlanmayan bir harici donanım aygıtına bağlanırken
- Bilgisayar uzun bir süre kullanılmayacak olduğunda ve harici güç bağlantısı kesildiğinde

Bilgisayarı güç düğmesiyle kapatabilirsiniz, ancak tavsiye edilen yordam, Windows'un kapat komutunu kullanmaktır:

**NOT:** Bilgisayar Uyku veya Hazırda Bekletme durumundaysa, kapatabilmek için önce güç düğmesine kısa süre basarak Uyku veya Hazırda Bekletme durumundan çıkmanız gerekir.

- **1.** Çalışmalarınızı kaydedin ve tüm açık programları kapatın.
- **2.** Başlangıç ekranında, ekranın sağ üst veya sağ alt köşesi üstüne gelin.
- **3. Ayarlar**'ı, **Güç** simgesini, sonra da **Bilgisayarı kapat**'ı tıklatın.

Bilgisayar yanıt vermiyorsa ve yukarıdaki kapatma yordamını kullanamıyorsanız, aşağıdaki acil durum yordamlarını verilen sırada uygulamayı deneyin:

- ctrl+alt+delete tuş birleşimine basın. **Güç** simgesini, sonra da **Bilgisayarı Kapat**'ı tıklatın.
- Güç düğmesini en az 5 saniye basılı tutun.
- Bilgisayarın harici güç kaynağı bağlantısını kesin.
- Kullanıcı tarafından değiştirilebilir pil bulunan modellerde pili çıkarın.

## **Güç seçeneklerini ayarlama**

### **Güç tasarrufu durumlarını kullanma**

Uyku durumu fabrikada etkinleştirilmiştir.

Uyku durumu başlatıldığında, güç ışıkları yanıp söner ve ekran kapanır. Çalışmalarınız belleğe kaydedilir.

**DİKKAT:** Olası ses ve görüntü bozulmalarını, ses çalma veya video oynatma işlevlerindeki kayıpları ya da bilgi kayıplarını engellemek için diske veya harici medya kartına yazma ya da bunlardan okuma yaparken Uyku durumunu başlatmayın.

<span id="page-49-0"></span>**NOT:** Bilgisayar Uyku durumundayken, hiçbir türden ağ iletişimi bağlantısı başlatamaz veya bilgisayar işlevi gerçekleştiremezsiniz.

#### **Uyku durumunu başlatma ve bu durumdan çıkma**

Bilgisayar açıkken aşağıdaki yollardan biriyle Uyku durumunu başlatabilirsiniz:

- Güç düğmesine kısa süre basın.
- Başlangıç ekranında, ekranın sağ üst veya sağ alt köşesi üstüne gelin. Tılsımlar listesi açılınca, **Ayarlar**'ı, **Güç** simgesini, sonra da **Uyku**'yu tıklatın.

Uyku durumundan çıkmak için güç düğmesine kısa süre basın.

Bilgisayar Uyku durumundan çıktığında, güç ışıkları yanar ve bilgisayarınız, çalışmayı bıraktığınız ekrana döner.

**NOT:** Yeniden başlatma sırasında bir parola istenmesini ayarladıysanız, bilgisayarınız ekrana dönmeden önce bir Windows parolası girmeniz istenir.

#### **Kullanıcının başlattığı Hazırda Bekletme durumunu etkileştirme ve bu durumdan çıkma**

Güç Seçenekleri'ni kullanarak, kullanıcının başlattığı Hazırda Bekletme durumunu etkinleştirebilir ve diğer güç seçeneklerini ve zaman aşımlarını değiştirebilirsiniz:

- **1.** Başlangıç ekranında güç yazın, **Ayarlar**'ı seçin, sonra da **Güç Seçenekleri**'ni seçin.
- **2.** Sol bölmede, **Güç düğmesinin yapacaklarını seçin**'i tıklatın.
- **3. Şu anda kullanılamayan ayarları değiştir**'i tıklatın.
- **4. Güç düğmesine bastığımda** alanında, **Hazırda Beklet**'i seçin.
- **5. Değişiklikleri kaydet**'i tıklatın.

Hazırda Bekletme durumundan çıkmak için, güç düğmesine kısa süre basın. Güç ışıkları yanar ve çalışmanız, bıraktığınız şekliyle ekrana gelir.

**NOT:** Yeniden başlatma sırasında bir parola istenmesini ayarladıysanız, çalışmanız ekrana gelmeden önce bir Windows parolası girmeniz istenir.

#### **Güç ölçeri ve güç ayarlarını kullanma**

Güç ölçer, Windows masaüstünde yer alır. Güç ölçer, güç ayarlarına hızla erişmenize ve kalan pil şarjını görüntülemenize imkan verir.

- Kalan pil şarjının yüzdesini ve geçerli güç planını görüntülemek için, Windows masaüstünde güç ölçer simgesinin üzerine gelin.
- Güç Seçenekleri'ni kullanmak veya güç planını değiştirmek için, güç ölçer simgesini tıklatın ve listeden bir öğe seçin. Aynı işlemi, Başlangıç ekranında güç yazıp **Ayarlar**'ı, sonra da **Güç Seçenekleri**'ni seçerek de yapabilirsiniz.

Farklı güç ölçer simgeleri bilgisayarın pille veya harici güç kaynağıyla çalıştığını gösterir. Simge, pil düşük veya kritik düzeye eriştiğinde de bir mesaj görüntüler.

#### **Yeniden başlatmada parola koruması**

Bilgisayarı, Uyku veya Hazırda Bekletme durumundan çıktığında bir parola soracak şekilde ayarlamak için aşağıdaki adımları uygulayın:

- **1.** Başlangıç ekranında güç yazın, **Ayarlar**'ı seçin, sonra da **Güç Seçenekleri**'ni seçin.
- **2.** Sol bölmedeki **Uyanırken parola gerektir**'i tıklatın.
- **3. Şu anda kullanılamayan ayarları değiştir**'i tıklatın.
- **4. Parola sor (önerilen)** seçeneğini tıklatın.
- **NOT:** Kullanıcı hesabı parolası oluşturmanız veya mevcut kullanıcı hesabı parolasını değiştirmeniz gerekiyorsa **Kullanıcı hesabı parolanızı oluşturma veya değiştirme**'yi tıklatıp ekrandaki yönergeleri izleyin. Kullanıcı hesabı parolası oluşturmanız veya değiştirmeniz gerekmiyorsa, 5. adıma geçin.
- **5. Değişiklikleri kaydet**'i tıklatın.

### **Pil gücünü kullanma**

**UYARI!** Olası güvenlik sorunlarını azaltmak için, yalnızca bilgisayarla birlikte verilen pili, HP tarafından sağlanan yedek pili veya HP'den satın alınan uyumlu pili kullanın.

Bilgisayar, harici AC güç kaynağına takılı değilken pil gücüyle çalışır. Bilgisayarın pil ömrü güç yönetimi ayarları, çalıştırılan programlar, ekran parlaklığı, bilgisayara takılı harici aygıtlar ve diğer etkenlere bağlı olarak değişir. Bilgisayar AC güç kaynağı ile çalışırken pili bilgisayarda bırakmak, pilin şarj edilmesini ve elektrik kesintisi durumunda çalışmalarınızın korunmasını da sağlar. Bilgisayarda şarj edilmiş bir pil varsa ve harici AC güç kaynağıyla çalışıyorsa, AC bağdaştırıcısının bilgisayarla bağlantısının kesilmesi veya AC güç kaynağının kesilmesi durumunda bilgisayar otomatik olarak pil gücüne geçer.

**NOT:** AC güç kaynağının bağlantısını kestiğinizde, ekran parlaklığı pil tasarrufu yapmak için otomatik olarak azaltılır. Belirli bilgisayar modelleri, pil ömrünü azaltmak için grafik modları arasında geçiş yapabilir. Daha fazla bilgi için, bkz. Geçiş[li grafik/çift grafik \(yalnızca belirli modellerde\)](#page-55-0) [sayfa 46.](#page-55-0)

#### **Ek pil bilgileri bulma**

HP Support Assistant, pil hakkında araçlar ve bilgiler sağlar. Pil bilgilerine erişmek için, Başlangıç ekranında **HP Support Assistant** uygulamasını, ardından **Pil ve performans**'ı seçin.

- Pil performansını sınamak üzere Pil Denetimi aracı
- Ayarlama, güç yönetimi ve pil ömrünü en üst düzeye çıkarmak için düzgün bakım ve depolama hakkında bilgiler
- Pil türleri, teknik özellikler, kullanım ömürleri ve kapasite hakkında bilgiler

Pil bilgilerine erişmek için:

**▲** Pil bilgilerine erişmek için, Başlangıç ekranında **HP Support Assistant** uygulamasını, ardından **Pil ve performans**'ı seçin.

#### **Pil Denetimi'ni kullanma**

HP Support Assistant, bilgisayara takılı pilin durumu hakkında bilgiler sağlar.

Pil Denetimi'ni çalıştırmak için:

**1.** AC bağdaştırıcısını bilgisayara bağlayın.

**NOT:** Pil Denetimi'nin doğru çalışması için bilgisayarın harici güç kaynağına bağlanması gerekir.

**2.** Pil bilgilerine erişmek için, Başlangıç ekranında **HP Support Assistant** uygulamasını, ardından **Pil ve performans**'ı seçin.

Pil Denetimi, pilin doğru çalıştığını anlamak için pili ve hücrelerini denetler ve sonra bu incelemenin sonucunu bildirir.

#### **Kalan pil şarjını gösterme**

**▲** İşaretçiyi Windows masaüstünde görev çubuğunun en sağında, bildirim alanında yer alan güç ölçer simgesinin üstüne getirin.

#### **Pilin kullanım süresini en yükseğe çıkarma**

Pilin kullanım süresi, pil gücündeyken kullandığınız özelliklere göre değişir. Maksimum kullanım süresi, pilin depolama kapasitesi doğal olarak azaldıkça aşamalı olarak kısalır.

Pilin kullanım süresini en yükseğe çıkarma ipuçları:

- Ekran parlaklığını düşürün.
- Bilgisayarda kullanıcı tarafından değiştirilebilir bir pil varsa, kullanılmıyorken veya şarj edilmiyorken, pili bilgisayardan çıkarın.
- Kullanıcı tarafından değiştirilebilir pili serin ve kuru bir yerde saklayın.
- Güç Seçenekleri'ndeki **Güç tasarrufu** ayarını seçin.

#### **Düşük pil düzeylerini yönetme**

Bu bölümdeki bilgiler fabrikada ayarlanmış uyarıları ve sistem yanıtlarını açıklamaktadır. Bazı düşük pil düzeyi uyarıları ve sistem yanıtları, Güç Seçenekleri kullanılarak değiştirilebilir. Güç Seçenekleri kullanılarak ayarlanan tercihler ışıkları etkilemez.

Başlangıç ekranında güç yazın, **Ayarlar**'ı seçin, sonra da **Güç Seçenekleri**'ni seçin.

#### **Düşük pil düzeylerini belirleme**

Bilgisayarın kullanabileceği tek güç kaynağı olan pil düşük veya kritik düzeye geldiğinde, aşağıdaki davranışlar gerçekleşir:

Pil ışığı (yalnızca belirli modellerde) düşük veya kritik pil düzeyini gösterir.

– veya –

Bildirim alanındaki güç ölçer simgesi düşük veya kritik pil bildirimini gösterir.

**MOT:** Güç ölçer hakkında ek bilgi için, bkz. [Güç ölçeri ve güç ayarlarını kullanma sayfa 40](#page-49-0).

Bilgisayar açıksa veya Uyku durumundaysa, bilgisayar kısa bir süre Uyku durumunda kalıp kapatılır ve kaydedilmemiş bilgileriniz kaybedilir.

#### <span id="page-52-0"></span>**Düşük pil düzeyini çözümleme**

#### **Harici güç varken düşük pil düzeyini çözümleme**

- **▲** Aşağıdaki aygıtlardan birini bağlayın:
	- AC bağdaştırıcısı
	- İsteğe bağlı yerleştirme veya genişletme aygıtı
	- HP'den aksesuar olarak satın alınan isteğe bağlı güç bağdaştırıcısı

#### **Herhangi bir güç kaynağı yokken düşük pil düzeyini çözümleme**

Hiç güç kaynağı yokken düşük pil düzeyini çözmek için, çalışmanızı kaydedip bilgisayarı kapatın.

#### **Pili takma veya çıkarma**

#### **Pili takma**

Pili takmak için:

- **1.** Pil yuvası sizden tarafta olacak biçimde bilgisayarı düz bir yüzeyde ters çevirin.
- **2.** Pili pil yuvasına takın, pil üzerindeki çıkıntıları **(1)** bilgisayardaki çentiklerle hizalayın, sonra da pili **(2)** yerine oturana dek aşağı bastırın.
- **3.** Pil çıkarma mandalı pili otomatik olarak yerine sabitler.

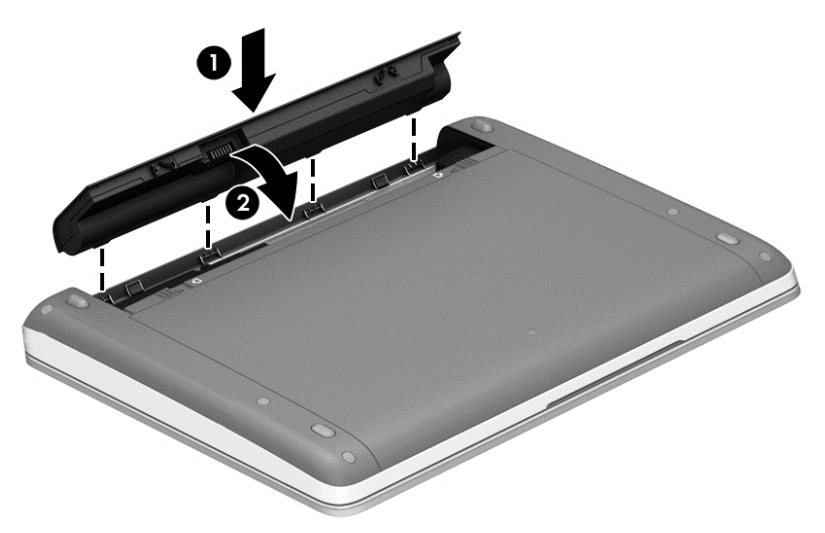

#### **Pili çıkarma**

Pili çıkarmak için:

- **DİKKAT:** Bilgisayarın tek güç kaynağı durumunda olan pilin çıkarılması bilgilerin kaybolmasına neden olabilir. Bilgi kaybını önlemek için çalışmalarınızı kaydedin ve pili çıkarmadan önce bilgisayarı Windows üzerinden kapatın.
	- **1.** Pil yuvası sizden tarafta olacak biçimde bilgisayarı düz bir yüzeyde ters çevirin.
	- **2.** Pilin serbest kalması için çıkarma mandallarını **(1)** kaydırın.

**NOT:** Pil çıkarma mandallarını aynı anda kaydırabilir veya her birini sırayla kaydırabilirsiniz.

**3.** Pili yukarı doğru döndürün **(2)** ve bilgisayardan çıkarın.

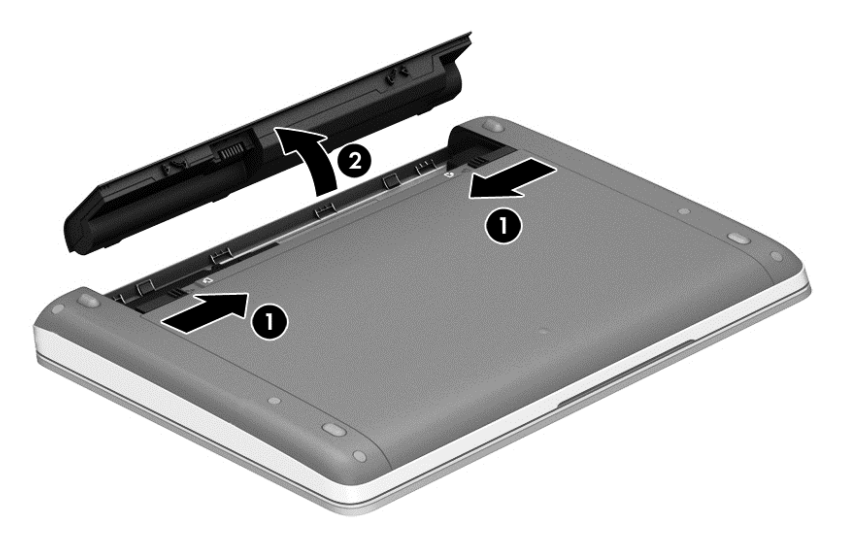

#### **Pil gücünü tasarruflu kullanma**

- Başlangıç ekranında güç yazın, **Ayarlar**'ı seçin, sonra da **Güç Seçenekleri**'ni seçin.
- Güç Seçenekleri üzerinden düşük güç kullanımı ayarlarını seçin.
- Kullanmadığınız zamanlarda kablosuz ve LAN bağlantılarını kapatın ve modem uygulamalarınızdan çıkın.
- Harici bir güç kaynağına bağlı olmayan kullanmadığınız harici aygıtları çıkarın.
- Kullanmadığınız harici medya kartlarını durdurun, devre dışı bırakın veya çıkarın.
- Ekran parlaklığını azaltma.
- Çalışmanızın başından ayrılmadan önce, Uyku durumunu başlatın veya bilgisayarı kapatın.

#### **Kullanıcı tarafından değiştirilebilir bir pili saklama (yalnızca belirli modellerde)**

#### **DİKKAT:** Pilin hasar görmesi riskini azaltmak için uzun süre yüksek sıcaklıklara maruz bırakmayın.

Bilgisayar 2 haftadan daha uzun süre kullanılmayacak ve harici güçten çıkarılacaksa, kullanıcı tarafından değiştirilebilir pili çıkarın ve ayrı bir yerde saklayın.

Pili, şarj ömrünü uzatmak için serin ve kuru bir yerde saklayın.

**NOT:** Saklanan pil 6 ayda bir kontrol edilmelidir. Kapasitesi yüzde 50'nin altındaysa saklamaya devam etmeden önce pili şarj edin.

Bir ay veya daha uzun süre saklanmış pili kullanmadan önce kalibre edin.

#### **Kullanıcı tarafından değiştirilebilir pili elden çıkarma (yalnızca belirli modellerde)**

A UYARI! Yangın veya yanık riskini azaltmak için, pili sökmeyin, ezmeyin veya delmeyin; temas noktalarına kısa devre yaptırmayın; ateşe veya suya maruz bırakmayın.

Pili uygun şekilde atma yönergeleri için *Yasal Düzenleme, Güvenlik ve Çevre Bildirimleri*'ne bakın. Kullanım kılavuzlarına erişmek için, Başlangıç ekranında **HP Support Assistant** uygulamasını, **Bilgisayarım**'ı, sonra da **Kullanım kılavuzları**'nı seçin. Pil bilgilerine erişmek için, Başlangıç ekranında **HP Support Assistant** uygulamasını, ardından **Pil ve performans**'ı seçin.

### <span id="page-54-0"></span>**Kullanıcı tarafından değiştirilebilir pili değiştirme (yalnızca belirli modellerde)**

Dahili bir hücre düzgün şarj edilmiyorsa veya pil depolama kapasitesi zayıf bir duruma geldiyse Pil Denetimi durumu size bildirir. Pil bir HP garantisi kapsamındaysa, yönergelerde bir garanti numarası bulunur. Sizi yedek pil sipariş etme konusunda daha fazla bilgi için HP web sitesine yönlendiren bir ileti görüntülenir.

## **Harici AC güç kaynağı kullanma**

A UYARI! Bilgisayarın pilini uçakta şarj etmeyin.

**UYARI!** Olası güvenlik sorunlarını azaltmak için, yalnızca bilgisayarla birlikte sağlanan AC bağdaştırıcısını, HP tarafından sağlanan yedek AC bağdaştırıcısını veya HP'den satın alınan uyumlu bir AC bağdaştırıcısını kullanın.

**NOT:** AC güç kaynağına bağlanma konusunda daha fazla bilgi için, bilgisayar kutusunda sağlanan *Kurulum Yönergeleri* posterine bakın.

Harici AC güç kaynağı, onaylı bir AC bağdaştırıcısıyla veya isteğe bağlı bir yerleştirme ya da genişletme aygıtıyla sağlanır.

Bilgisayarı aşağıdaki koşullardan biri geçerli olduğunda harici AC güç kaynağına bağlayın:

- Pili şarj veya kalibre ederken
- Sistem yazılımını yüklerken veya değiştirirken
- Bir CD'ye, DVD'ye veya BD'de (yalnızca belirli modellerde) bilgi yazarken
- Disk Birleştiricisi'ni çalıştırırken
- Yedekleme veya kurtarma işlemi gerçekleştirirken

Bilgisayarı harici AC güç kaynağına bağladığınızda aşağıdaki olaylar gerçekleşir:

- Pil şarj olmaya başlar.
- Bilgisayar açıksa, bildirim alanındaki güç ölçer simgesinin görünümü değişir.

Harici AC güç kaynağı bağlantısını kestiğinizde aşağıdaki olaylar gerçekleşir:

- Bilgisayar pil gücüne geçer.
- Ekran parlaklığı otomatik olarak pil ömrü tasarrufu yapacak şekilde düşürülür.

#### <span id="page-55-0"></span>**AC bağdaştırıcısını sınama**

Bilgisayar AC güç kaynağına bağlıyken aşağıdaki belirtilerden birini gösteriyorsa AC bağdaştırıcısını sınayın:

- Bilgisayar açılmıyorsa.
- Ekran açılmıyorsa.
- Güç ışıkları yanmıyorsa.

AC bağdaştırıcısını sınamak için:

**MOT:** Aşağıdaki yönergeler, kullanıcı tarafından değiştirilebilir pile sahip bilgisayarlar için geçerlidir.

- **1.** Bilgisayarı kapatın.
- **2.** Bilgisayardaki pili çıkarın.
- **3.** AC bağdaştırıcısını bilgisayara, sonra da bir elektrik prizine bağlayın.
- **4.** Bilgisayarı açın.
	- Güç ışıkları *yanarsa* AC bağdaştırıcısı doğru çalışıyordur.
	- Güç ışıkları *yanmıyorsa*, AC bağdaştırıcısı çalışmıyordur ve değiştirilmesi gerekir.

Yedek AC güç bağdaştırıcısı edinme hakkında bilgi almak üzere desteğe başvurun.

## **Geçişli grafik/çift grafik (yalnızca belirli modellerde)**

Belirli bilgisayarlar, geçişli grafik ya da çift grafikle donatılmıştır.

- Geçişli grafik—Hem AMD™ hem de Intel tarafından desteklenmektedir. Bilgisayarınızda AMD dinamik geçişli grafik varsa, yalnızca geçişli grafik desteklemektedir.
- Çift grafik—Yalnızca AMD tarafından desteklenmektedir. Bilgisayarınızda AMD Radeon çift grafik varsa, yalnızca çift grafik desteklemektedir.

**WARI:** Çift grafik, yalnızca DirectX sürüm 10 veya 11'i kullanan tam ekran uygulamaları tarafından etkinleştirilebilir.

**MOT:** Bilgisayarınızın geçişli grafik mi yoksa çift grafik mi desteklediğini belirlemek için, dizüstü grafik işlemci yapılandırmanıza başvurun. Intel HR Merkezi İşlem Birimleri (CPU'lar) ve AMD Trinity series Hızlandırılmış İşlem Birimleri (APU'lar) geçişli grafik desteklemektedir. AMD Trinity series A6, A8 ve A10 APU'lar, çift grafiği desteklemektedir. AMD Trinity series A4 APU'lar, çift grafiği desteklememektedir.

Hem geçişli grafik hem de çift grafik, grafik işlemek için iki mod sunmaktadır:

- Performans modu—Uygulamaları optimal performansla çalıştırır.
- Güç Tasarrufu modu—Pil ömrünü uzatır.

AMD grafik ayarlarınızı yönetmek için:

- **1.** Windows masaüstünde sağ tıklatarak Catalyst Control Center'ı (Kontrol Merkezi) açın, sonra da **Configure Switchable Graphics**'i (Geçişli Grafiği Yapılandır) seçin.
- **2. Power** (Güç) sekmesini tıklatın, sonra da **Switchable Graphics**'i (Geçişli Grafik) seçin.

#### **Geçişli grafik kullanma (yalnızca belirli modellerde)**

Geçişli grafik, Performans modu ile Güç Tasarrufu modu arasında geçiş yapmanıza imkan verir.

Geçişli grafik ayarlarınızı yönetmek için:

- **1.** Windows masaüstünde sağ tıklatın, sonra da **Configure Switchable Graphics**'i (Geçişli Grafiği Yapılandır) seçin.
- **2. Power** (Güç) sekmesini tıklatın, sonra da **Switchable Graphics**'i (Geçişli Grafik) seçin.

Geçişli grafik, güç gereksinimlerine bağlı olarak, tek tek uygulamaları ya Performans moduna ya da Güç Tasarrufu moduna atar. Ayrıca, tek bir uygulama için ayarları, uygulamayı **Son Uygulamalar** açılır menüsünde bularak veya **Diğer Uygulamalar** altında yer alan **Gözat**'ı tıklatarak, el ile de değiştirebilirsiniz. Performans modu ile Güç Tasarrufu modu arasında geçiş yapabilirsiniz.

**MOT:** Daha fazla bilgi için, geçişli grafik yazılımında Yardım'a başvurun.

#### **Çift grafik kullanma (yalnızca belirli modellerde)**

Sisteminizde çift grafik (iki veya daha fazla ekli Grafik İşleme Birimi (GPU)) varsa, DirectX 10 veya 11 sürümünü kullanan tam ekran uygulamaları için uygulama gücünü ve performansını artırmak amacıyla AMD Radeon Dual Graphics'i etkinleştirebilirsiniz. DirectX hakkında daha fazla bilgi için, bkz [http://www.microsoft.com/directx.](http://www.microsoft.com/directx)

**WOT:** Çift grafik sistemleri, güç gereksinimlerine bağlı olarak yalnızca otomatik seçimi desteklemekte (Dinamik şema) ve Performans modunu veya Güç Tasarrufu modunu uygulamalar için tek tek otomatik olarak atamaktadır. Ancak, belirli bir uygulama için ayarları el ile değiştirebilirsiniz.

AMD Radeon Dual Graphics'i etkinleştirmek veya devre dışı bırakmak için, Catalyst Control Center'ın (Kontrol Merkezi) **Performance** (Performans) sekmesinde yer alan AMD Radeon Dual Graphics bölümündeki kutuyu seçin veya kutunun seçimini kaldırın.

**NOT:** Daha fazla bilgi için, AMD yazılımında Yardım'a başvurun.

# **7 Harici kartlar ve sürücüler**

## **Medya Kartı Okuyucusu kartlarını kullanma (yalnızca belirli modellerde)**

İsteğe bağlı dijital kartlar, güvenli veri depolama ve kolay veri paylaşımı sağlar. Bu kartlar genellikle diğer bilgisayarların yanı sıra dijital medya kullanılan fotoğraf makinelerinde ve PDA aygıtlarında kullanılır.

Bilgisayarınızda desteklenen dijital kart biçimlerini belirlemek için, [Bilgisayarınızı tanımaya ba](#page-13-0)şlayın [sayfa 4](#page-13-0) bölümüne bakın.

## **Dijital kartı takma**

**DİKKAT:** Dijital kart konektörlerinin hasar görmesi riskini azaltmak için, dijital kartı takarken çok hafif güç uygulayın.

- **1.** Kartı etiketi üste gelecek ve konektörler bilgisayara dönük olacak şekilde tutun.
- **2.** Kartı, Medya Kartı Okuyucusu'na yerleştirip sıkıca yerine oturana kadar içeri doğru bastırın.

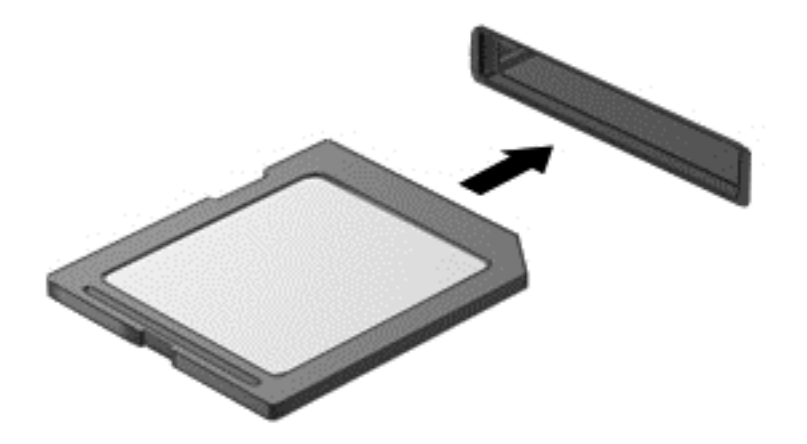

Aygıt algılandığında bir ses duyulur ve bir seçenekler menüsü görüntülenebilir.

## **Dijital kartı çıkarma**

A DİKKAT: Veri kaybını veya sistemin yanıt vermez duruma gelmesi riskini azaltmak için, dijital kartı aşağıdaki yordamı kullanarak güvenli bir şekilde çıkarın.

- **1.** Bilgilerinizi kaydedin ve dijital kartla ilişkili programların tümünü kapatın.
- **2.** Windows masaüstünde görev çubuğunun en sağında, bildirim alanında yer alan donanımı kaldır simgesini tıklatın. Ardından ekrandaki yönergeleri izleyin.

**3.** Kartı içeri doğru bastırıp **(1)** yuvasından çıkarın **(2)**.

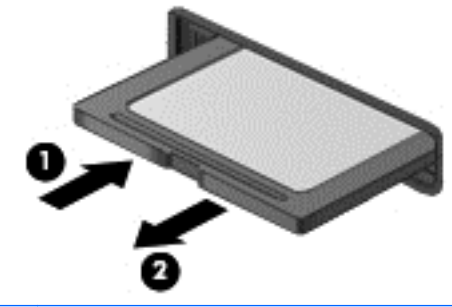

**NOT:** Kart yerinden çıkmazsa, kartı yuvadan dışarı çekin.

## **USB aygıtı kullanma**

Evrensel Seri Veri Yolu (USB), USB klavye, fare, sürücü, yazıcı, tarayıcı veya hub gibi isteğe bağlı bir harici ürünü bağlamak için kullanılan donanım arabirimidir.

Bazı USB aygıtları için, genelde aygıtla birlikte gelen ek destek yazılımları gerekebilir. Aygıta özgü yazılımlar hakkında daha fazla bilgi için, üreticinin yönergelerine bakın. Bu yönergeler yazılımla birlikte, diskte veya üreticinin web sitesinde bulunabilir.

Bilgisayarda USB 1.0, 1.1, 2.0 veya 3.0 aygıtlarını destekleyen en az 1 USB bağlantı noktası vardır. Bilgisayarınız ayrıca, harici bir aygıta güç sağlayan bir USB şarj bağlantı noktasını da destekliyor olabilir. İsteğe bağlı yerleştirme aygıtı veya USB hub aygıtı, bilgisayarla kullanılabilecek ek USB bağlantı noktaları sağlar.

## **USB aygıtını bağlama**

- **DİKKAT:** USB konektörünün hasar görmesi riskini azaltmak için, aygıtı bağlarken çok hafif güç uygulayın.
	- **▲** Aygıtın USB kablosunu USB bağlantı noktasına bağlayın.
		- **NOT:** Aşağıdaki resim, bilgisayarınızdan biraz farklı görünebilir.

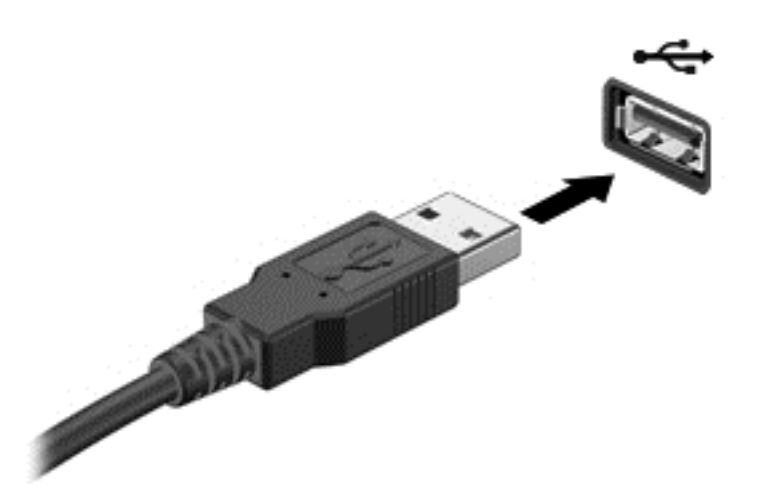

Aygıt algılandığında bir ses duyarsınız.

**NOT:** Bir USB aygıtını ilk kez bağladığınızda, bildirim alanında aygıtın bilgisayar tarafından algılandığını belirten bir mesaj görüntülenir.

### **USB aygıtını çıkarma**

**DİKKAT:** USB konektörünün hasar görmesini önlemek için USB aygıtını kablodan çekerek çıkarmayın.

**DİKKAT:** Bilgi kaybını veya sistemin yanıt vermez duruma gelmesi riskini azaltmak için, USB aygıtını aşağıdaki yordamı kullanarak güvenli bir şekilde çıkarın.

- **1.** USB aygıtını çıkarmak için, bilgilerinizi kaydedin ve aygıtla ilişkili programların tümünü kapatın.
- **2.** Windows masaüstünde, görev çubuğunun en sağında, bildirim alanında yer alan donanımı kaldır simgesini tıklatın, sonra da ekrandaki yönergeleri izleyin.
- **3.** Aygıtı çıkarın.

## **İsteğe bağlı harici aygıtlar kullanma**

**NOT:** Gerekli yazılımlar ve sürücüler hakkında daha fazla bilgi edinmek veya hangi bilgisayar bağlantı noktasının kullanılacağını öğrenmek için üreticinin yönergelerine bakın.

Bilgisayara harici bir aygıt bağlamak için:

- **DİKKAT:** Güçle çalışan bir aygıtı bağlarken aygıtın hasar görmesi riskini azaltmak için, aygıtın kapalı ve AC güç kablosunun prizden çıkarılmış olmasına dikkat edin.
	- **1.** Aygıtı bilgisayara bağlayın.
	- **2.** Elektrikli bir aygıt bağlıyorsanız, aygıtın güç kablosunu topraklı bir AC prizine takın.
	- **3.** Aygıtı kapatın.

Elektrikle çalışmayan harici bir aygıtı çıkarmak için aygıtı kapatın, sonra da bilgisayardan çıkarın. Güçle çalışan harici bir aygıtı çıkarmak için aygıtı kapatın, bilgisayardan çıkarın, sonra da AC güç kablosunu çıkarın.

## **İsteğe bağlı harici sürücüleri kullanma**

Çıkarılabilir harici sürücüler, bilgi depolama ve bilgiye erişme seçeneklerinizi artırır. Bilgisayardaki USB bağlantı noktasına bağlanarak USB sürücüsü eklenebilir.

**MOT:** HP harici USB optik sürücülerinin bilgisayarın elektrikli USB bağlantı noktasına bağlanması gerekir.

USB sürücü türleri arasında şunlar bulunur:

- 1,44 megabayt disket sürücü
- Sabit sürücü modülü
- Harici optik sürücü (CD, DVD ve Blu-ray)
- MultiBay aygıtı

# **8 Sürücüler**

## **Sürücülerle işlem yapma**

**DİKKAT:** Sürücüler, dikkatle kullanılması gereken hassas bilgisayar bileşenleridir. Sürücülerle işlem yapmadan önce aşağıdaki uyarılara göz atın. Diğer önlemler ilgili yordamlara eklenmiştir.

Şu önlemleri göz önünde bulundurun:

- Harici sabit sürücüye bağlı bir bilgisayarı taşımadan önce Uyku durumunu başlatıp ekranın temizlenmesini bekleyin veya harici sürücüyü doğru biçimde çıkarın.
- Sürücüyle işlem yapmaya başlamadan önce, sürücünün boyasız metal yüzeyine dokunarak statik elektriği boşaltın.
- Çıkarılabilir sürücünün veya bilgisayarın üzerindeki konektör pimlerine dokunmayın.
- Sürücüyü dikkatli tutun; düşürmeyin veya üzerine eşya koymayın.
- Sürücü çıkarmadan veya takmadan önce, bilgisayarı kapatın. Bilgisayarınızın kapalı mı yoksa Uyku durumunda mı olduğundan emin değilseniz, bilgisayarı açın ve işletim sisteminden kapatın.
- Sürücüyü sürücü yuvasına yerleştirirken aşırı güç uygulamayın.
- Optik sürücü diske yazarken, bilgisayar klavyesini kullanmayın veya bilgisayarı yerinden oynatmayın. Yazma işlemi titreşime duyarlıdır.
- Pil tek güç kaynağıysa, bir medyaya yazdırmadan önce pil şarjının yeterli olduğundan emin olun.
- Sürücüyü aşırı sıcağa veya neme maruz bırakmayın.
- Sürücünün sıvıya maruz kalmasını önleyin. Sürücüye temizlik ürünleri püskürtmeyin.
- Sürücüyü yuvasından çıkarmadan, seyahatte yanınıza almadan, başka bir yere taşımadan veya depolama amaçlı olarak bir yere yerleştirmeden önce, sürücüde bulunan medyayı çıkarın.
- Sürücü postayla gönderilecekse, köpüklü bir pakete veya başka bir uygun koruyucu pakete koyun ve üzerine "KIRILACAK EŞYA" yazın.
- Sürücüyü manyetik alanlara maruz bırakmayın. Manyetik alana sahip güvenlik aygıtlarına örnek olarak, havaalanlarında içinden geçilmesi gereken aygıtlar ve üst aramasında kullanılan el cihazları verilebilir. Havaalanı taşıyıcı bantları ve valiz ve çantaları kontrol eden benzer güvenlik aygıtları, manyetik alan yerine, sürücülere zarar vermeyen röntgen ışınlarını kullanır.

## **Sabit sürücüleri kullanma**

**A** DİKKAT: Bilgi kaybını veya sistemin yanıt vermez duruma gelmesini önlemek için:

Bir bellek modülü veya sabit sürücü eklemeden veya değiştirmeden önce çalışmanızı kaydedin ve bilgisayarı kapatın.

Bilgisayarın kapalı olup olmadığından emin değilseniz, güç düğmesine basıp bilgisayarı açın. Ardından bilgisayarı işletim sisteminden kapatın.

## <span id="page-62-0"></span>**İsteğe bağlı güvenlik vidasını kullanma**

Servis kapağını bilgisayarın altına kilitlemek için isteğe bağlı güvenlik vidasını kullanın. Kullanılmıyorsa, güvenlik vidası pil yuvasının iç kısmında saklanabilir.

Güvenlik vidasını kullanmak için:

- **1.** Pili çıkarın.
- **DİKKAT:** Bilgisayarın tek güç kaynağı durumunda olan pilin çıkarılması bilgilerin kaybolmasına neden olabilir. Bilgi kaybını önlemek için çalışmalarınızı kaydedin ve pili çıkarmadan önce bilgisayarı Windows üzerinden kapatın.
- **2.** Güvenlik vidasını pil yuvasının içinden çıkarın **(1)** ve servis kapağını yerine kilitleyecek şekilde takın **(2)**.

**NOT:** Bilgisayarınıza en çok benzeyen resme başvurun.

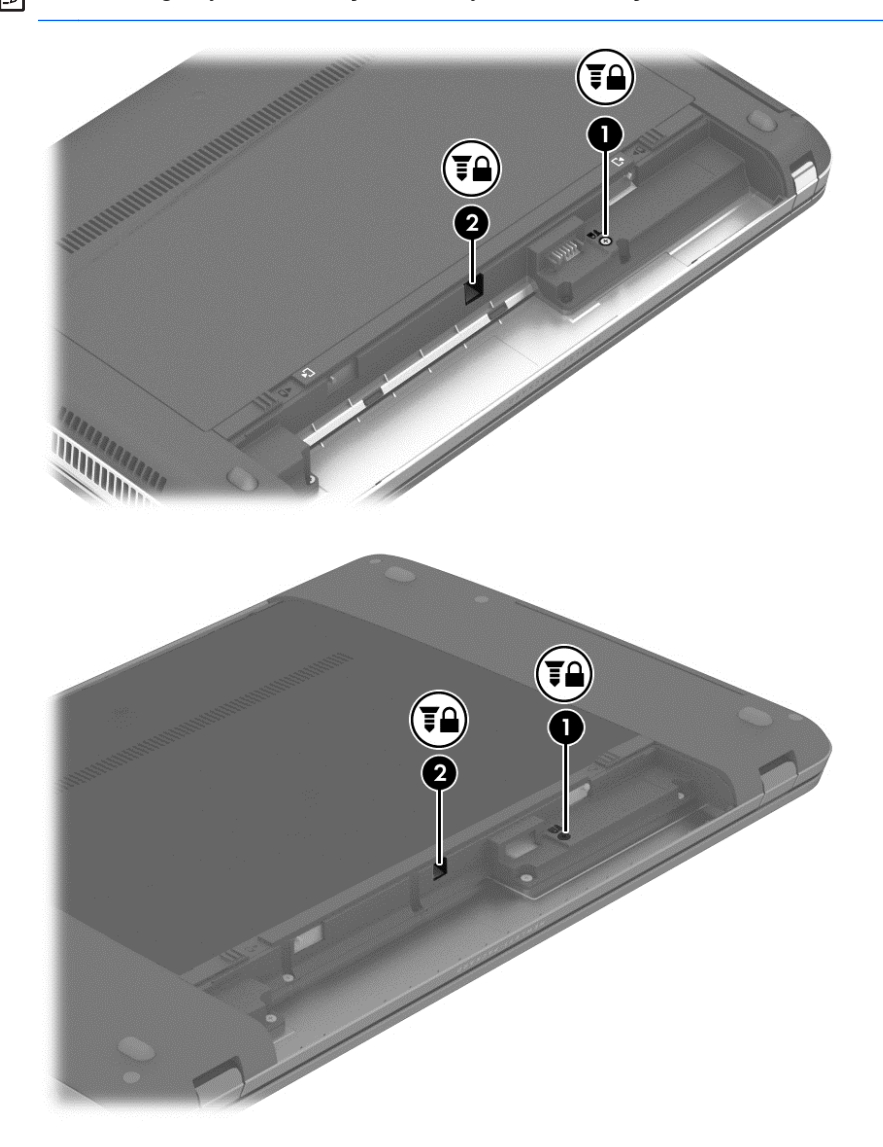

## <span id="page-63-0"></span>**Servis kapağını çıkarma veya yerine takma**

### **Servis kapağını çıkarma**

Bellek modülü yuvasına, sabit sürücüye ve diğer bileşenlere erişmek için servis kapağını çıkarın.

- **1.** Pili çıkarın (bkz. [Pili takma veya çıkarma sayfa 43\)](#page-52-0).
- **2.** Pil yuvası size bakacak şekilde, isteğe bağlı güvenlik vidasını çıkarın **(1)**, (isteğe bağlı güvenlik vidası kullanılıyorsa, bkz. *İsteğe bağlı güvenlik vidasını kullanma sayfa 53*), sonra da servis kapağı çıkarma mandallarını kaydırarak **(2)** servis kapağının serbest kalmasını sağlayın.
- **NOT:** İsteğe bağlı güvenlik vidasını kullanmak istemiyorsanız, pil yuvasının içinde depolayabilirsiniz.
- **MOT:** Servis kapağı çıkarma mandallarını aynı anda kaydırabilir veya her birini sırayla kaydırabilirsiniz.
- **3.** Servis kapağını bilgisayarın önüne doğru kaydırın **(3)** ve servis kapağını kaldırıp çıkarın **(4)**.

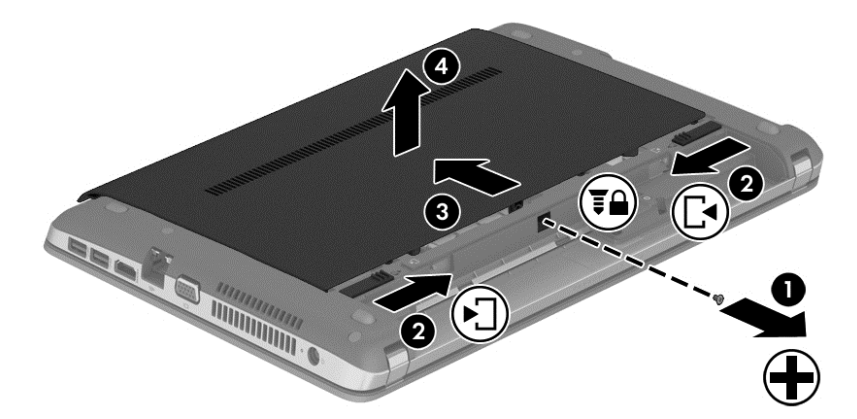

#### **Servis kapağını yerine takma**

Bellek modülü yuvasına, sabit sürücüye, yasal düzenleme etiketine ve diğer bileşenlere eriştikten sonra servis kapağını yerine takın.

- **1.** Servis kapağını aşağı eğerek servis kapağındaki çıkıntıları bilgisayardaki mandallarla hizalayın **(1)**.
- **2.** Servis kapağının arka kenarındaki hizalama çıkıntılarını **(2)** bilgisayardaki çentiklerle hizalayın.

**NOT:** Çıkarma mandalları servis kapağını otomatik olarak yerine kilitler **(3)**.

**3.** Servis kapağını, yerine oturana dek pil yuvasına doğru kaydırın **(4)** ve seçtiyseniz, servis kapağını yerinde tutmak için isteğe bağlı güvenlik vidasını takıp sıkın **(5)**.

İsteğe bağlı güvenlik vidasını kullanma konusunda daha fazla bilgi için, bkz. İsteğ[e ba](#page-62-0)ğlı [güvenlik vidasını kullanma sayfa 53](#page-62-0).

**NOT:** İsteğe bağlı güvenlik vidasını kullanmak istemiyorsanız, pil yuvasının içinde depolayabilirsiniz.

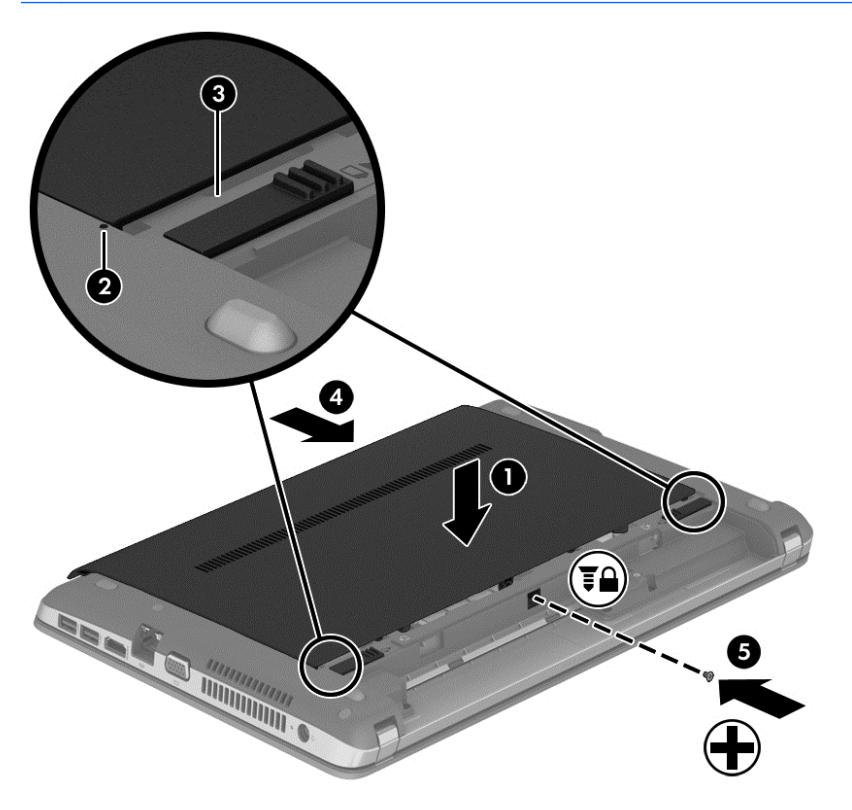

**4.** Pili takın (bkz. [Pili takma veya çıkarma sayfa 43](#page-52-0)).

## **Sabit sürücüyü değiştirme veya yükseltme**

**DİKKAT:** Bilgi kaybını veya sistemin yanıt vermez duruma gelmesini önlemek için:

Sabit sürücüyü yuvasından çıkarmadan önce bilgisayarı kapatın. Sabit sürücüyü bilgisayar açıkken, Uyku veya Hazırda Bekletme durumundayken çıkarmayın.

Bilgisayarın kapalı olup olmadığından emin değilseniz, güç düğmesine basıp bilgisayarı açın. Ardından bilgisayarı işletim sisteminden kapatın.

#### **Sabit sürücüyü çıkarma**

Sabit sürücüyü çıkarmak için:

- **1.** Çalışmanızı kaydedip bilgisayarı kapatın.
- **2.** Bilgisayara bağlı AC güç kaynağının ve harici aygıtların bağlantısını kesin.
- **3.** Bilgisayarı düz bir yüzeyde ters çevirin.
- **4.** Pili çıkarın. (Bkz. Kullanıcı tarafından değiştirilebilir pili değiş[tirme \(yalnızca belirli modellerde\)](#page-54-0) [sayfa 45\)](#page-54-0).
- **5.** Servis kapağını çıkarın (bkz. Servis kapağ[ını çıkarma veya yerine takma sayfa 54\)](#page-63-0).
- **6.** 4 sabit sürücü vidasını sabit sürücüden çıkarın.

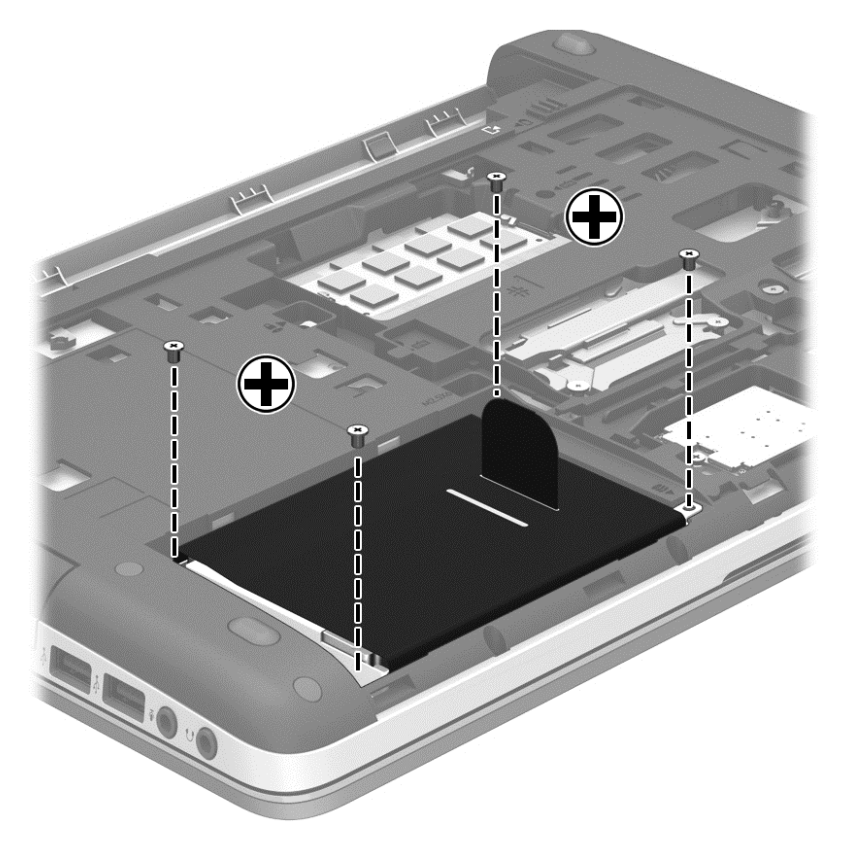

- **7.** Sabit sürücü çıkıntısını **(1)** bilgisayarın kenarına doğru çekip sabit sürücüyü çıkarın.
- **8.** Sabit sürücüyü **(2)** yuvasından kaldırıp çıkarın.

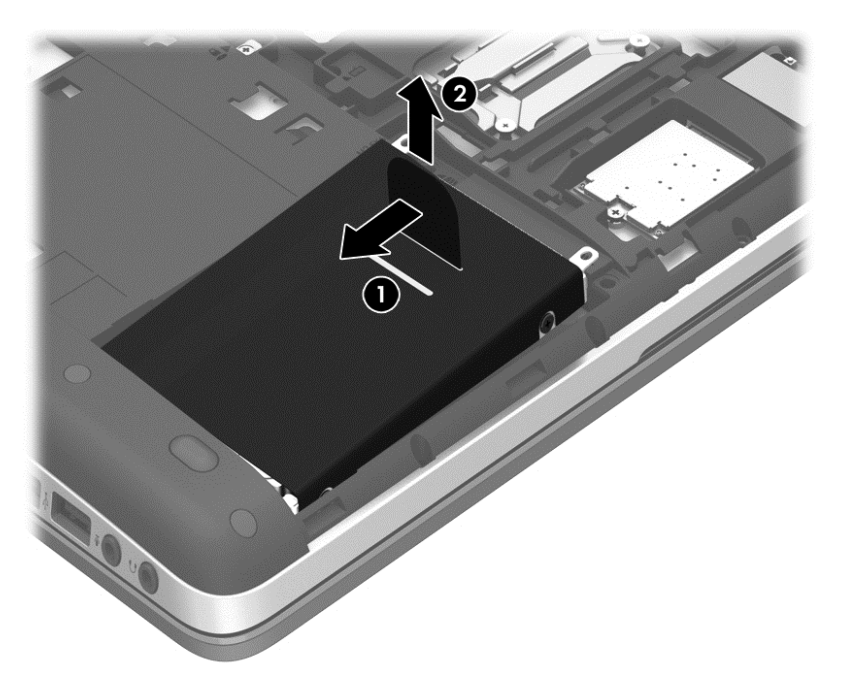

### **Sabit sürücü takma**

**NOT:** Bilgisayarınız bu bölümdeki resimden biraz farklı görünebilir.

Sabit sürücüyü takmak için:

- **1.** Sabit sürücüyü, pildeki çıkıntıları **(1)** bilgisayardaki çentiklerle hizalayarak, açılı bir şekilde sabit sürücü yuvasına sokun, sonra da sabit sürücüyü **(2)** sabit sürücü yuvasına indirin.
- **2.** Sabit sürücü çıkıntısını **(3)**, sabit sürücü yerine oturana dek bilgisayarın ortasına doğru çekin.

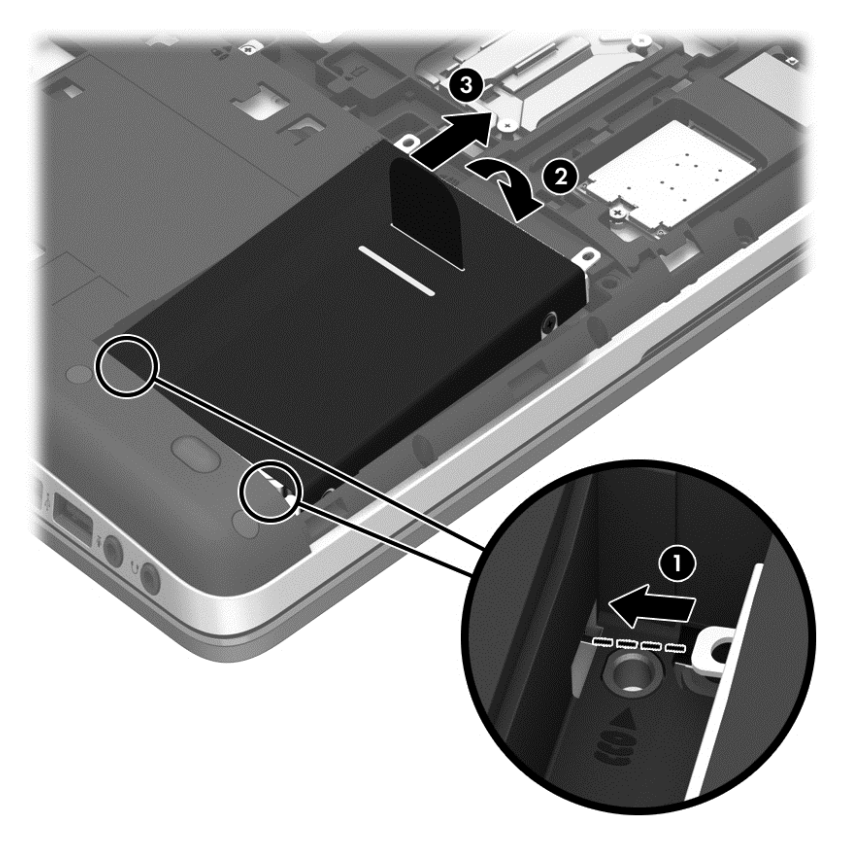

**3.** 4 sabit sürücü vidasını sıkarak sabit sürücüyü sabitleyin.

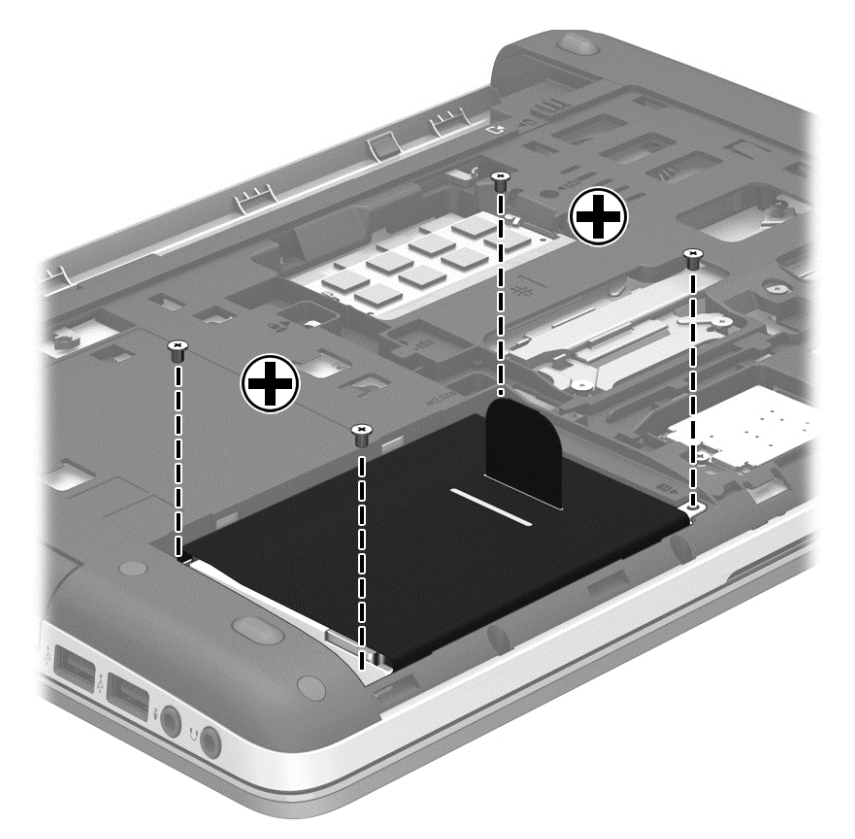

- **4.** Servis kapağını yerine takın (bkz. Servis kapağ[ını çıkarma veya yerine takma sayfa 54](#page-63-0)).
- **5.** Pili takın (bkz. [Pili takma veya çıkarma sayfa 43](#page-52-0)).
- **6.** AC güç kaynağını ve harici aygıtları bilgisayara bağlayın.
- **7.** Bilgisayarı açın.

## **Sabit sürücü performansını artırma**

#### **Disk Birleştiricisi'ni kullanma**

Bilgisayar kullanıldıkça, sabit sürücüdeki dosyalar parçalanır. Disk Birleştiricisi, sabit sürücüdeki parçalanmış dosyaları ve klasörleri birleştirerek sistemin daha verimli çalışmasını sağlar.

**NOT:** Disk Birleştiricisi'ni katı hal sürücülerinde çalıştırmak gerekmez.

Disk Birleştiricisi'ni başlattıktan sonra denetlemeniz gerekmez. Disk Birleştiricisi'nin tamamlanması sabit sürücünüzün boyutuna ve parçalanmış dosya sayısına bağlı olarak bir saatten fazla zaman alabilir. Uygulamayı geceleyin ya da bilgisayarı kullanmaya ihtiyacınızın olmadığı bir zamanda çalıştırmak isteyebilirsiniz.

HP, sabit sürücünüzü en az ayda bir kez birleştirmenizi önerir. Disk Birleştiricisi'ni aylık programlayabilirsiniz, ancak bilgisayarınızı istediğiniz zaman el ile de birleştirebilirsiniz. Disk Birleştiricisi'ni çalıştırmak için:

- **1.** Bilgisayarı AC güç kaynağına bağlayın.
- **2. Başlangıç** ekranında disk yazın, **Ayarlar**'ı tıklatın, sonra da **Sürücülerinizi birleştirin ve en iyi duruma getirin**'i seçin.
- **3. En İyi Duruma Getir**'i tıklatın.
- **MOT:** Windows, bilgisayarınızın güvenliğini artırmak için Kullanıcı Hesabı Denetimi özelliği içermektedir. Yazılım yüklemek, yardımcı programları çalıştırmak ya da Windows ayarlarını değiştirmek gibi işlemler için izniniz veya parolanız istenebilir. HP Support Assistant'a başvurun. Başlangıç ekranında HP Support Assistant'a erişmek için, **HP Support Assistant** uygulamasını seçin.

Ek bilgi için, Disk Birleştiricisi yazılımında Yardım'a erişin.

#### **Disk Temizleme'yi kullanma**

Disk Temizleme, disk alanı boşaltmak için güvenli şekilde silebileceğiniz gereksiz dosyaları sabit sürücüde arar ve bilgisayarın daha verimli çalışmasına yardımcı olur.

Disk Temizleme'yi çalıştırmak için:

- **1. Başlangıç** ekranında disk yazın, Ayarlar'ı tıklatın, sonra da **Gereksiz dosyaları silerek diskte yer açın**'ı seçin.
- **2.** Ekrandaki yönergeleri izleyin.

### **HP 3D DriveGuard'ı kullanma (yalnızca belirli modellerde)**

HP 3D DriveGuard, aşağıdaki koşullardan herhangi birinde sürücüyü park edip veri isteklerini durdurarak sabit sürücüyü korur:

- Bilgisayarı düşürürseniz.
- Bilgisayar pil gücüyle çalışırken bilgisayarı ekranı kapalı olarak taşırsanız.

Bu olaylardan herhangi birinin bitiminden kısa süre sonra, HP 3D DriveGuard sabit sürücüyü normal çalışmasına geri döndürür.

**NOT:** Katı hal sürücülerinde (SSD) hareketli parçalar olmadığından, HP 3D DriveGuard gerekli değildir.

**WOT:** Birincil sabit sürücü yuvasındaki ya da ikincil sabit sürücü yuvasındaki sabit sürücüler HP 3D DriveGuard tarafından korunur. İsteğe bağlı yerleştirme aygıtlarına konulan veya USB bağlantı noktasına bağlı sabit sürücüler HP 3D DriveGuard tarafından korunmaz.

Daha fazla bilgi için HP 3D DriveGuard yazılımı Yardım'a bakın.

#### **HP 3D DriveGuard durumunu belirleme**

Bilgisayardaki sabit sürücü ışığının rengi, birincil sabit sürücü yuvasındaki veya ikincil sabit sürücü yuvasındaki sürücünün (yalnızca belirli modellerde) park edildiğini gösterecek şekilde değişir. Sürücülerin korunmakta olup olmadığını veya bir sürücünün park halinde olup olmadığını belirlemek için görev çubuğunun en sağında yer alan bildirim alanında Windows masaüstündeki simgeyi kullanın:

- Yazılım etkinleştirildiyse, sabit sürücü simgesinin üzerinde yeşil bir onay işareti görüntülenir.
- Yazılım devre dışı bırakıldıysa, sabit sürücü simgesinin üzerinde kırmızı bir X görüntülenir.
- Sürücüler park halindeyse, sabit sürücü simgesinin üzerinde sarı bir ay görüntülenir.

Bildirim alanındaki simge etkin değilse, etkinleştirmek için aşağıdaki adımları izleyin:

**1.** Başlangıç ekranında d yazın, sonra da **Denetim Masası**'nı seçin.

#### **2. Donanım ve Ses > HP 3D DriveGuard**'ı seçin.

**NOT:** Kullanıcı Hesabı Denetimi tarafından istendiğinde **Evet**'i tıklatın.

- **3. Sistem tepsisindeki simge** satırından **Göster**'i tıklatın.
- **4. Tamam**'ı tıklatın.

#### **Park edilmiş bir sabit sürücü ile güç yönetimi**

HP 3D DriveGuard sürücüyü park ettiyse, bilgisayar şu şekilde davranır:

- Bilgisayar kapanmaz.
- Bilgisayar Uyku durumunu başlatmayacaktır.
- Bilgisayar, Güç Seçenekleri'ndeki Alarmlar sekmesinde ayarlanmış olan pil alarmlarını etkinleştirmez.
- HP, bilgisayarı taşımadan önce kapatmanızı ya da Uyku durumunu başlatmanızı önerir.

#### **HP 3D DriveGuard yazılımını kullanma**

HP 3D DriveGuard yazılımı, aşağıdaki görevleri gerçekleştirmenize olanak sağlar:

HP 3D DriveGuard'ı etkinleştirme ve devre dışı bırakma.

**NOT:** Kullanıcı ayrıcalıklarınıza bağlı olarak, HP 3D DriveGuard'ı etkinleştirmeniz veya devre dışı bırakmanız mümkün olmayabilir. Yönetici olmayan kullanıcıların ayrıcalıkları, bir yönetici grubunun üyeleri tarafından değiştirilebilir.

Sistemdeki bir sürücünün desteklenip desteklenmediğini belirleme

Yazılımı açmak ve ayarları değiştirmek için aşağıdaki adımları uygulayın:

**1.** Windows masaüstünde, görev çubuğunun en sağında, bildirim alanında yer alan simgeyi çift tıklatın.

– veya –

Bildirim alanındaki simgeyi sağ tıklattıktan sonra **Ayarlar**'ı seçin.

- **2.** Ayarları değiştirmek için uygun düğmeyi tıklatın.
- **3. Tamam**'ı tıklatın.

## **Optik sürücüleri kullanma (yalnızca belirli modellerde)**

Optik sürücüler şunları içerir:

- CD
- DVD
- Blu-ray (BD)

## **Takılı optik sürücüyü belirleme**

**▲** Başlat ekranında g yazın, **Dosya Gezgini**'ni tıklatın ve **Bilgisayar**'ı seçin.

Optik sürücünüz dahil olmak üzere bilgisayarınıza takılı tüm aygıtların listesi görüntülenir.

## **Optik disk takma**

### **Tepsiden yüklenen**

- **1.** Bilgisayarı açın.
- **2.** Disk tepsisini serbest bırakmak için sürücü çerçevesindeki çıkarma düğmesine **(1)** basın.
- **3.** Tepsiyi dışarı çekin **(2)**.
- **4.** Diski, düz yüzeylerine dokunmadan kenarlarından tutun ve etiketli tarafı yukarı gelecek şekilde tepsi milinin üzerine getirin.

**NOT:** Tepsiye tam olarak erişilemiyorsa diski eğik tutarak milin üzerine getirin.

**5.** Disk **(3)** yerine oturana dek hafifçe tepsi miline bastırın.

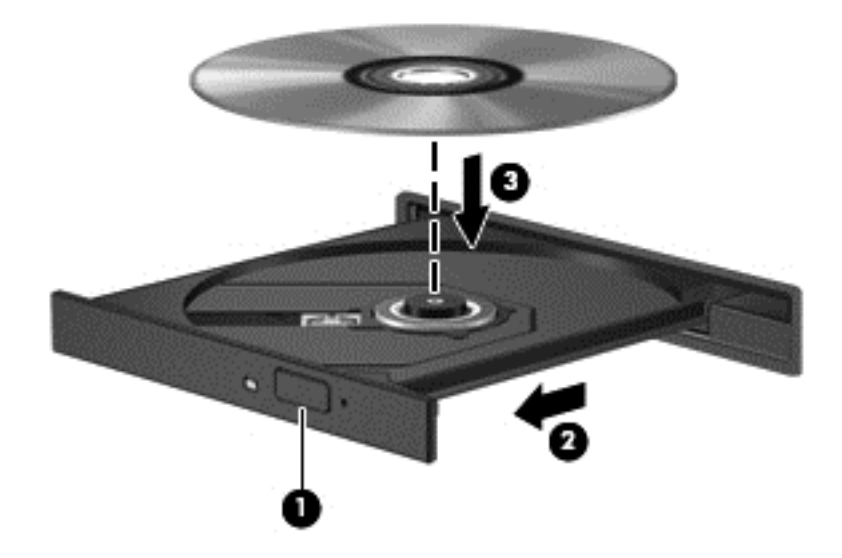

- **6.** Disk tepsisini kapatın.
- **NOT:** Disk takıldıktan sonra kısa bir duraklama olması normaldir. Bir medya oynatıcısı seçmediyseniz Otomatik Kullan iletişim kutusu açılır. Medya içeriğini nasıl kullanmak istediğiniz sorulur.

## **Optik diski çıkarma**

#### **Tepsiden yüklenen**

Disk tepsisinin normal açılabilmesine ya da açılamamasına bağlı olarak diski çıkarmanın iki yolu vardır.

#### **Disk tepsisi normal şekilde açıldığında**

**1.** Disk tepsisini serbest bırakmak için sürücü çerçevesi üzerindeki çıkarma düğmesine **(1)** basın ve durana kadar tepsiyi **(2)** hafifçe dışarı çekin.
**2.** Diski **(3)**, dış kenarlarını kaldırırken tepsi miline hafifçe bastırarak tepsiden çıkarın. Diski kenarlarından tutun ve düz yüzeylere dokunmaktan kaçının.

**NOT:** Tepsiye tamamen erişilemiyorsa diski eğik tutarak çıkarın.

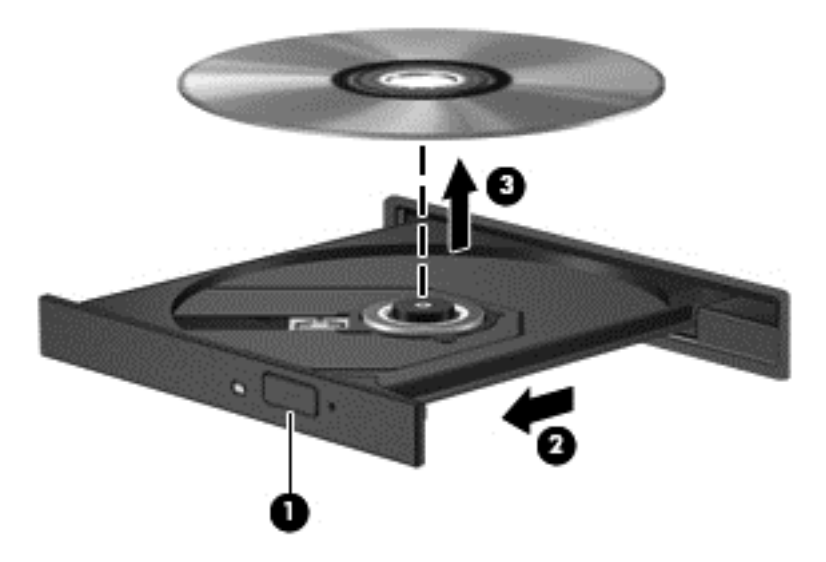

**3.** Disk tepsisini kapatın ve diski koruyucu bir kutuya yerleştirin.

#### **Disk tepsisi normal şekilde açılmadığında**

- **1.** Sürücünün ön panelindeki çıkarma deliğine düzleştirdiğiniz bir ataşı **(1)** sokun.
- **2.** Disk tepsisi serbest kalana kadar ataşı hafifçe itin ve sonra tepsiyi **(2)** durana kadar dışarı çekin.
- **3.** Diski **(3)**, dış kenarlarını kaldırırken tepsi miline hafifçe bastırarak tepsiden çıkarın. Diski kenarlarından tutun ve düz yüzeylere dokunmaktan kaçının.
- **NOT:** Tepsiye tamamen erişilemiyorsa diski eğik tutarak çıkarın.

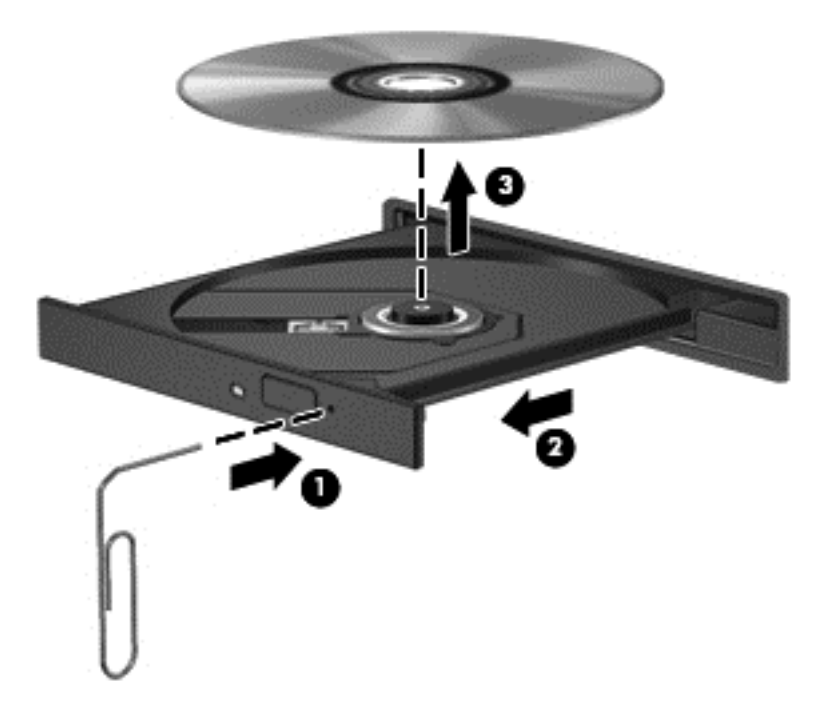

**4.** Disk tepsisini kapatın ve diski koruyucu bir kutuya yerleştirin.

### **Optik sürücüleri paylaşma**

Bilgisayarınızda tümleşik bir optik sürücü olmasa bile, ağınızdaki başka bir bilgisayara bağlı bir optik sürücüyü paylaşarak yazılımlara ve verilere kolayca erişebilir ve uygulamaları yükleyebilirsiniz. Sürücüleri paylaşmak, Windows işletim sisteminin bilgisayardaki bir sürücüye aynı ağdaki diğer bilgisayarlar tarafından erişilmesine olanak sağlayan bir özelliğidir.

**NOT:** Optik sürücüyü paylaşmak için kurulu bir ağınızın olması gerekir; Ağ kurma hakkında ek bilgi için, bkz. Ağa bağ[lanma sayfa 17.](#page-26-0)

**NOT:** DVD filmler ve oyun diskleri gibi bazı diskler kopya korumalı olabilir ve bu nedenle DVD veya CD sürücü paylaşımıyla kullanılamayabilir.

Bilgisayardaki bir optik sürücüyü paylaştığınız bir optik sürücü ile paylaşmak için:

- **1.** Başlat ekranında g yazın, **Dosya Gezgini**'ni tıklatın ve **Bilgisayar**'ı seçin.
- **2.** Paylaşmak istediğiniz optik sürücüyü sağ tıklatın, sonra da **Özellikler**'i tıklatın.
- **3. Paylaşım** sekmesini tıklatın, sonra da **Gelişmiş Paylaşım**'ı tıklatın.
- **4. Bu klasörü paylaş** onay kutusunu seçin.
- **5. Paylaşım adı** metin kutusuna optik sürücü için bir ad yazın.
- **6. Uygula**'yı, sonra da **Tamam**'ı tıklatın.
- **7. Başlangıç** ekranında a yazın. Arama kutusuna ağ ve paylaşım yazın, **Ayarlar**'ı tıklatın, sonra da görüntülenen seçenekler arasından seçim yapın.

## **RAID kullanma (yalnızca belirli modellerde)**

Yedekli Bağımsız Diskler Dizisi (RAID) teknolojisi, bilgisayarın aynı anda iki veya daha fazla sabit disk kullanmasına olanak tanır. RAID, birden fazla sürücüye ya donanım ya da yazılım ayarları üzerinden tek bir bitişik sürücü gibi davranır. Birden fazla disk bu şekilde birlikte çalışacak gibi ayarlandıysa, bunlara RAID dizisi denilir. Daha fazla bilgi için, RAID Kullanıcı Kılavuzu'na bakın. En son kullanıcı kılavuzlarına erişmek için desteğe başvurun. ABD'de destek için, <http://www.hp.com/go/contactHP> adresine gidin. Dünya genelinde destek için, [http://welcome.hp.com/country/us/en/wwcontact\\_us.html](http://welcome.hp.com/country/us/en/wwcontact_us.html) adresine gidin.

# **9 Güvenlik**

# **Bilgisayarı koruma**

Windows işletim sistemiyle ve Windows ürünü olmayan Computer Setup yardımcı programıyla (BIOS) sağlanan standart güvenlik özellikleri, kişisel ayarlarınızı ve verilerinizi çeşitli risklere karşı koruyabilir.

- NOT: Güvenlik çözümleri caydırıcı unsular olarak tasarlanmıştır. Bu caydırıcı unsurlar, ürünün hatalı kullanılmasını veya çalınmasını engelleyemeyebilir.
- **WOT:** Bilgisayarınızı servise göndermeden önce, gizli dosyaları yedekleyip silin ve parola ayarlarının tümünü kaldırın.
- **ADT:** Bu bölümde listelenen özelliklerden bazıları bilgisayarınızda bulunmayabilir.
- **NOT:** Bilgisayarınız, belirli bölgelerde sunulan, çevrimiçi güvenlik tabanlı bir izleme ve kurtarma hizmeti olan Computrace'i destekler. Bilgisayar çalınırsa Computrace, bilgisayarı izinsiz alanın Internet'e bağlanması durumunda bilgisayarı izleyebilir. Computrace hizmetini kullanabilmek için yazılımı satın alıp hizmete abone olmanız gerekir. Computrace yazılımını sipariş etme hakkında bilgi için <http://hp-pt.absolute.com>adresindeki HP web sitesini ziyaret edin.
- **WOT:** Bilgisayara bir web kamerası yüklüyse veya bağlıysa ve Face Recognition programı yüklüyse, Face Recognition için kullanım kolaylığı ile bilgisayarınızın güvenliğinin ihlal edilmesi arasında denge sağlayacak bir güvenlik düzeyi ayarlayabilirsiniz. *HP ProtectTools Başlarken* kılavuzuna veya Face Recognition yazılımında Yardım'a başvurun.

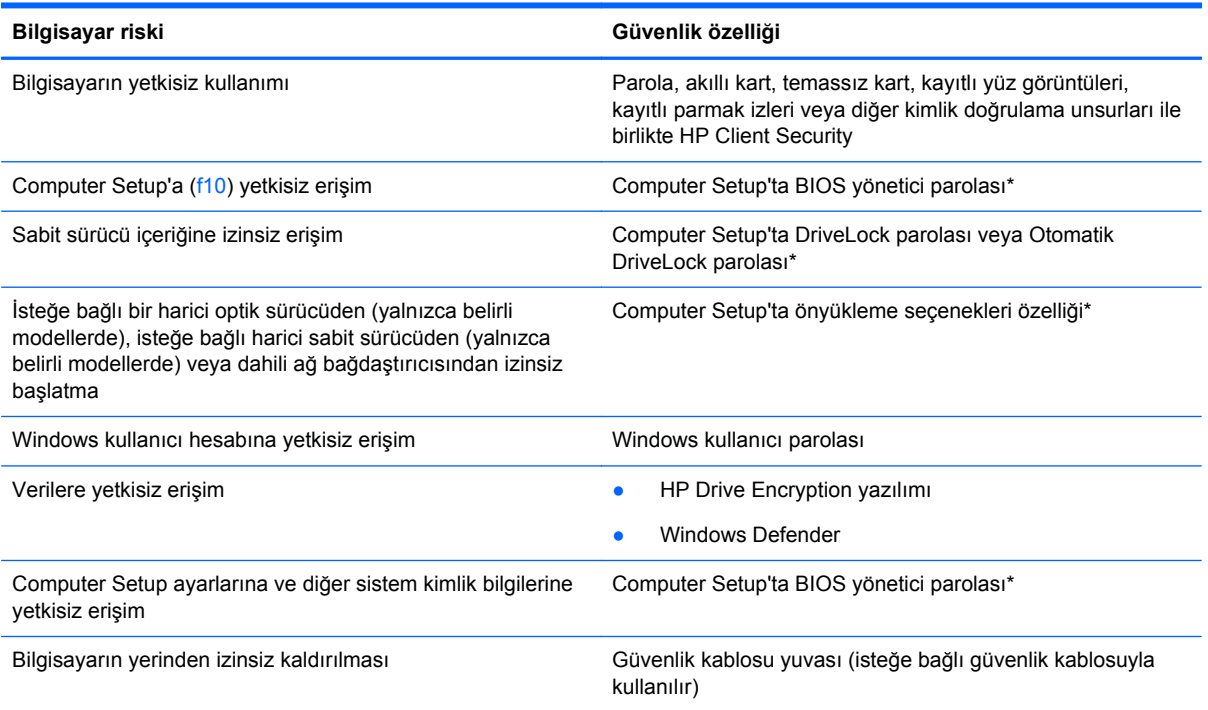

\*Computer Setup, işletim sistemi çalışmadığında veya yüklenmediğinde bile kullanılabilen, önceden yüklenmiş, ROM tabanlı bir yardımcı programdır. Computer Setup'ta, bir işaret aygıtı (Dokunmatik Yüzey, işaret çubuğu veya USB fare) veya klavye kullanarak gezinebilir ve seçimler yapabilirsiniz.

## **Parolaları kullanma**

Parola, bilgisayardaki bilgilerinizi korumak için seçtiğiniz bir grup karakterdir. Bilgilerinize erişimi nasıl kontrol etmek istediğinize bağlı olarak birkaç çeşit parola oluşturabilirsiniz. Parolalar Windows'da veya bilgisayara önceden yüklenmiş Windows olmayan Computer Setup yardımcı programında oluşturulabilir.

- Setup, DriveLock ve Otomatik DriveLock parolaları Computer Setup'ta ayarlanır ve sistem BIOS'u ile yönetilir.
- Bir HP ProtectTools Security Manager parolası olan katıştırılmış güvenlik parolası, normal HP ProtectTools işlevlerine ek olarak BIOS parola koruması sağlamak için Computer Setup'ta etkinleştirilebilir. Katıştırılmış güvenlik parolası, isteğe bağlı katıştırılmış güvenlik yongasıyla kullanılır.
- Windows parolaları yalnızca Windows işletim sisteminde ayarlanır.
- HP SpareKey daha önce ayarlandıysa ve Computer Setup'ta ayarlanan BIOS yönetici parolasını unutursanız, yardımcı programa erişmek için HP SpareKey'i kullanabilirsiniz.
- Hem DriveLock kullanıcı parolasını, hem de Computer Setup'ta ayarlanmış ana DriveLock parolasını unutursanız, parolalarla korunan sabit sürücü kalıcı olarak kilitlenir ve artık kullanılamaz.

Computer Setup ile Windows güvenlik özelliği için aynı parolayı kullanabilirsiniz. Birden fazla Computer Setup özelliği için de aynı parolayı kullanabilirsiniz.

Parolaları oluşturmak ve kaydetmek için aşağıdaki ipuçlarını kullanın:

- Parolaları oluştururken program tarafından belirlenen gereksinimlere uyun.
- Aynı parolayı birden fazla uygulama veya web sitesinde kullanmayın. Ayrıca Windows parolanızı başka bir uygulama veya web sitesi için yeniden kullanmayın.
- Web sitelerinizde ve uygulamalarınızda kullandığınız tüm kullanıcı adlarını ve parolaları HP Password Manager'ı kullanarak saklayın. İleride unutmanız halinde bilgileri güvenli bir şekilde bu programdan öğrenebilirsiniz.
- Parolaları bilgisayardaki bir dosyaya kaydetmeyin.

Aşağıdaki tablolarda, sık kullanılan Windows ve BIOS yönetici parolaları listelenmekte ve işlevleri açıklanmaktadır.

### **Windows'da parola oluşturma**

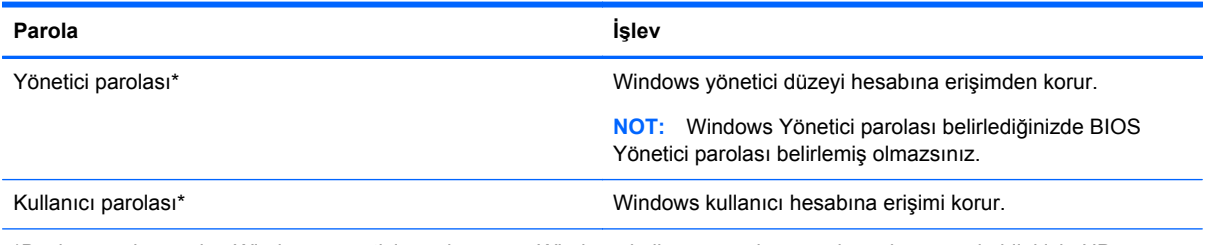

\*Başlangıç ekranından Windows yönetici parolası veya Windows kullanıcı parolası ayarlama konusunda bilgi için HP Support Assistant'a erişin. Başlangıç ekranında HP Support Assistant'a erişmek için, **HP Support Assistant** uygulamasını seçin.

### **Computer Setup'ta parolalar oluşturma**

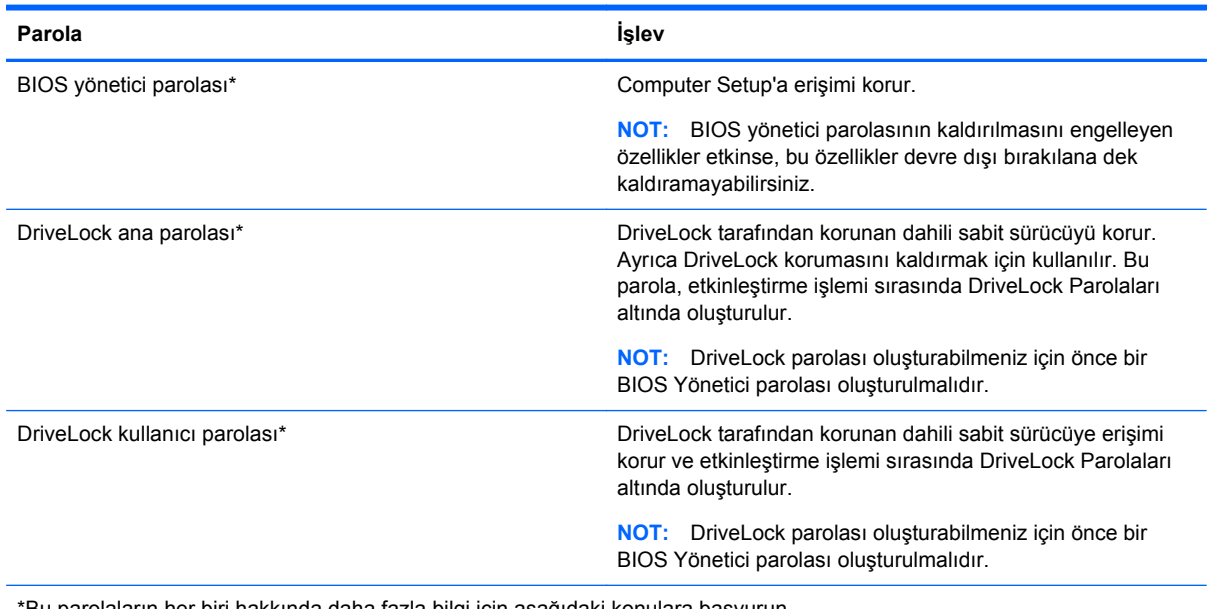

\*Bu parolaların her biri hakkında daha fazla bilgi için aşağıdaki konulara başvurun.

### **BIOS yönetici parolasını yönetme**

Bu parolayı ayarlamak, değiştirmek veya silmek için şu adımları izleyin:

#### **Yeni bir BIOS yönetici parolası ayarlama**

- **1.** Bilgisayarı açın veya yeniden başlatın ve ekranın altında "Press the ESC key for Startup Menu" (Başlangıç Menüsü için ESC tuşuna basın) mesajı görüntülendiğinde esc tuşuna basın.
- **2.** Computer Setup'a girmek için f10 tuşuna basın.
- **3.** Bir işaret aygıtı veya ok tuşlarını kullanarak, **Security > Setup BIOS Administrator** Password'ü (Güvenlik > BIOS Yönetici Parolası Ayarla) seçin, ardından enter tuşuna basın.
- **4.** İstendiğinde, bir parola yazın.
- **5.** İstendiğinde, onaylamak için yeni parolayı tekrar yazın.
- **6.** Değişikliklerinizi kaydetmek ve Computer Setup'tan çıkmak için, **Save** (Kaydet) simgesini tıklatın ve ekranda görüntülenen yönergeleri izleyin.

– veya –

Ok tuşlarını kullanarak **File > Save Changes and Exit**'i (Dosya > Değişiklikleri Kaydet ve Çık) seçin, sonra da enter tuşuna basın.

Değişiklikleriniz bilgisayar yeniden başlatılınca etkinleşir.

#### **BIOS yönetici parolasını değiştirme**

- **1.** Bilgisayarı açın veya yeniden başlatın ve ekranın altında "Press the ESC key for Startup Menu" (Başlangıç Menüsü için ESC tuşuna basın) mesajı görüntülendiğinde esc tuşuna basın.
- **2.** Computer Setup'a girmek için f10 tuşuna basın.
- **3.** Bir işaret aygıtı veya ok tuşlarını kullanarak, **Security > Change Password**'ü (Güvenlik > Parola Değiştir) seçin, sonra da enter tuşuna basın.
- **4.** İstendiğinde, geçerli parolanızı yazın.
- **5.** İstendiğinde, onaylamak için yeni parolanızı tekrar yazın.
- **6.** Değişiklikleri kaydetmek ve Computer Setup'tan çıkmak için ekranın sol alt köşesindeki **Save** (Kaydet) simgesini tıklatın ve ekrandaki yönergeleri izleyin.

– veya –

Ok tuşlarını kullanarak **File > Save Changes and Exit**'i (Dosya > Değişiklikleri Kaydet ve Çık) seçin, sonra da enter tuşuna basın.

Değişiklikleriniz bilgisayar yeniden başlatılınca etkinleşir.

#### **BIOS yönetici parolasını silme**

- **1.** Bilgisayarı açın veya yeniden başlatın ve ekranın altında "Press the ESC key for Startup Menu" (Başlangıç Menüsü için ESC tuşuna basın) mesajı görüntülendiğinde esc tuşuna basın.
- **2.** Computer Setup'a girmek için f10 tuşuna basın.
- **3.** Bir işaret aygıtı veya ok tuşlarını kullanarak, **Security > Change Password**'ü (Güvenlik > Parola Değiştir) seçin, sonra da enter tuşuna basın.
- **4.** İstendiğinde, geçerli parolanızı yazın.
- **5.** Yeni parola istendiğinde, alanı boş bırakın, sonra da enter tuşuna basın.
- **6.** Uyarıyı okuyun. Devam etmek için **YES**'i (EVET) seçin.
- **7.** Yeni parolanızı tekrar yazmanız istendiğinde, alanı boş bırakın, sonra da enter tuşuna basın.
- **8.** Değişiklikleri kaydetmek ve Computer Setup'tan çıkmak için ekranın sol alt köşesindeki **Save** (Kaydet) simgesini tıklatın ve ekrandaki yönergeleri izleyin.

– veya –

Ok tuşlarını kullanarak **File > Save Changes and Exit**'i (Dosya > Değişiklikleri Kaydet ve Çık) seçin, sonra da enter tuşuna basın.

Değişiklikleriniz bilgisayar yeniden başlatılınca etkinleşir.

### **BIOS yönetici parolası girme**

**BIOS yönetici parolası** istendiğinde, parolanızı yazın (parolayı ayarlarken kullandıklarınızla aynı tür tuşları kullanarak), sonra da enter tuşuna basın. BIOS yönetici parolasını ardarda 3 kez hatalı girerseniz, bilgisayarınızı yeniden başlatmanız ve tekrar denemeniz gerekir.

### **Computer Setup DriveLock parolasını yönetme**

**DİKKAT:** DriveLock ile korunan sabit sürücünün kalıcı olarak kullanılamaz duruma gelmesini engellemek için, DriveLock kullanıcı parolasını ve DriveLock ana parolasını bilgisayarınızın uzağında güvenli bir yere kaydedin. Her iki DriveLock parolasını da unutursanız, sabit sürücü kalıcı olarak kilitlenir ve kullanılamaz.

DriveLock koruması, sabit sürücü içeriğine yetkisiz erişimi engeller. DriveLock yalnızca bilgisayarın dahili sabit sürücüsüne veya sürücülerine uygulanabilir. DriveLock koruması uygulandıktan sonra, sürücüye erişmek için parola girilmelidir. DriveLock parolaları ile erişilebilmesi için sürücü bilgisayara veya gelişmiş bağlantı noktası çoğaltıcısına takılmalıdır.

**NOT:** DriveLock özelliklerine erişebilmeniz için önce bir BIOS yönetici parolası oluşturmanız gerekir.

Dahili sabit sürücüye DriveLock koruması uygulamak için, Computer Setup'ta bir kullanıcı parolası ve bir ana parola oluşturulması gerekir. DriveLock koruması kullanma hakkında aşağıdaki noktalara dikkat edin:

- DriveLock koruması uygulandıktan sonra, sabit sürücüye yalnızca kullanıcı parolası veya ana parola girilerek erişilebilir.
- Kullanıcı parolasının sahibi, korumalı sabit sürücüyü her gün kullanan kişi olmalıdır. Ana parolanın sahibi bir sistem yöneticisi veya sistemi her gün kullanan kişi olabilir.
- Kullanıcı parolası ve ana parola aynı olabilir.
- Kullanıcı parolasını veya ana parolayı yalnızca, sürücüden DriveLock korumasını kaldırarak silebilirsiniz. DriveLock koruması sürücüden yalnızca ana parolayla kaldırılabilir.

#### **DriveLock parolası oluşturma**

Computer Setup'ta DriveLock parolası oluşturmak için şu adımları izleyin:

- **1.** Bilgisayarı açın ve ekranın altında "Press the ESC key for Startup Menu" (Başlangıç Menüsü için ESC tuşuna basın) mesajı görüntülendiğinde esc tuşuna basın.
- **2.** Computer Setup'a girmek için f10 tuşuna basın.
- **3.** İşaret aygıtı veya ok tuşlarını kullanarak, **Security > DriveLock**'u (Güvenlik > DriveLock) seçin, sonra da enter tuşuna basın.
- **4.** Set DriveLock Password (DriveLock Parolası Oluştur) seçeneğini tıklatın (genel).
- **5.** BIOS Yönetici parolasını girin, sonra da enter tuşuna basın.
- **6.** İşaret aygıtı veya ok tuşlarını kullanarak korumak istediğiniz sabit sürücüyü seçin, sonra da enter tuşuna basın.
- **7.** Uyarıyı okuyun. Devam etmek için **YES**'i (EVET) seçin.
- **8.** İstendiğinde, bir ana parola girin, sonra da enter tuşuna basın.
- **9.** İstendiğinde, onaylamak için ana parolayı tekrar girin, sonra da enter tuşuna basın.
- **10.** İstendiğinde, bir kullanıcı parolası girin, sonra da enter tuşuna basın.
- **11.** İstendiğinde, onaylamak için kullanıcı parolasını tekrar girin, sonra da enter tuşuna basın.
- **12.** Seçtiğiniz sürücüde DriveLock korumasını onaylamak için, onay alanına DriveLock yazın ve enter tuşuna basın.

**NOT:** DriveLock onayı büyük/küçük harfe duyarlıdır.

**13.** Değişiklikleri kaydetmek ve Computer Setup'tan çıkmak için ekranın sol alt köşesindeki **Save** (Kaydet) simgesini tıklatın ve ekrandaki yönergeleri izleyin.

– veya –

Ok tuşlarını kullanarak **File > Save Changes and Exit**'i (Dosya > Değişiklikleri Kaydet ve Çık) seçin, sonra da enter tuşuna basın.

Değişiklikleriniz bilgisayar yeniden başlatılınca etkinleşir.

### **DriveLock parolası girme**

Sabit sürücünün bilgisayarınıza takılı olmasına dikkat edin (isteğe bağlı yerleştirme aygıtına veya harici MultiBay'e takılı olmamalıdır).

**DriveLock Password** (DriveLock Parolası) komut istemine kullanıcı veya ana parolanızı yazın (parolayı ayarlarken kullandığınız tuşlarla aynı tür tuşları kullanın) ve ardından enter tuşuna basın.

2 yanlış parola girme girişiminden sonra bilgisayarı kapatmanız ve yeniden denemeniz gerekir.

#### **DriveLock parolasını değiştirme**

Computer Setup'ta DriveLock parolasını değiştirmek için şu adımları izleyin:

- **1.** Bilgisayarı açın ve ekranın altında "Press the ESC key for Startup Menu" (Başlangıç Menüsü için ESC tuşuna basın) mesajı görüntülendiğinde esc tuşuna basın.
- **2.** Computer Setup'a girmek için f10 tuşuna basın.
- **3.** İşaret aygıtı veya ok tuşlarını kullanarak, **Security > DriveLock**'u (Güvenlik > DriveLock) seçin, sonra da enter tuşuna basın.
- **4.** BIOS Yönetici parolasını girin, sonra da enter tuşuna basın.
- **5.** İşaret aygıtı veya ok tuşlarını kullanarak, Set DriveLock Password'ü (DriveLock Parolası Ayarla) seçin, sonra da enter tuşuna basın.
- **6.** Ok tuşlarını kullanarak dahili bir sabit sürücü seçin, sonra da enter tuşuna basın.
- **7.** İşaret aygıtı veya ok tuşlarını kullanarak **Change Password**'ü (Parolayı Değiştir) seçin.
- **8.** İstendiğinde, mevcut parolanızı girin, sonra da enter tuşuna basın.
- **9.** İstendiğinde, yeni bir parola girin, sonra da enter tuşuna basın.
- **10.** İstendiğinde, onaylamak için yeni parolayı tekrar girin, sonra da enter tuşuna basın.
- **11.** Değişiklikleri kaydetmek ve Computer Setup'tan çıkmak için ekranın sol alt köşesindeki **Save** (Kaydet) simgesini tıklatın ve ekrandaki yönergeleri izleyin.

– veya –

Ok tuşlarını kullanarak **File > Save Changes and Exit**'i (Dosya > Değişiklikleri Kaydet ve Çık) seçin, sonra da enter tuşuna basın.

Değişiklikleriniz bilgisayar yeniden başlatılınca etkinleşir.

#### **DriveLock korumasını kaldırma**

Computer Setup'ta DriveLock parolasını kaldırmak için şu adımları izleyin:

- **1.** Bilgisayarı açın ve ekranın altında "Press the ESC key for Startup Menu" (Başlangıç Menüsü için ESC tuşuna basın) mesajı görüntülendiğinde esc tuşuna basın.
- **2.** Computer Setup'a girmek için f10 tuşuna basın.
- **3.** İşaret aygıtı veya ok tuşlarını kullanarak, **Security > DriveLock**'u (Güvenlik > DriveLock) seçin, sonra da enter tuşuna basın.
- **4.** BIOS Yönetici parolasını girin, sonra da enter tuşuna basın.
- **5.** İşaret aygıtı veya ok tuşlarını kullanarak, **Set DriveLock Password**'ü (DriveLock Parolası Oluştur) seçin, sonra da enter tuşuna basın.
- **6.** Bir işaret aygıtı veya ok tuşlarını kullanarak dahili bir sabit sürücü seçin, sonra da enter tuşuna basın.
- **7.** Bir işaret aygıtı veya ok tuşlarını kullanarak **Disable protection**'ı (Korumayı devre dışı bırak) seçin.
- **8.** Ana parolanızı girin, sonra da enter tuşuna basın.
- **9.** Değişikliklerinizi kaydetmek ve Computer Setup'tan çıkmak için, **Save** (Kaydet) simgesini tıklatın ve ekranda görüntülenen yönergeleri izleyin.

– veya –

Ok tuşlarını kullanarak **File > Save Changes and Exit**'i (Dosya > Değişiklikleri Kaydet ve Çık) seçin, sonra da enter tuşuna basın.

Değişiklikleriniz bilgisayar yeniden başlatılınca etkinleşir.

### **Computer Setup Otomatik DriveLock'u kullanma**

Çok kullanıcılı bir ortamda, Otomatik DriveLock parolası oluşturabilirsiniz. Otomatik DriveLock parolası etkinleştirildiğinde, sizin için rastgele bir kullanıcı adı ve bir DriveLock ana parolası oluşturulur. Herhangi bir kullanıcı, parola ile kimlik doğrulamasını geçerse, sürücü kilidini açmak için aynı rastgele kullanıcı ve DriveLock ana parolası kullanılacaktır.

**NOT:** Otomatik DriveLock özelliklerine erişebilmeniz için önce BIOS Yönetici parolası oluşturmanız gerekir.

#### **Otomatik DriveLock parolasını girme**

Otomatik DriveLock parolasını Computer Setup'ta etkinleştirmek için şu adımları izleyin:

- **1.** Bilgisayarı açın veya yeniden başlatın ve ekranın altında "Press the ESC key for Startup Menu" (Başlangıç Menüsü için ESC tuşuna basın) mesajı görüntülendiğinde esc tuşuna basın.
- **2.** Computer Setup'a girmek için f10 tuşuna basın.
- **3.** Bir işaret aygıtı veya ok tuşlarını kullanarak, **Security > Automatic DriveLock**'u (Güvenlik > Otomatik DriveLock) seçin, sonra da enter tuşuna basın.
- **4.** BIOS Yönetici parolasını girin, sonra da enter tuşuna basın.
- **5.** Bir işaret aygıtı veya ok tuşlarını kullanarak dahili bir sabit sürücü seçin, sonra da enter tuşuna basın.
- **6.** Uyarıyı okuyun. Devam etmek için **YES**'i (EVET) seçin.
- **7.** Değişikliklerinizi kaydetmek ve Computer Setup'tan çıkmak için, **Save** (Kaydet) simgesini tıklatın ve ekranda görüntülenen yönergeleri izleyin.

– veya –

Ok tuşlarını kullanarak **File > Save Changes and Exit**'i (Dosya > Değişiklikleri Kaydet ve Çık) seçin, sonra da enter tuşuna basın.

#### **Otomatik DriveLock korumasını kaldırma**

Computer Setup'ta DriveLock parolasını kaldırmak için şu adımları izleyin:

- **1.** Bilgisayarı açın veya yeniden başlatın ve ekranın altında "Press the ESC key for Startup Menu" (Başlangıç Menüsü için ESC tuşuna basın) mesajı görüntülendiğinde esc tuşuna basın.
- **2.** Computer Setup'a girmek için f10 tuşuna basın.
- **3.** Bir işaret aygıtı veya ok tuşlarını kullanarak, **Security > Automatic DriveLock**'u (Güvenlik > Otomatik DriveLock) seçin, sonra da enter tuşuna basın.
- **4.** BIOS Yönetici parolasını girin, sonra da enter tuşuna basın.
- **5.** Bir işaret aygıtı veya ok tuşlarını kullanarak dahili bir sabit sürücü seçin, sonra da enter tuşuna basın.
- **6.** Bir işaret aygıtı veya ok tuşlarını kullanarak **Disable protection**'ı (Korumayı devre dışı bırak) secin.
- **7.** Değişiklikleri kaydetmek ve Computer Setup'tan çıkmak için ekranın sol alt köşesindeki **Save** (Kaydet) simgesini tıklatın ve ekrandaki yönergeleri izleyin.

– veya –

Ok tuşlarını kullanarak **File > Save Changes and Exit**'i (Dosya > Değişiklikleri Kaydet ve Çık) seçin, sonra da enter tuşuna basın.

## **Virüsten koruma yazılımı kullanma**

Bilgisayarı, e-posta alma ve gönderme, ağa veya Internet'e erişme amaçlarıyla kullandığınızda, bilgisayar virüslerinden etkilenmeye açık hale getirirsiniz. Bilgisayar virüsleri işletim sistemini, programları veya yardımcı programları devre dışı bırakabilir ya da bunların olağandışı şekilde çalışmasına yol açabilir.

Virüsten koruma yazılımı birçok virüsü tanımlayarak, yok edebilir ve çoğu durumda yol açtıkları zararları onarabilir. Yeni keşfedilen virüslere karşı sürekli koruma sağlamak için virüsten koruma yazılımının güncel tutulması gerekir.

Windows Defender bilgisayarınıza önceden yüklenmiştir. Bilgisayarınızı tam olarak korumak için bir virüsten koruma programı kullanmaya devam etmeniz kesinlikle önerilir.

Bilgisayar virüsleri hakkında daha fazla bilgi için, HP Support Assistant'a erişin. Başlangıç ekranında HP Support Assistant'a erişmek için, **HP Support Assistant** uygulamasını seçin.

### **Güvenlik duvarı yazılımı kullanma**

Güvenlik duvarları, sisteme veya ağa yetkisiz erişimi engellemek üzere tasarlanmıştır. Bir güvenlik duvarı, bilgisayarınıza ve/veya ağınıza yüklediğiniz bir yazılım programı veya hem donanım hem de yazılımdan oluşan bir çözüm olabilir.

İki güvenlik duvarı türü bulunmaktadır:

- Ana bilgisayar tabanlı güvenlik duvarları—Yüklü oldukları bilgisayarı koruyan yazılımlardır.
- Ağ tabanlı güvenlik duvarları—Ağdaki tüm bilgisayarları korumak için DSL veya kablo modeminiz ile ev ağınız arasına yüklüdürler.

Sisteme bir güvenlik duvarı yüklendiğinde, sisteme gönderilen ve sistemden gönderilen tüm veriler izlenerek bir dizi kullanıcı tanımlı güvenlik kriteri ile karşılaştırılır. Bu kriterleri karşılamayan tüm veriler bloke edilir.

Bilgisayarınızda veya ağ iletişimi ekipmanınızda halihazırda yüklü bir güvenlik duvarı olabilir. Yoksa, güvenlik duvarı çözümleri mevcuttur.

**MOT:** Bazı durumlarda bir güvenlik duvarı Internet oyunlarına erişimi, ağda yazıcıyı veya dosya paylaşımını ya da normal e-posta eklerini engelleyebilir. Bu sorunu geçici olarak çözmek için güvenlik duvarını devre dışı bırakın, istediğiniz işlemi gerçekleştirin ve sonra güvenlik duvarını yeniden etkinleştirin. Sorunu kalıcı olarak çözmek için güvenlik duvarını yeniden yapılandırın.

# **Önemli güvenlik güncelleştirmelerini yükleme**

**DİKKAT:** Microsoft® kritik güncelleştirmelerle ilgili uyarılar gönderir. Bilgisayarı güvenlik ihlallerinden ve bilgisayar virüslerinden korumak için, uyarı alır almaz Microsoft'un tüm kritik güncelleştirmelerini yükleyin.

Güncelleştirmelerin otomatik olarak yüklenip yüklenmeyeceğine karar verebilirsiniz. Ayarları değiştirmek için, Başlangıç ekranında d yazın, sonra da **Denetim Masası**'nı seçin. Sırasıyla **Sistem ve Güvenlik**'i, **Windows Update**'i ve **Ayarları değiştir**'i seçin, sonra ekrandaki yönergeleri izleyin.

## **HP Client Security Manager'ı kullanma**

HP Client Security yazılımı bilgisayarınıza önceden yüklenmiştir. Bu yazılıma Başlangıç ekranındaki HP Client Security kutucuğundan, Windows masaüstünde görev çubuğunun en sağındaki bildirim alanında bulunan HP Client Security simgesinden ve Windows Denetim Masası'ndan erişebilirsiniz. Bilgisayarın, ağların ve önemli verilerin yetkisiz erişime karşı korunmasına yardımcı olan güvenlik özellikleri sağlar. Daha fazla bilgi için HP Client Security yazılımı Yardım'a bakın.

# **İsteğe bağlı güvenlik kablosunu takma**

**WOT:** Güvenlik kablosu caydırıcı olacak şekilde tasarlanmıştır; ancak bilgisayarın hatalı kullanılmasını veya çalınmasını engelleyemeyebilir.

- **WOT:** Bilgisayarınızın güvenlik kablosu yuvası bu bölümdeki resimden biraz farklı görünebilir. Bilgisayarınızdaki güvenlik kablosu yuvasının yeri hakkında bilgi için, bkz. [Bilgisayarınızı tanımaya](#page-13-0) baş[layın sayfa 4](#page-13-0).
	- **1.** Güvenlik kablosunu sabit bir nesnenin etrafından geçirin.
	- **2.** Anahtarı **(1)** kablo kilidine **(2)** takın.
	- **3.** Güvenlik kablosu kilidini bilgisayardaki güvenlik kablosu yuvasına **(3)** takın, sonra da güvenlik kablosu kilidini anahtarla kilitleyin.

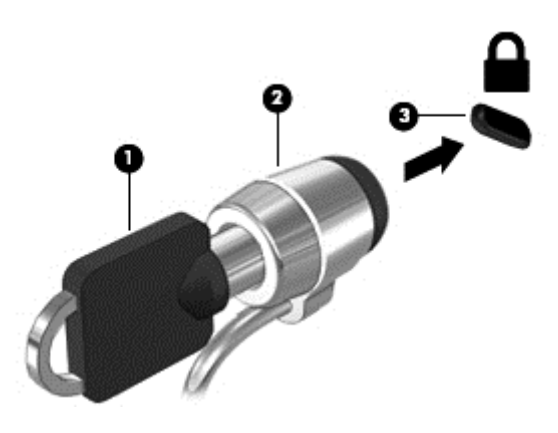

## **Parmak izi okuyucusunu kullanma (yalnızca belirli modellerde)**

Tümleşik parmak izi okuyucuları belirli bilgisayar modellerinde mevcuttur. Parmak izi okuyucusunu kullanabilmeniz için, parmak izlerinizi HP Client Security'nin Credential Manager yazılımına kaydetmeniz gerekir. HP Client Security yazılımı Yardım'a başvurun.

Parmak izlerinizi Credential Manager'a kaydettikten sonra, desteklenen web sitelerindeki ve uygulamalardaki kullanıcı adlarınızı ve parolalarınızı kaydetmek ve doldurmak için HP Password Manager'ı kullanabilirsiniz.

### **Parmak izi okuyucusunu bulma**

Parmak izi okuyucusu, bilgisayarınızın şu alanlarından birinde bulunan küçük, metalik bir algılayıcıdır.

- Dokunmatik Yüzey'in altına yakın bir konumda
- Klavyenin sağ tarafında
- Ekranın sağ üst tarafında
- Ekranın sol tarafında

Okuyucu, bilgisayar modeline bağlı olarak yatay veya dikey olabilir. Her iki yön konumunda da parmağınızı metalik sensörden dikey olarak geçirmeniz gerekir. Bilgisayarınızdaki okuyucunun yeri hakkında bilgi için bkz. [Bilgisayarınızı tanımaya ba](#page-13-0)şlayın sayfa 4.

# **10 Bakım**

# **Bellek modülleri ekleme veya değiştirme**

Bilgisayarın bir bellek modülü bölmesi vardır. Bilgisayarın kapasitesi, boş bellek genişletme modülü yuvasına bir bellek modülü ekleyerek ya da birincil bellek modülü yuvasındaki mevcut bellek modülü yükseltilerek artırılabilir.

**UYARI!** Elektrik çarpması ve donanımın hasar görmesi riskini azaltmak için bellek modülünü takmadan önce tüm pilleri ve güç kablosunu fişten çıkarın.

A DIKKAT: Elektrostatik deşarj (ESD) elektronik bileşenlerde hasara neden olabilir. Herhangi bir işleme başlamadan önce topraklı bir metal nesneye dokunarak statik elektriği boşalttığınızdan emin olun.

**DİKKAT:** Bilgi kaybını veya sistemin yanıt vermez duruma gelmesini önlemek için:

Bellek modülü eklemeden veya değiştirmeden önce bilgisayarı kapatın. Bellek modülünü bilgisayar açıkken, Uyku veya Hazırda Bekletme durumundayken çıkarmayın.

Bilgisayarın kapalı mı, yoksa Hazırda Bekletme durumunda mı olduğundan emin değilseniz güç düğmesine basarak bilgisayarı açın. Ardından bilgisayarı işletim sisteminden kapatın.

**WOT:** İkinci bir bellek modülü eklerken çift kanallı yapılandırma kullanmak için, her iki bellek modülünün de aynı olmasına dikkat edin.

NOT: Birincil bellek, alt bellek yuvasında yer alır ve genişletme bellek, üst bellek yuvasında yer alır.

Bellek modülü eklemek veya değiştirmek için:

- **1.** Çalışmanızı kaydedip bilgisayarı kapatın.
- **2.** Bilgisayara bağlı AC güç kaynağının ve harici aygıtların bağlantısını kesin.
- **3.** Pili çıkarın (bkz. [Pili takma veya çıkarma sayfa 43\)](#page-52-0).
- **4.** Servis kapağını çıkarın (bkz. Servis kapağ[ını çıkarma veya yerine takma sayfa 54\)](#page-63-0).
- **5.** Bellek modülünü değiştiriyorsanız, mevcut bellek modülünü çıkarın:
	- **a.** Bellek modülünün her iki tarafındaki tutma klipslerini **(1)** dışarı doğru çekin. Bellek modülü yukarı kalkar.
- **b.** Bellek modülünü kenarından tutun **(2)** ve yavaşça çekerek bellek modülü yuvasından çıkarın.
	- **DİKKAT:** Bellek modülünün hasar görmesini önlemek için yalnızca kenarlarından tutun. Bellek modülündeki bileşenlere dokunmayın.

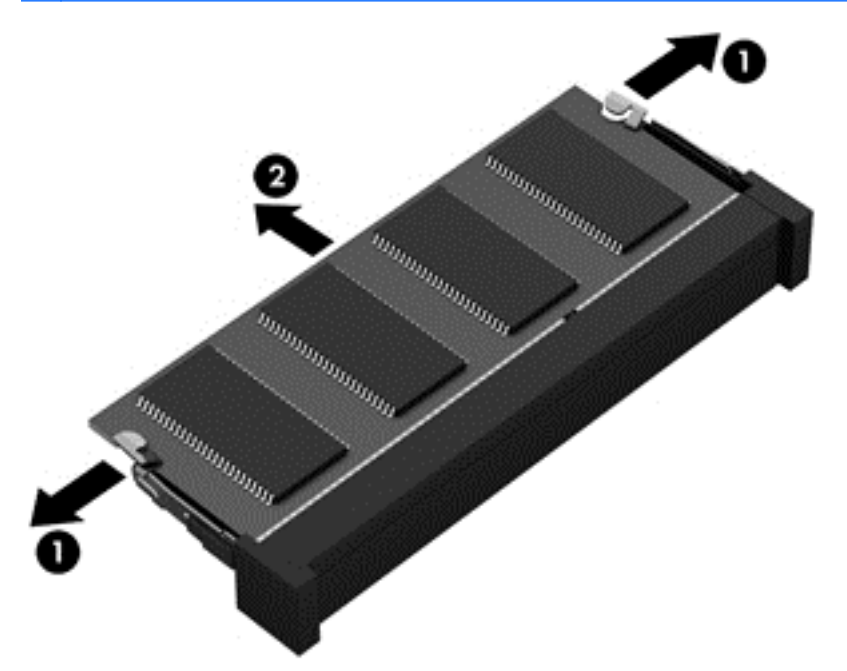

Çıkarılan bellek modülünü korumak için statik elektriğe karşı korumalı bir kapta saklayın.

- **6.** Yeni bellek modülü takma:
	- **DİKKAT:** Bellek modülünün hasar görmesini önlemek için yalnızca kenarlarından tutun. Bellek modülündeki bileşenlere dokunmayın.
		- **a.** Bellek modülünün çentikli kenarını **(1)** bellek modülü yuvasındaki çıkıntıyla hizalayın.
		- **b.** Bellek modülünü, bellek modülü bölmesinin yüzeyi ile 45 derecelik bir açı vererek, yerine oturuncaya dek yuvaya **(2)** bastırın.

**c.** Bellek modülünü, sol ve sağ kenarlarına basınç uygulayarak **(3)** tutma klipsleri yerine oturana dek nazikçe aşağı bastırın.

**A DİKKAT:** Hasar görmesini önlemek için, bellek modülünü bükmemeye dikkat edin.

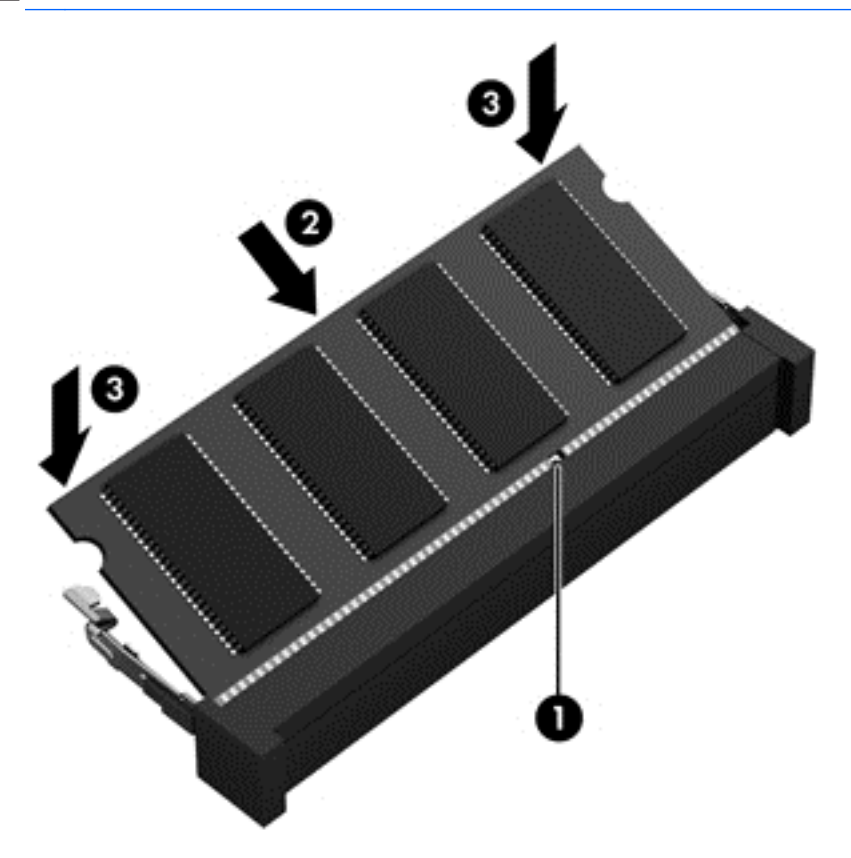

- **7.** Servis kapağını yerine takın (bkz. Servis kapağ[ını çıkarma veya yerine takma sayfa 54](#page-63-0)).
- 8. Pili takın (bkz. [Pili takma veya çıkarma sayfa 43](#page-52-0)).
- **9.** AC güç kaynağını ve harici aygıtları bilgisayara bağlayın.
- **10.** Bilgisayarı açın.

### **Bilgisayarınızı temizleme**

#### **Temizlik ürünleri**

Bilgisayarınızı güvenle temizlemek ve dezenfekte etmek için aşağıdaki ürünleri kullanın:

- Yüzde 0,3 maksimum konsantrasyona sahip dimetil benzil amonyum klorür (Örneğin: tek kullanımlık mikrop öldürücü mendiller. Bu mendiller çeşitli markalarda bulunabilir.)
- Alkolsüz cam temizleme sıvısı
- Hafif sabun solüsyonlu su
- Kuru mikrofiber temizlik bezi veya bir güderi (statiklenmeyen yağsız bez)
- Statiklenmeyen bez mendiller

**DİKKAT:** Aşağıdaki temizlik ürünlerinden kaçının:

Alkol, aseton, amonyum klorür, metilen klorür ve hidrokarbonlar gibi güçlü çözücüler bilgisayarınızın yüzeyinde kalıcı hasara yol açabilir.

Kağıt havlu gibi bilgisayarı çizebilecek lifli malzemeler. Zaman içinde çiziklerde kir parçacıkları ve temizlik ajanları sıkışabilir.

### **Temizlik yordamları**

Bilgisayarınızı güvenle temizlemek için bu bölümdeki yordamları izleyin.

- **UYARI!** Elektrik çarpmasını veya bileşenlerin hasar görmesini önlemek için, bilgisayarınızı açıkken temizlemeye kalkışmayın:
	- **1.** Bilgisayarı kapatın.
	- **2.** Harici güç bağlantısını kesin.
	- **3.** Elektrik kullanan tüm harici aygıtları çıkarın.

**DİKKAT:** Bilgisayarın hiçbir yüzeyine doğrudan temizlik ajanları veya sıvıları püskürtmeyin. Yüzeye damlatılan sıvılar, dahili bileşenlere kalıcı hasar verebilir.

#### **Ekranı temizleme**

Ekranı *alkolsüz* cam temizleyicisiyle nemlendirilmiş, yumuşak ve tüy bırakmayan bir bezle hafifçe silin. Ekranı kapatmadan önce kuru olduğundan emin olun.

#### **Yanları ve kapağı temizleme**

Yanları ve kapağı temizlemek ve dezenfekte etmek için, yumuşak mikrofiber bir bez veya daha önce sıralanan temizlik solüsyonlarından biri ile nemlendirilmiş güderi kullanın veya makul bir tek kullanımlık mikrop öldürücü mendil kullanın.

**ADT:** Bilgisayarın kapağını temizlerken, kir ve tortuların çıkması için dairesel hareketlerle silin.

#### **Dokunmatik Yüzey'i ve klavyeyi temizleme**

**UYARI!** Elektrik çarpması veya dahili bileşenlerin hasar görmesi riskini azaltmak için, klavyeyi elektrikli süpürge uçları kullanarak temizlemeyin. Elektrikli süpürge, klavye yüzeyinde evsel atık bırakabilir.

**DİKKAT:** Dokunmatik Yüzey'i ve klavyeyi temizlerken tuşlar arasına sıvı damlamasına izin vermeyin. Bu, dahili bileşenlerde kalıcı hasara yol açabilir.

- Dokunmatik Yüzey'i ve klavyeyi temizlemek ve dezenfekte etmek için, yumuşak mikrofiber bir bez veya daha önce sıralanan temizlik solüsyonlarından biri ile nemlendirilmiş güderi kullanın veya makul bir tek kullanımlık mikrop öldürücü mendil kullanın.
- Tuşların yapışmasını önlemek ve klavyedeki toz, pamuk ve parçacıkları gidermek için püskürtme uzantılı bir sıkıştırılmış hava spreyi kullanın.

# **Programları ve sürücüleri güncelleştirme**

HP, programlarınızı ve sürücülerinizi en son sürümlerle düzenli olarak güncelleştirmenizi önerir. En son sürümleri indirmek için<http://www.hp.com/support>adresine gidin. Ayrıca, kullanıma sunulduklarında otomatik güncelleştirme bildirimlerini almak için kaydolabilirsiniz.

# **SoftPaq Download Manager'ı kullanma**

HP SoftPaq Download Manager (SDM), HP iş bilgisayarları için, SoftPaq bilgilerine SoftPaq numarası gerekmeksizin hızlı erişim sağlayan bir araçtır. Bu aracı kullanarak, kolayca SoftPaq paketleri arayabilir ve bulduğunuz paketleri indirip açabilirsiniz.

SoftPaq Download Manager, HP FTP sitesinden bilgisayar modeli ile SoftPaq bilgisini içeren, yayınlanmış bir veri tabanı dosyasını okuyup indirerek çalışır. SoftPaq Download Manager, hangi SoftPaq paketlerinin indirilebilir olduğunu belirlemek için bir veya daha fazla bilgisayar modeli belirtmenize imkan verir.

SoftPaq Download Manager, veritabanı ve yazılım güncelleştirmeleri için HP FTP sitesini denetler. Güncelleştirme bulunursa, otomatik olarak indirilir ve uygulanır.

SoftPaq Download Manager, HP web sitesinden edinilebilir. SoftPaq paketleri indirmek üzere SoftPaq Download Manager'ı kullanmak için, ilk önce programı indirip yüklemeniz gerekir. [http://www.hp.com/](http://www.hp.com/go/sdm) [go/sdm](http://www.hp.com/go/sdm) adresindeki HP web sitesine gidin ve SoftPaq Download Manager'ı indirip yüklemek için verilen yönergeleri izleyin.

SoftPaq paketleri indirmek için:

**▲** Başlangıç ekranında s yazın. Arama kutusuna softpaq yazın, sonra da HP SoftPaq Download Manager'ı seçin. SoftPaq paketlerini indirme konusundaki yönergeleri izleyin.

**NOT:** Kullanıcı Hesabı Denetimi tarafından istendiğinde **Evet**'i tıklatın.

# **11 Yedekleme ve kurtarma**

Bilgilerinizi korumak üzere, tek tek dosyaları ve klasörleri veya sabit sürücünüzün tamamını yedeklemek, yüklü optik sürücüyü (yalnızca belirli modellerde) veya isteğe bağlı harici bir optik sürücüyü kullanarak sistem onarım medyaları oluşturmak (yalnızca belirli modellerde) ya da sistem geri yükleme noktaları oluşturmak için Windows yedekleme ve geri yükleme yardımcı programlarını kullanın. Sistem arızası durumunda bilgisayarınızın içeriğini geri yüklemek için bu yedekleme dosyalarını kullanabilirsiniz.

Başlangıç ekranında geri yükle yazın, **Ayarlar**'ı tıklatın, sonra da görüntülenen seçenekler listesinden seçim yapın.

**NOT:** Çeşitli yedekleme ve geri yükleme seçenekleri hakkında ayrıntılı yönergeler için, bu konuları HP Support Assistant'ta aratın. Başlangıç ekranında HP Support Assistant'a erişmek için, **HP Support Assistant** uygulamasını seçin.

HP, sistem tutarsızlığına karşı gerektiğinde kullanabilmek için kurtarma yordamlarını yazdırıp saklamanızı önerir.

**MOT:** Windows, bilgisayarınızın güvenliğini artırmak için Kullanıcı Hesabı Denetimi özelliği içermektedir. Yazılım yüklemek, yardımcı programları çalıştırmak ya da Windows ayarlarını değiştirmek gibi işlemler için izniniz veya parolanız istenebilir. HP Support Assistant'a başvurun. Başlangıç ekranında HP Support Assistant'a erişmek için, **HP Support Assistant** uygulamasını secin.

# **Bilgilerinizi yedekleme**

Sistem arızasından sonraki kurtarma, en yakın tarihli yedeklemenizle aynı ölçüde tam olacaktır. İlk sistem kurulumu ardından hemen sistem onarım medyası oluşturmanız ve ilk yedeğinizi almanız gerekir. Yeni yazılımlar ve veri dosyaları ekledikçe, mümkün olduğunca en son durumun yedeklemesini bulundurmak için sisteminizi düzenli olarak yedeklemeye devam etmelisiniz. Sistem onarım medyaları (yalnızca belirli modellerde), sistem tutarsızlığı veya arızası durumlarında bilgisayarı başlatmak (önyükleme yapmak) ve işletim sistemini onarmak için kullanılır. İlk ve sonraki yedeklemeleriniz, herhangi bir arıza durumunda verilerinizi ve ayarlarınızı geri yüklemenize imkan verir.

Başlangıç ekranında yedekle yazın, **Ayarlar**'ı tıklatın, sonra da **Dosya Geçmişi ile dosyaların yedek kopyalarını kaydet**'i seçin.

Bilgilerinizi isteğe bağlı bir harici sürücüye veya ağ sürücüsüne yedekleyebilirsiniz.

Yedeklerken aşağıdaki noktalara dikkat edin:

- Kişisel dosyalarınızı Belgeler kitaplığında saklayın ve bunu düzenli olarak yedekleyin.
- İlişkili oldukları programlarda kayıtlı olan şablonları yedekleyin.
- Ayarlarınızın ekran görüntülerini alarak pencerelerdeki, araç veya menü çubuklarındaki özelleştirilmiş ayarlarınızı kaydedin. Tercihlerinizi sıfırlamanız gerektiğinde ekran görüntüsü size zaman kazandırabilir.

Yedekleme ve Geri Yükleme özelliğini kullanarak yedekleme oluşturmak için:

**NOT:** Yedeklemeye başlamadan önce bilgisayarın AC güç kaynağına bağlı olduğundan emin olun.

**MOT:** Yedekleme işlemi, dosya boyutuna ve bilgisayarın hızına bağlı olarak bir saatten uzun sürebilir.

- **1.** Başlangıç ekranında yedekle yazın, **Ayarlar**'ı tıklatın, sonra da görüntülenen seçenekler listesinden seçim yapın.
- **2.** Yedeklemenizi ayarlamak, sistem görüntüsü oluşturmak (yalnızca belirli modellerde) veya sistem onarım medyası oluşturmak (yalnızca belirli modellerde) için ekrandaki yönergeleri izleyin.

## **Sistem kurtarma işlemi gerçekleştirme**

Sistem arızası veya kararsızlığı durumunda dosyalarınızı kurtarmanız için bilgisayarda şu araçlar bulunur:

- Windows kurtarma araçları: Daha önce yedeklediğiniz bilgileri kurtarmak için Windows Yedekleme ve Geri Yükleme'yi kullanabilirsiniz. Windows'un doğru başlamasını engelleyen sorunları düzeltmek için Windows Otomatik Onarım özelliğini de kullanabilirsiniz.
- f11 kurtarma araçları: Orijinal sabit sürücü görüntüsünü kurtarmak için f11 kurtarma aracını kullanabilirsiniz. Görüntü, Windows işletim sistemini ve fabrikada yüklenen yazılım programlarını içerir.

**WOT:** Bilgisayarınızı önyükleyemiyorsanız (başlatamıyorsanız) ve önceden oluşturduğunuz sistem onarım medyasını (yalnızca belirli modellerde) kullanamıyorsanız, bilgisayarı yeniden önyüklemek ve işletim sistemini onarmak için Windows 8 işletim sistemi medyası satın almanız gerekir. Ek bilgi için, bkz. Windows 8 iş[letim sistemi medyasını \(ayrıca satın alınır\) kullanma sayfa 85](#page-94-0).

### **Windows kurtarma araçlarını kullanma**

Daha önce yedeklediğiniz bilgileri kurtarmak için:

**▲** HP Support Assistant'a erişin. Başlangıç ekranında HP Support Assistant'a erişmek için, **HP Support Assistant** uygulamasını seçin.

Otomatik Onarım özelliğini kullanarak bilgilerinizi kurtarmak için aşağıdaki adımları izleyin:

- **DİKKAT:** Bazı Otomatik Onarım seçenekleri, sabit sürücüyü tamamen siler ve yeniden biçimlendirir. Oluşturduğunuz tüm dosyalar ve bilgisayarınıza yüklenen yazılımlar kalıcı olarak kaldırılır. Yeniden biçimlendirme tamamlanınca kurtarma işlemi, kurtarma için kullanılan yedeklemeden işletim sisteminin yanı sıra sürücüleri, yazılımları ve yardımcı programları yükler.
	- **1.** Mümkünse, tüm kişisel dosyaları yedekleyin.
	- **2.** Mümkünse, HP Recovery ve Windows bölümünün olup olmadığını kontrol edin.

Başlangıç ekranında g yazın, sonra da **Dosya Gezgini**'ni tıklatın.

– veya –

Başlangıç ekranında b yazın, sonra da **Bilgisayar**'ı seçin.

- **NOT:** Windows bölümü ve HP Recovery bölümü listede yoksa, işletim sistemini ve programları Windows 8 işletim sistemi medyasını ve *Driver Recovery* (Sürücü Kurtarma) medyasını (her ikisi de ayrıca satın alınır) kullanarak kurtarmanız gerekir. Ek bilgi için, bkz. Windows 8 iş[letim sistemi](#page-94-0) [medyasını \(ayrıca satın alınır\) kullanma sayfa 85.](#page-94-0)
- **3.** Windows bölümü ve HP Recovery bölümü listede yoksa, bilgisayarı yeniden başlatın. Windows yüklendikten sonra, **Yeniden Başlat**'ı tıklatırken shift tuşunu basılı tutun.
- <span id="page-94-0"></span>**4. Sorun Gider**'i, ardından **Gelişmiş Seçenekler**'i, sonra da **Otomatik Onarım**'ı seçin.
- **5.** Ekrandaki yönergeleri izleyin.
- **NOT:** Windows araçlarını kullanarak bilgileri kurtarma hakkında ek bilgi için bu konuları HP Support Assistant'ta aratın. Başlangıç ekranında HP Support Assistant'a erişmek için, **HP Support Assistant** uygulamasını seçin.

### **f11 kurtarma araçlarını kullanma**

**DİKKAT:** f11 tuşunu kullanmak, sürücü içeriğini tamamen siler ve sabit sürücüyü yeniden biçimlendirir. Oluşturduğunuz tüm dosyalar ve bilgisayarınıza yüklenen yazılımlar kalıcı olarak kaldırılır. f11 kurtarma aracı; işletim sistemini, fabrikada yüklenen HP programlarını ve sürücüleri yeniden yükler. Fabrikada yüklenmeyen yazılımların yeniden yüklenmesi gerekir.

f11 tuşunu kullanarak orijinal sabit sürücü görüntüsünü kurtarmak için:

- **1.** Mümkünse, tüm kişisel dosyaları yedekleyin.
- **2.** Mümkünse, HP Recovery bölümünün olup olmadığını kontrol edin: Başlangıç ekranında B yazın, sonra da **Bilgisayar**'ı seçin.
- **NOT:** HP Recovery bölümü listelenmiyorsa, işletim sisteminizi ve programlarınızı Windows 8 işletim sistemi medyasını ve *Driver Recovery* (Sürücü Kurtarma) medyasını (ikisi de ayrıca satın alınır) kullanarak kurtarmanız gerekir. Ek bilgi için, bkz. Windows 8 işletim sistemi medyasını (ayrıca satın alınır) kullanma sayfa 85.
- **3.** HP Recovery bölümü listeleniyorsa, bilgisayarı yeniden başlatın ve ekranın altında "Press the ESC key for Startup Menu" (Başlangıç Menüsü için ESC tuşuna basın) iletisi görüntülenirken esc tuşuna basın.
- **4.** Ekranda "Press <F11> for recovery" (Kurtarma için F11 tuşuna basın) iletisi görüntülenirken f11 tuşuna basın.
- **5.** Ekrandaki yönergeleri izleyin.

### **Windows 8 işletim sistemi medyasını (ayrıca satın alınır) kullanma**

Windows 8 işletim sistemi DVD'sini sipariş etmek için <http://www.hp.com/support> adresine gidip ülkenizi veya bölgenizi seçin ve ekrandaki yönergeleri izleyin. Desteği arayarak da DVD'yi sipariş edebilirsiniz. Başvuru bilgileri için bilgisayarla birlikte verilen *Worldwide Telephone Numbers* (Dünya Genelindeki Telefon Numaraları) kitapçığına başvurun.

**DİKKAT:** Windows 8 işletim sistemi medyasını kullanmak, sabit sürücü içeriğini tamamen siler ve sabit sürücüyü yeniden biçimlendirir. Oluşturduğunuz tüm dosyalar ve bilgisayarınıza yüklenen yazılımlar kalıcı olarak kaldırılır. Yeniden biçimlendirme tamamlanınca kurtarma işlemi, işletim sisteminin yanı sıra sürücüleri, yazılımları ve yardımcı programları yüklemenizi sağlar.

Windows 8 işletim sistemi DVD'sini kullanarak kurtarmayı başlatmak için:

**NOT:** Bu işlem birkaç dakika sürer.

- **1.** Mümkünse, tüm kişisel dosyaları yedekleyin.
- **2.** Bilgisayarı yeniden başlatın ve Windows işletim sistemi yüklenmeden önce Windows 8 işletim sistemi DVD'sini optik sürücüye yerleştirin.
- **3.** İstendiğinde klavyede herhangi bir tuşa basın.
- **4.** Ekrandaki yönergeleri izleyin.

Onarım tamamlandıktan sonra:

- **1.** Windows 8 işletim sistemi medyasını çıkarıp *Driver Recovery* (Sürücü Kurtarma) medyasını takın.
- **2.** Önce Hardware Enabling Drivers'ı (Donanım Etkinleştirme Sürücüleri), sonra da Recommended Applications'ı (Önerilen Uygulamalar) yükleyin.

### **Hızlı ve kolay kurtarma için Windows Yenileme'yi kullanma**

Bilgisayarınız düzgün çalışmıyorsa ve sistemin yeniden kararlı hale gelmesini istiyorsanız, Windows Yenileme seçeneği size baştan başlama ve önemli bilgilerinizi koruma olanağı sağlar.

**ÖNEMLİ:** Yenileme, sisteme fabrikada orijinal olarak yüklenmemiş tüm geleneksel uygulamaları kaldırır.

**WOT:** Yenileme işlemi sırasında, kaldırılan geleneksel uygulamaların bir listesi kaydedilir, böylece neleri yeniden yüklemeniz gerektiğini kolayca görebilirsiniz. Geleneksel uygulamaları yeniden yükleme konusundaki yönergeler için HP Support Assistant'a bakın. Başlangıç ekranında HP Support Assistant'a erişmek için, **HP Support Assistant** uygulamasını seçin.

**NOT:** Yenileme'yi kullanırken sizden izin ya da parola istenebilir. Daha fazla bilgi için HP Support Assistant'a bakın. Başlangıç ekranında HP Support Assistant'a erişmek için, **HP Support Assistant** uygulamasını seçin.

Yenileme'yi başlatmak için:

- **1.** Başlangıç ekranında, ekranın en üst veya en alt sağ köşesi üstüne gelerek düğmeleri görüntüleyin.
- **2. Ayarlar**'ı tıklatın.
- **3.** Ekranın sağ alt köşesindeki **Bilgisayar ayarlarını değiştir**'i tıklatın, sonra da bilgisayar ayarları ekranından **Genel**'i seçin.
- **4.** Sağ taraftaki seçeneklerde aşağı doğru kayarak **Dosyalarınızı etkilemeden bilgisayarınızı yenileyin** seçeneğini görüntüleyin.
- **5. Dosyalarınızı etkilemeden bilgisayarınızı yenileyin**'in altından, **Başlayın**'ı seçin ve ekran yönergelerini izleyin.

### **Her şeyi kaldırma ve Windows'u yeniden yükleme**

Bazen bilgisayarınızı ayrıntılı şekilde yeniden biçimlendirmek veya iade etmeden ya da geri dönüşüme vermeden önce kişisel bilgileri silmek istersiniz. Bu bölümde açıklanan işlem, bilgisayarı orijinal durumuna geri döndürmek için hızlı ve basit bir yol sağlamaktadır. Bu seçenek, tüm kişisel verileri, uygulamaları ve ayarları bilgisayarınızdan siler ve Windows'u yeniden yükler.

**ÖNEMLİ:** Bu seçenek, bilgilerinizin yedeklerini sağlamaz. Bu seçeneği kullanmadan önce, korumak istediğiniz tüm kişisel bilgileri yedekleyin.

Bu seçeneği f11 tuşunu kullanarak veya Başlangıç ekranından başlatabilirsiniz.

f11 tuşunu kullanmak için:

**1.** Bilgisayar önyüklenirken f11 tuşuna basın.

– veya –

Güç düğmesine basarken f11 tuşunu basılı tutun.

**2.** Dilinizi seçin.

- **3.** Klavye düzeninizi seçin.
- **4.** Önyükleme seçenekleri menüsünden **Sorun Gider**'i seçin.
- **5. Bilgisayarınızı sıfırlayın**'ı seçin ve ekrandaki yönergeleri izleyin.

Başlangıç ekranını kullanmak için:

- **1.** Başlangıç ekranında, ekranın en üst veya en alt sağ köşesi üstüne gelerek düğmeleri görüntüleyin.
- **2. Ayarlar**'ı tıklatın.
- **3.** Ekranın sağ alt köşesindeki **Bilgisayar ayarlarını değiştir**'i tıklatın, sonra da bilgisayar ayarları ekranından **Genel**'i seçin.
- **4.** Sağ taraftaki seçeneklerde aşağı doğru kayarak **Her şeyi kaldırın ve Windows'u yeniden yükleyin** seçeneğini görüntüleyin.
- **5. Her şeyi kaldırın ve Windows'u yeniden yükleyin**'in altından, **Başlayın**'ı seçin ve ekrandaki yönergeleri izleyin.

### **HP Software Setup'ı kullanma**

HP Software Setup, bozulan veya sistemden silinen sürücüleri yeniden yüklemek veya yazılımları seçmek için kullanılabilir.

- **1.** Başlangıç ekranında HP Software Setup yazın ve **Uygulamalar**'ı seçin.
- **2.** HP Software Setup'ı açın.
- **3.** Sürücüleri yeniden yüklemek veya yazılımları seçmek için ekrandaki talimatları izleyin.

# **12 Computer Setup (BIOS), MultiBoot ve Sistem Tanılama**

## **Computer Setup'ı kullanma**

Computer Setup veya Temel Giriş/Çıkış Sistemi (Basic Input/Output System - BIOS), sistemdeki tüm giriş ve çıkış aygıtları (disk sürücüler, ekran, klavye, fare ve yazıcı gibi) arasındaki iletişimi denetler. Computer Setup'ta, yüklü donanım türleri, bilgisayarınızın başlatma sırası ve sistem belleği ve genişletilmiş bellek miktarı ile ilgili ayarlar bulunur.

**MOT:** Computer Setup'ta değişiklik yaparken son derece dikkatli olun. Hatalar bilgisayarın düzgün çalışmasını engelleyebilir.

### **Computer Setup'ı başlatma**

**NOT:** USB bağlantı noktasına takılan harici bir klavye veya fare, yalnızca USB legacy desteği etkinleştirildiyse Computer Setup ile kullanılabilir.

Computer Setup'ı başlatmak için aşağıdaki adımları izleyin:

- **1.** Bilgisayarı açın veya yeniden başlatın ve ekranın altında "Press the ESC key for Startup Menu" (Başlangıç Menüsü için ESC tuşuna basın) mesajı görüntülendiğinde esc tuşuna basın.
- **2.** Computer Setup'a girmek için f10 tuşuna basın.

#### **Computer Setup'ta gezinme ve seçme**

Computer Setup'ta gezinmek ve seçmek için şu adımları izleyin:

- **1.** Bilgisayarı açın veya yeniden başlatın ve ekranın altında "Press the ESC key for Startup Menu" (Başlangıç Menüsü için ESC tuşuna basın) mesajı görüntülendiğinde esc tuşuna basın.
- **2.** Computer Setup'a girmek için f10 tuşuna basın.

**NOT:** Computer Setup'ta, bir işaret aygıtı (Dokunmatik Yüzey, işaret çubuğu veya USB fare) veya klavye kullanarak gezinebilir ve seçimler yapabilirsiniz.

- Bir menüyü veya menü öğesini seçmek için, sekme tuşunu veya klavyedeki ok tuşlarını kullanın, sonra da öğeyi tıklatmak için enter tuşuna basın veya işaret aygıtını kullanın.
- Yukarı ve aşağı kaydırmak için, ekranın sağ üst köşesindeki yukarı ok veya aşağı ok öğesini tıklatın veya klavyedeki yukarı ok veya aşağı ok tuşunu kullanın.
- Açık iletişim kutularını kapatmak ve ana Computer Setup ekranına dönmek için esc tuşuna basın, sonra da ekrandaki yönergeleri izleyin.

Computer Setup menülerinden çıkmak için aşağıdaki yöntemlerden birini seçin:

Computer Setup'tan değişikliklerinizi kaydetmeden çıkmak için:

Ekranın sağ alt köşesindeki **Exit** (Çıkış) simgesini tıklatın ve ardından ekrandaki yönergeleri izleyin.

– veya –

Sekme tuşunu ve ok tuşlarını kullanarak **File > Ignore Changes and Exit**'i (Dosya > Değişiklikleri Yoksay ve Çık) seçin, sonra da enter tuşuna basın.

Değişikliklerinizi kaydetmek ve Computer Setup menülerinden çıkmak için:

Ekranın sağ alt köşesindeki **Save** (Kaydet) simgesini tıklatın ve ardından ekrandaki yönergeleri izleyin.

– veya –

Sekme tuşunu ve ok tuşlarını kullanarak **File > Save Changes and Exit**'i (Dosya > Değişiklikleri Kaydet ve Çık) seçin, sonra da enter tuşuna basın.

Değişiklikleriniz bilgisayar yeniden başlatılınca etkinleşir.

### **Computer Setup'ta fabrika ayarlarını geri yükleme**

**WOT:** Varsayılanları geri yüklemek sabit sürücü modunu değiştirmez.

Computer Setup'taki tüm ayarları fabrika değerlerine döndürmek için şu adımları izleyin:

- **1.** Bilgisayarı açın veya yeniden başlatın ve ekranın altında "Press the ESC key for Startup Menu" (Başlangıç Menüsü için ESC tuşuna basın) mesajı görüntülendiğinde esc tuşuna basın.
- **2.** Computer Setup'a girmek için f10 tuşuna basın.
- **3. File > Restore Defaults**'u (Dosya > Varsayılanları Geri Yükle) seçmek için işaret aygıtını veya ok tuşlarını kullanın.
- **4.** Ekrandaki yönergeleri izleyin.
- **5.** Değişikliklerinizi kaydetmek ve çıkmak için ekranın sağ alt köşesindeki **Save** (Kaydet) simgesini tıklatın ve ekranda görüntülenen yönergeleri izleyin.

– veya –

Ok tuşlarını kullanarak **File > Save Changes and Exit**'i (Dosya > Değişiklikleri Kaydet ve Çık) seçin, sonra da enter tuşuna basın.

Değişiklikleriniz bilgisayar yeniden başlatılınca etkinleşir.

**MOT:** Fabrika ayarlarını geri yüklediğinizde parola ve güvenlik ayarlarınız değişmez.

#### **BIOS'u güncelleştirme**

BIOS'un güncelleştirilmiş sürümleri HP web sitesinde bulunabilir.

HP web sitesindeki BIOS güncelleştirmelerinin çoğu *SoftPaq* adı verilen sıkıştırılmış dosyalar içinde yer alır.

Karşıdan yüklenecek paketlerin bazılarında, dosya yükleme ve sorun giderme ile ilgili bilgiler içeren Readme.txt (Benioku.txt) adında bir dosya bulunur.

#### **BIOS sürümünü belirleme**

Var olan BIOS güncelleştirmeleri arasında, bilgisayarda yüklü olandan daha yeni BIOS sürümleri olup olmadığını belirlemek için yüklü olan sistem BIOS'unun sürümünü bilmeniz gerekir.

BIOS sürümü bilgisi (*ROM tarihi* ve *Sistem BIOS'u* olarak da bilinir) fn+esc tuşlarına basılarak (zaten Windows'daysanız) veya Computer Setup kullanılarak görüntülenebilir.

- **1.** Computer Setup'ı başlatın.
- **2. File > System Information**'u (Dosya > Sistem Bilgileri) seçmek için işaret aygıtını veya ok tuşlarını kullanın.
- **3.** Computer Setup'tan değişikliklerinizi kaydetmeden çıkmak için ekranın sağ alt köşesindeki **Exit**'i (Çık) tıklatın ve ekrandaki yönergeleri izleyin.

– veya –

Sekme tuşunu ve ok tuşlarını kullanarak **File > Ignore Changes and Exit**'i (Dosya > Değişiklikleri Yoksay ve Çık) seçin, sonra da enter tuşuna basın.

#### **BIOS güncelleştirmesini indirme**

**DİKKAT:** Bilgisayarın hasar görmesi veya yüklemenin başarısız olması riskini azaltmak için, BIOS güncelleştirmesini indirip yüklerken bilgisayarın AC bağdaştırıcısı kullanılarak güvenilir bir güce bağlı olması gerektiğini unutmayın. BIOS güncelleştirmesini, bilgisayar pil gücüyle çalışırken, optik yerleştirme aygıtına takılıyken veya isteğe bağlı bir güç kaynağına bağlıyken indirmeyin veya yüklemeyin. İndirme ve yükleme sırasında şu yönergeleri izleyin:

Güç kablosunu elektrik prizinden çıkararak bilgisayara giden elektriği kesmeyin.

Bilgisayarı kapatmayın veya Uyku durumunu başlatmayın.

Aygıt veya kablo takmayın, çıkarmayın, bağlamayın, bağlı olanları ayırmayın.

- **1.** Başlangıç ekranında HP Support Assistant uygulamasını seçin.
- **2. Güncelleştirmeler ve ayarlamalar**'ı, sonra da **HP güncelleştirmelerini şimdi denetle**'yi seçin.
- **3.** İndirme alanında şu adımları izleyin:
	- **a.** En son BIOS güncelleştirmelerini belirleyin ve bilgisayarınızda yüklü bulunan BIOS sürümü ile karşılaştırın. Tarih, ad veya diğer tanımlayıcı bilgileri not alın. Güncelleştirme sabit sürücünüze yüklendikten sonra, güncelleştirmenin konumunu belirlemek için bu bilgilere gerek duyabilirsiniz.
	- **b.** Seçiminizi sabit sürücünüze indirmek için ekrandaki yönergeleri izleyin.

Güncelleştirmeler BIOS'unuzdan daha yeniyse, sabit sürücünüzde BIOS güncelleştirmesinin indirildiği konumun yolunu not edin. Güncelleştirmeyi yüklemeye hazır olduğunuzda bu yola erişmeniz gerekecektir.

**NOT:** Bilgisayarınızı bir ağa bağlarsanız, herhangi bir yazılım güncelleştirmesi, özellikle sistem BIOS'u güncelleştirmesini yüklemeden önce ağ yöneticinize danışın.

BIOS yükleme yordamları farklı olabilir. İndirme işlemi tamamlandıktan sonra ekranda görüntülenen yönergeleri izleyin. Hiçbir yönerge görüntülenmezse şu adımları izleyin:

- **1.** Başlangıç ekranında g yazın, sonra da **Dosya Gezgini**'ni tıklatın.
- **2.** Sabit sürücü harfinizi tıklatın. Sabit sürücü ataması genellikle Yerel Disk (C:) sürücüsüdür.
- **3.** Daha önce kaydettiğiniz sabit sürücü yolunu kullanarak, sabit sürücünüzde güncelleştirmenin bulunduğu klasörü açın.
- **4.** Uzantısı .exe olan dosyayı (örneğin *dosyaadı*.exe) çift tıklatın.

BIOS yüklemesi başlar.

**5.** Ekrandaki yönergeleri uygulayarak yüklemeyi tamamlayın.

**NOT:** Ekranda görüntülenen bir mesajla yükleme işleminin başarıyla tamamlandığı bildirildikten sonra, indirilen dosyayı sabit sürücünüzden silebilirsiniz.

# **MultiBoot'u kullanma**

### **Önyükleme aygıtı sırası hakkında**

Bilgisayar başlarken, sistem, etkinleştirilmiş aygıtlardan önyüklemeyi dener. Fabrikada etkinleştirilen MultiBoot yardımcı programı sistemin seçeceği önyükleme aygıtı sırasını kontrol eder. Önyükleme aygıtları optik sürücüler, disket sürücüleri, ağ arabirim kartı (NIC), sabit sürücüler ve UBS aygıtları olabilir. Önyükleme aygıtlarında bilgisayarın başlaması ve doğru çalışması için gereken önyüklenebilir medya veya dosyalar bulunur.

**NOT:** Bazı önyükleme aygıtlarının önyükleme sırasına dahil edilebilmesi için Computer Setup'ta etkinleştirilmiş olması gerekir.

Computer Setup'taki önyükleme sırasını değiştirerek bilgisayarın önyükleme aygıtı arama sırasını değiştirebilirsiniz. Ekranın altında "Press ESC key for Startup Menu" (Başlangıç Menüsü için ESC tuşuna basın) iletisi görüntülenirken önce esc, sonra da f9 tuşlarına basabilirsiniz. f9 tuşuna basılması geçerli önyükleme aygıtlarını gösteren bir menüyü görüntüler ve bir önyükleme aygıtını seçmenizi sağlar. Ya da bilgisayar her başladığında veya yeniden başlatıldığında sizden komut istemi için MultiBoot Express'i kullanabilirsiniz.

#### **MultiBoot tercihlerini belirleme**

MultiBoot'u aşağıdaki biçimlerde kullanabilirsiniz:

- Computer Setup'ta önyükleme sırasını değiştirerek bilgisayar her açıldığında kullanacağı yeni bir önyükleme sırası belirleme.
- Önyükleme aygıtını dinamik olarak seçmek için, ekranın alt kısmında "Press the ESC key for Startup Menu" (Başlangıç Menüsü için ESC tuşuna basın) iletisi görüntülenirken esc tuşuna basın, sonra da f9 tuşuna basarak Boot Device Options (Önyükleme Aygıtı Seçenekleri) menüsüne girin.
- Çeşitli önyükleme sıraları belirlemek için MultiBoot Express'i kullanma. Bu özellik, bilgisayar her açıldığında veya yeniden başlatıldığında önyükleme aygıtı için sizden komut ister.

#### **Computer Setup'ta yeni bir önyükleme sırası ayarlama**

Computer Setup'ı başlatmak ve bilgisayar her açıldığında veya yeniden başlatıldığında kullanacağı önyükleme sırasını ayarlamak için aşağıdaki adımları izleyin:

- **1.** Bilgisayarı açın veya yeniden başlatın ve ekranın altında "Press the ESC key for Startup Menu" (Başlangıç Menüsü için ESC tuşuna basın) mesajı görüntülendiğinde esc tuşuna basın.
- **2.** Computer Setup'a girmek için f10 tuşuna basın.
- **3.** İşaret aygıtı veya ok tuşlarını kullanarak **Legacy Boot Order** (Legacy Önyükleme Sırası) listesini seçin, sonra da enter tuşuna basın.

**4.** Aygıtı önyükleme sırasında üst sıraya taşımak için bir işaret aygıtı kullanarak yukarı okunu tıklatın veya klavyede + tuşuna basın.

– veya –

Önyükleme sıralamasında aygıtı alt sıraya taşımak için bir işaret aygıtıyla aşağı okunu tıklatın veya - tuşuna basın.

**5.** Değişiklikleri kaydetmek ve Computer Setup'tan çıkmak için ekranın sol alt köşesindeki **Save** (Kaydet) simgesini tıklatın ve ekrandaki yönergeleri izleyin.

– veya –

Ok tuşlarını kullanarak **File > Save Changes and Exit**'i (Dosya > Değişiklikleri Kaydet ve Çık) seçin, sonra da enter tuşuna basın.

#### **f9 komut istemini kullanarak önyükleme aygıtını dinamik olarak seçme**

Geçerli başlatma sırasıyla ilgili olarak dinamik olarak önyükleme sırası belirlemek için aşağıdaki adımları izleyin:

- **1.** Bilgisayarı açarak veya yeniden başlatarak Select Boot Device (Önyükleme Aygıtı Seç) menüsünü açın, sonra da ekranın altında "Press the ESC key for Startup Menu" (Başlangıç Menüsü için ESC tuşuna basın) iletisi görüntülendiğinde esc tuşuna basın.
- **2.** f9 tuşuna basın.
- **3.** Bir önyükleme aygıtı seçmek için işaret aygıtını veya ok tuşlarını kullanın ve ardından enter tuşuna basın.

#### **MultiBoot Express komut istemi oluşturma**

Computer Setup'ı başlatmak ve bilgisayar her açıldığında veya yeniden başlatıldığında MultiBoot başlatma konumu menüsünü görüntülemek üzere ayarlamak için aşağıdaki adımları izleyin:

- **1.** Bilgisayarı açın veya yeniden başlatın ve ekranın altında "Press the ESC key for Startup Menu" (Başlangıç Menüsü için ESC tuşuna basın) mesajı görüntülendiğinde esc tuşuna basın.
- **2.** Computer Setup'a girmek için f10 tuşuna basın.
- **3.** İşaret aygıtı veya ok tuşlarını kullanarak **System Configuration > Boot Options**'ı (Sistem Yapılandırması > Önyükleme Seçenekleri) seçin, sonra da enter tuşuna basın.
- **4. MultiBoot Express Popup Delay (Sec)** (MultiBoot Express Açılır İletişim Kutusu Gecikmesi Sn) alanına, bilgisayar geçerli MultiBoot (Çoklu Önyükleme) ayarını kullanmadan önce başlatma konumu menüsünü görüntüleyeceği süreyi saniye cinsinden seçin. (0 seçildiğinde Express Boot başlatma konumu menüsü görüntülenmez.)
- **5.** Değişiklikleri kaydetmek ve Computer Setup'tan çıkmak için ekranın sol alt köşesindeki **Save** (Kaydet) simgesini tıklatın ve ekrandaki yönergeleri izleyin.

– veya –

Ok tuşlarını kullanarak **File > Save Changes and Exit**'i (Dosya > Değişiklikleri Kaydet ve Çık) seçin, sonra da enter tuşuna basın.

Değişiklikleriniz bilgisayar yeniden başlatılınca etkinleşir.

#### **MultiBoot Express tercihlerini girme**

Başlatma sırasında Express Boot menüsü görüntülendiğinde, aşağıdaki seçenekleriniz olacak:

- Express Boot menüsünden bir önyükleme aygıtı belirlemek için, ayrılan süre içinde tercihlerinizi seçin, sonra da enter tuşuna basın.
- Bilgisayarın geçerli MultiBoot ayarını varsayılan yapmasını engellemek için ayrılan zaman dolmadan önce herhangi bir tuşa basın. Bilgisayar, siz bir önyükleme aygıtı seçip enter tuşuna basana kadar başlamaz.
- Bilgisayarın mevcut MultiBoot ayarlarına göre başlamasına izin vermek için, ayrılan sürenin geçmesini bekleyin.

### **Sistem Tanılama'yı kullanma**

Sistem Tanılama, bilgisayar donanımının düzgün çalıştığını belirlemek için tanılama sınamaları yapmanıza imkan verir. Sistem Tanılama'da şu tanılama sınamaları bulunabilir:

- System Tune-Up (Sistemi Ayarlama)—Bu ek sınama grubu, ana bileşenlerin düzgün çalıştığından emin olmak için bilgisayarınızı kontrol eder. System Tune-Up (Sistem Ayarlama), daha uzun sürer ve bellek modülleri, sabit sürücü SMART öznitelikleri, sabit sürücü yüzeyi, pil (ve pil kalibrasyonu), video belleği ve WLAN modülü durumu üzerinde daha kapsamlı sınamalar yapar.
- Start-up test (Başlangıç sınaması)—Bu sınama, bilgisayar için gerekli olan ana bilgisayar bileşenlerini analiz eder.
- Run-in test (Çalışma sınaması)—Bu sınama, başlangıç sınamasını tekrarlar ve başlangıç sınamasının algılamadığı ara ara gerçekleşen sorunları kontrol eder.
- Hard disk test (Sabit disk sınaması)—Bu sınama, sabit sürücünün fiziksel durumunu analiz eder, sonra da sabit sürücünün her sektöründeki tüm verileri kontrol eder. Sınama sektörde hasar tespit ederse, verileri iyi durumdaki bir sektöre taşımaya çalışır.
- Memory test (Bellek sınaması)—Bu sınama, bellek modüllerinin fiziksel durumunu analiz eder. Bir hata rapor ederse, bellek modüllerini hemen değiştirin.
- Battery test (Pil sinaması)—Bu sınama pilin durumunu analiz eder ve gerekirse pili kalibre eder. Pil sınamadan geçemezse, sorunu bildirmek ve yedek pil satın almak için HP desteğe başvurun.
- BIOS Management (BIOS Yönetimi)—Sistemdeki BIOS sürümünü güncelleştirebilir veya geriye alabilirsiniz. Bu işlem sırasında gücü kapatmayın veya harici gücü çıkarmayın. BIOS'unuzda değişiklik yapılmadan önce, bir onay ekranı göreceksiniz. **BIOS update**'i (BIOS güncelleştirmesi), **BIOS Rollback**'i (BIOS'u Geriye Al) veya **Back to main menu**'yü (Ana menüye dön) seçin.

Sistem Tanılama penceresinde sistem bilgilerini ve hata günlüklerini görüntüleyebilir ya da dil seçebilirsiniz.

Sistem Tanılama'yı başlatmak için:

- **1.** Bilgisayarı açın veya yeniden başlatın. Ekranın sol alt köşesinde "Press the ESC key for Startup Menu" (Başlangıç Menüsü için ESC tuşuna basın) iletisi görüntülenirken esc tuşuna basın. Startup Menu (Başlangıç Menüsü) iletisi görüntülendiğinde f2 tuşuna basın.
- **2.** Yapmak istediğiniz tanılama sınamasını tıklatın, sonra da ekrandaki yönergeleri izleyin.

**NOT:** Sürerken tanılama sınamasını durdurmak isterseniz, esc tuşuna basın.

# **13 Destek**

# **Desteğe başvurma**

Bu kullanıcı kılavuzunda veya HP Support Assistant'ta verilen bilgiler sorularınıza yanıt vermiyorsa, desteğe başvurabilirsiniz. ABD'de destek için,<http://www.hp.com/go/contactHP> adresine gidin. Dünya genelinde destek için, [http://welcome.hp.com/country/us/en/wwcontact\\_us.html](http://welcome.hp.com/country/us/en/wwcontact_us.html) adresine gidin.

Burada yapabilecekleriniz:

● HP teknisyeniyle çevrimiçi sohbet.

**NOT:** Destek sohbeti belirli bir dilde kullanılamıyorsa, İngilizce kullanılabilir.

- E-posta desteği.
- Destek telefonu numaralarını bulma.
- **•** HP servis merkezi bulma.

# **Etiketler**

Bilgisayara yapıştırılan etiketler, sistem sorunlarını giderirken veya bilgisayarla uluslararası seyahat ederken gerek duyabileceğiniz bilgileri sağlar.

Servis etiketi—Aşağıdakilerin de arasında olduğu önemli bilgiler sağlar:

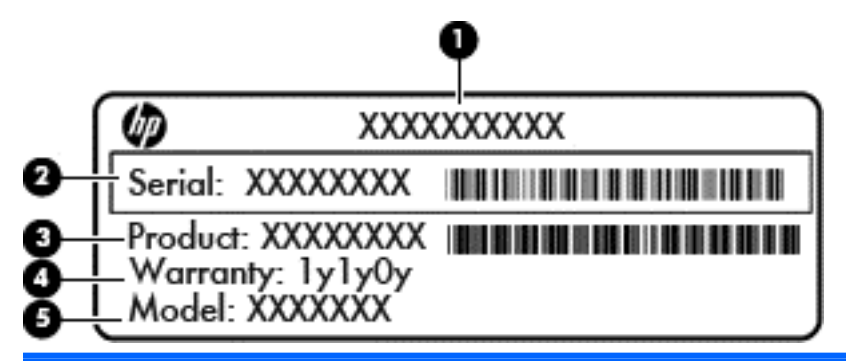

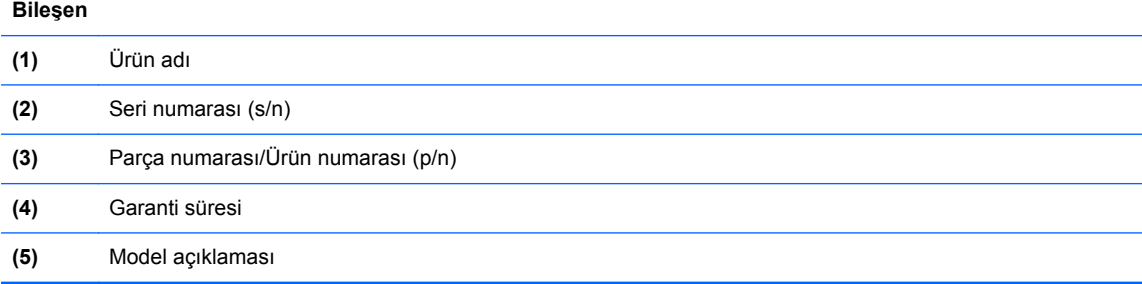

Desteğe başvururken bu bilgileri hazır bulundurun. Servis etiketi pil yuvasının iç kısmına yapıştırılmıştır.

- Microsoft® Orijinallik Sertifikası—Windows Ürün Anahtarı'nı içerir. İşletim sisteminizi güncelleştirmek veya sorunları gidermek için Ürün Anahtarı'na gereksinim duyabilirsiniz. Microsoft Orijinallik Sertifikası pil yuvasının içine yapıştırılmıştır.
- Yasal düzenleme etiketi—Bilgisayarla ilgili yasal düzenleme bilgilerini sağlar. Yasal düzenleme etiketi servis kapağının iç kısmına yapıştırılmıştır.
- Kablosuz sertifikası etiketi veya etiketleri (yalnızca belirli modellerde)—İsteğe bağlı kablosuz aygıtlar hakkında bilgi sağlar ve aygıtın kullanım için onaylandığı bazı ülkelerde veya bölgelerde gereken onay işaretlerini listeler. Bilgisayar modeliniz bir veya daha çok kablosuz aygıta sahipse, bilgisayarınızla birlikte bir veya daha çok sertifika etiketi de verilir. Uluslararası seyahatlerde bu bilgilere gereksinim duyabilirsiniz. Kablosuz sertifikası etiketleri pil yuvasının iç tarafına yapıştırılmıştır.
- SIM (abone kimlik modülü) etiketi (yalnızca belirli modellerde)—SIM'in ICCID'sini (Tümleşik Devre Kartı Tanımlayıcısı) sağlar. Bu etiket, pil yuvasının iç kısmında yer alır.
- HP Mobil Geniş Bant Modülü servis etiketi (yalnızca belirli modellerde)—HP Mobil Geniş Bant Modülü'nün seri numarasını sağlar. Bu etiket, pil yuvasının iç kısmında yer alır.

# **14 Teknik özellikler**

- Giriş gücü
- Calışma ortamı

# **Giriş gücü**

Bu bölümdeki güç bilgileri, bilgisayarı uluslararası bir seyahatte yanınızda götürmeyi planladığınızda yardımcı olabilir.

Bilgisayar AC veya DC güç kaynağıyla sağlanabilecek DC gücüyle çalışır. AC güç kaynağı, 100–240 V, 50–60 Hz değerlerinde olmalıdır. Bilgisayar ayrı bir DC güç kaynağı ile kullanabilmesine karşın, yalnızca bu bilgisayarla kullanılmak üzere HP tarafından sağlanan ve onaylanan AC bağdaştırıcısı veya DC güç kaynağıyla kullanılmalıdır.

Bilgisayar aşağıdaki teknik özellik aralığındaki DC güç kaynağıyla çalışabilir.

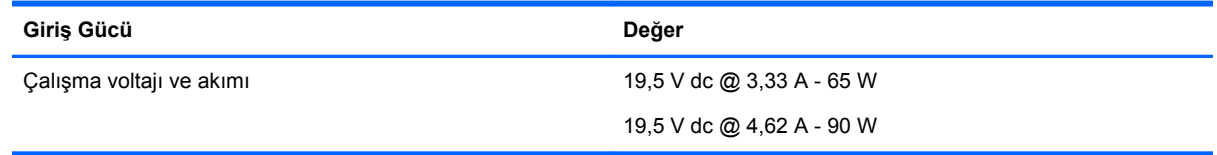

**MOT:** Bu ürün, Norveç'te BT güç sistemleri için, faz-faz voltajı 240 V rms'yi aşmayacak şekilde tasarlanmıştır.

**MOT:** Bilgisayar çalışma voltajı ve akımı, sistem yasal düzenleme etiketi üzerinde bulunabilir.

# **Çalışma ortamı**

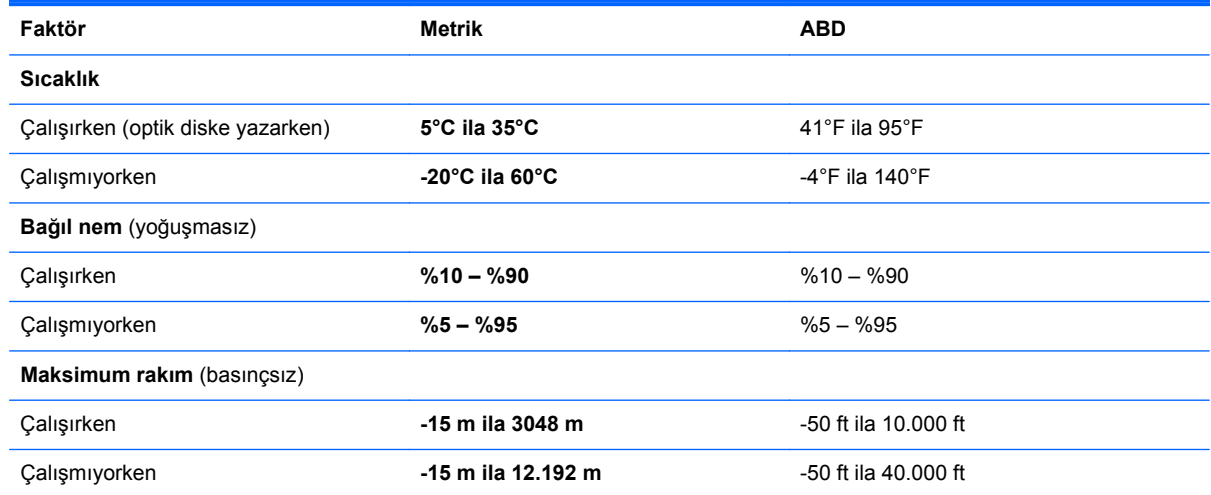

# **A Bilgisayarla seyahat etme**

En iyi sonuçları almak için, burada anlatılan seyahat ve nakliye ipuçlarını uygulayın:

- Bilgisayarı seyahat veya nakliye için hazırlama:
	- Bilgilerinizi yedekleyin.
	- Dijital kartlar gibi tüm harici medya kartlarını ve diskleri çıkarın.

**DİKKAT:** Bilgisayarın veya sürücülerin zarar görmesi ya da veri kaybı riskini azaltmak için sürücüyü yuvasından çıkarmadan veya başka bir yere taşımadan ya da depolama amaçlı olarak bir yere yerleştirmeden veya seyahatte yanınıza almadan önce sürücüde bulunan medyayı çıkarın.

- Kapatın, sonra da tüm harici aygıtları çıkarın.
- Bilgisayarı kapatın.
- Bilgilerinizin bir yedeğini de yanınıza alın. Yedeklemeyi bilgisayardan ayrı muhafaza edin.
- Havayolu ile seyahat ederken, bilgisayarı el bagajı olarak taşıyın; kalan çantalarınızla birlikte kargoya vermeyin.
- **DİKKAT:** Sürücüyü manyetik alanlara maruz bırakmayın. Manyetik alana sahip güvenlik aygıtlarına örnek olarak, havaalanlarında içinden geçilmesi gereken aygıtlar ve üst aramasında kullanılan el cihazları verilebilir. Havaalanı taşıyıcı bantları ve valiz ve çantaları kontrol eden benzer güvenlik aygıtları, manyetik alan yerine, sürücülere zarar vermeyen röntgen ışınlarını kullanır.
- Uçuş sırasında bilgisayar kullanımı, havayolu şirketinin iznine bağlıdır. Bilgisayarı uçuş sırasında kullanmayı planlıyorsanız, havayolu şirketine önceden sorun.
- Bilgisayar 2 haftadan daha uzun süre kullanılmayacak ve harici güçten çıkarılacaksa, pili çıkarın ve ayrı bir yerde saklayın.
- Bilgisayarı veya sürücüyü postayla gönderecekseniz, uygun bir koruyucu pakete koyun ve üzerine "KIRILACAK EŞYA" yazın.
- Bilgisayarda bir 802.11b/g aygıtı, Küresel Mobil İletişim Sistemi (GSM) aygıtı ya da Genel Paket Radyo Servisi (GPRS) aygıtı gibi kablosuz bir aygıt veya bir HP Mobil Geniş Bant Modülü yüklüyse, bu aygıtların kullanımı bazı ortamlarda yasaklanmış olabilir. Bu kısıtlamalar, uçaklar, hastaneler, patlayıcı maddelere yakın yerler ve tehlikeli bölgeler için geçerli olabilir. Belirli bir aygıtın kullanımıyla ilgili olarak uyulması gereken kurallardan emin değilseniz, aygıtı açmadan önce yetkililerden izin isteyin.
- Uluslararası seyahat ediyorsanız şu önerileri izleyin:
	- Gideceğiniz her ülkenin veya bölgenin bilgisayarlarla ilgili gümrük düzenlemelerini inceleyin.
	- Bilgisayarı kullanmayı düşündüğünüz yerler için uygun güç kablosu ve güç bağdaştırıcısı gereksinimlerini kontrol edin. Voltaj, frekans ve fiş özellikleri değişebilir.

**UYARI!** Elektrik çarpması, yangın veya ekipmanın hasar görmesi riskini azaltmak için, bilgisayarı bazı araçlar için satılan voltaj dönüştürücülerle birlikte çalıştırmayın.

# **B Sorun giderme**

Bu ekte aşağıdaki başlıklar yer almaktadır:

# **Sorun giderme kaynakları**

HP Support Assistant üzerinden, bilgisayar hakkındaki web sitesi bağlantılarına ve ek bilgilere erişin. Başlangıç ekranında HP Support Assistant'a erişmek için, **HP Support Assistant** uygulamasını seçin.

**MOT:** Bazı denetim ve onarım araçları Internet bağlantısı gerektirir. HP, Internet bağlantısı gerektirmeyen ek araçlar da sağlar.

HP desteğe başvurun. ABD'de destek için, <http://www.hp.com/go/contactHP>adresine gidin. Dünya genelinde destek için, [http://welcome.hp.com/country/us/en/wwcontact\\_us.html](http://welcome.hp.com/country/us/en/wwcontact_us.html) adresine gidin.

Aşağıdaki destek türlerinden birini seçin:

◦ HP teknisyeniyle çevrimiçi sohbet.

**WOT:** Sohbet belirli bir dilde kullanılamıyorsa, İngilizce kullanılabilir.

- E-postayla HP desteği.
- Dünya genelindeki HP destek telefonu numaralarını bulma.
- HP servis merkezi bulma.

# **Sorunları çözme**

Aşağıdaki bölümlerde bazı genel sorunlar ve çözümleri anlatılmaktadır.

### **Bilgisayar açılmıyor**

Güç düğmesine bastığınızda bilgisayar açılmıyorsa, aşağıdaki öneriler bilgisayarın açılmama nedenini belirlemenize yardımcı olabilir:

Bilgisayar elektrik prizine bağlıysa, prize başka bir elektrikli aygıt bağlayarak elektrik prizinin yeterli güç sağladığından emin olun.

**NOT:** Yalnızca bu bilgisayarla birlikte verilen veya bu bilgisayar için HP tarafından onaylanmış bir AC bağdaştırıcısı kullanın.

Bilgisayar elektrik prizinden başka bir harici güç kaynağına bağlıysa, AC bağdaştırıcısını kullanarak bilgisayarı elektrik prizine bağlayın. Güç kablosunun ve AC bağdaştırıcısının bağlantılarının sıkı olduğundan emin olun.
## **Bilgisayar ekranı boş**

Bilgisayarı kapatmadıysanız ve ekran boşsa, nedeni aşağıdaki ayarlardan biri veya bir kaçı olabilir:

- Bilgisayar Uyku durumunda olabilir. Uyku durumundan çıkmak için güç düğmesine kısa süre basın. Uyku durumu, ekranı kapatan bir enerji tasarrufu özelliğidir. Uyku, bilgisayarın açık ama kullanılmadığı durumlarda veya bilgisayar düşük pil düzeyine geldiğinde sistem tarafından başlatılabilir. Bunları ve diğer güç ayarlarını değiştirmek için, Windows masaüstünde, görev çubuğunun en sağında, bildirim alanında yer alan **Pil** simgesini sağ tıklatın, sonra da **Tercihler**'i tıklatın.
- Bilgisayar, görüntüyü bilgisayar ekranında görüntülemek üzere ayarlanmamış olabilir. Görüntüyü bilgisayar ekranına aktarmak için, fn+f4 tuşlarına basın. Çoğu modellerde bilgisayara monitör gibi isteğe bağlı harici bir görüntü aygıtı bağlandığında görüntü bilgisayar ekranında, harici ekranda veya aynı anda her iki aygıtta birden görüntülenebilir. fn+f4 tuşlarına arka arkaya bastığınızda, görüntü sırayla bilgisayar ekranında, bir veya daha fazla harici ekranda veya aynı anda tüm aygıtlarda gösterilecek şekilde değişir.

## **Yazılım normal çalışmıyor**

Yazılım yanıt vermiyorsa veya anormal yanıt veriyorsa, ekranın sağ tarafına gelerek bilgisayarı yeniden başlatın. Tılsımlar görüntülendiğinde, **Ayarlar**'ı tıklatın. **Güç** simgesini, sonra da **Bilgisayarı kapat**'ı tıklatın. Bu yordamı kullanarak bilgisayarı yeniden başlatamıyorsanız, Bilgisayar açık ancak yanıt vermiyor sayfa 99 başlıklı bir sonraki bölüme başvurun.

## **Bilgisayar açık ancak yanıt vermiyor**

Bilgisayar açık olmasına karşın yazılım veya klavye komutlarına yanıt vermiyorsa, bilgisayar kapanana dek belirtilen sırayla acil kapatma yordamlarını kullanın:

A **DİKKAT:** Acil durum kapatma yordamları, kaydedilmemiş bilgilerin kaybedilmesine yol açar.

- Güç düğmesini en az 5 saniye basılı tutun.
- Bilgisayarın harici güç bağlantısını kesin ve pili çıkarın.

## **Bilgisayar olağandışı şekilde sıcak**

Bilgisayarın kullanımdayken dokunulduğunda sıcak olması normaldir. Ancak, bilgisayara dokunulduğunda *olağan dışı* sıcaklık hissediliyorsa, bunun nedeni bir havalandırma deliğinin tıkanması nedeniyle oluşan aşırı ısınma olabilir.

Bilgisayarın aşırı ısındığından kuşkulanıyorsanız bilgisayar oda sıcaklığına gelene kadar bekleyin. Bilgisayarı kullanırken hiçbir havalandırma deliğinin engellenmediğinden emin olun.

**UYARI!** Sıcaklıkla bağlantılı yaralanmaları veya bilgisayarın aşırı ısınmasını önlemek için bilgisayarı doğrudan kucağınıza koymayın veya havalandırma deliklerinin önünü kapatmayın. Bilgisayarı yalnızca sağlam ve düz bir yüzeyde kullanın. Bitişikte duran isteğe bağlı yazıcı gibi sert bir yüzeyin veya yastık, halı ya da giysi gibi yumuşak bir yüzeyin hava akımını engellememesine özen gösterin. Ayrıca, AC bağdaştırıcısının cilde veya yastık, halı ya da giysi gibi yumuşak yüzeylere temas etmemesine özen gösterin. Bilgisayar ve AC bağdaştırıcısı, International Standard for Safety of Information Technology Equipment (IEC 60950) (Bilgi Teknolojisi Donatısı Güvenliği Uluslararası Standardı) tarafından kullanıcının temas edeceği yüzeylerin sıcaklıkları için konan sınırlara uygundur.

**NOT:** Bilgisayardaki fan otomatik olarak çalışmaya başlayarak dahili bileşenleri soğutur ve aşırı ısınmayı engeller. Dahili fanın çalışma sırasında zaman zaman durup yeniden çalışması normaldir.

## <span id="page-109-0"></span>**Harici bir aygıt çalışmıyor**

Harici bir aygıt beklendiği şekilde çalışmıyorsa, şu önerileri izleyin:

- Aygıt üreticisinin yönergelerine uygun olarak aygıtı açın.
- Tüm aygıt bağlantılarının sıkı olduğundan emin olun.
- Aygıta elektrik geldiğinden emin olun.
- Aygıtın, özellikle eski bir aygıtsa, işletim sistemiyle uyumlu olduğundan emin olun.
- Doğru sürücülerin yüklü ve güncellenmiş olduğundan emin olun.

## **Kablosuz ağ bağlantısı çalışmıyor**

Bir kablosuz ağ bağlantısı beklendiği gibi çalışmıyorsa şu önerileri izleyin:

- Kablosuz veya kablolu bir ağ aygıtını etkinleştirmek veya devre dışı bırakmak için, Windows masaüstünde, görev çubuğunun en sağında, bildirim alanında yer alan **Ağ Bağlantısı** simgesini sağ tıklatın. Aygıtları etkinleştirmek için, menü seçeneğinden onay kutusunu seçin. Aygıtı devre dışı bırakmak için onay kutusunu temizleyin.
- Kablosuz aygıtın açık olduğundan emin olun.
- Bilgisayarın kablosuz antenlerinin engellenmediğinden emin olun.
- Kablo veya DSL modemin ve güç kablosunun doğru bağlandığından ve ışıklarının yanıyor olduğundan emin olun.
- Kablosuz yönlendiricinin (erişim noktası) güç bağdaştırıcısına ve kablo veya DSL modeme doğru bağlandığından ve ışıkların yandığından emin olun.
- Tüm kabloları çıkarıp yeniden bağlayın ve gücü kapatıp yeniden açın.

## **CD veya DVD'yi çıkarmak için optik sürücü açılmıyor**

- **1.** Sürücünün ön panelindeki çıkarma deliğine düzleştirdiğiniz bir ataşı **(1)** sokun.
- **2.** Disk tepsisi serbest kalana kadar atacı hafifçe bastırın ve sonra tepsiyi **(2)** durana kadar dışarı çekin.

<span id="page-110-0"></span>**3.** Diski **(3)**, dış kenarlarını kaldırırken tepsi miline hafifçe bastırarak tepsiden çıkarın. Diski kenarlarından tutun ve düz yüzeylere dokunmaktan kaçının.

**WOT:** Tepsiye tamamen erişilemiyorsa diski eğik tutarak çıkarın.

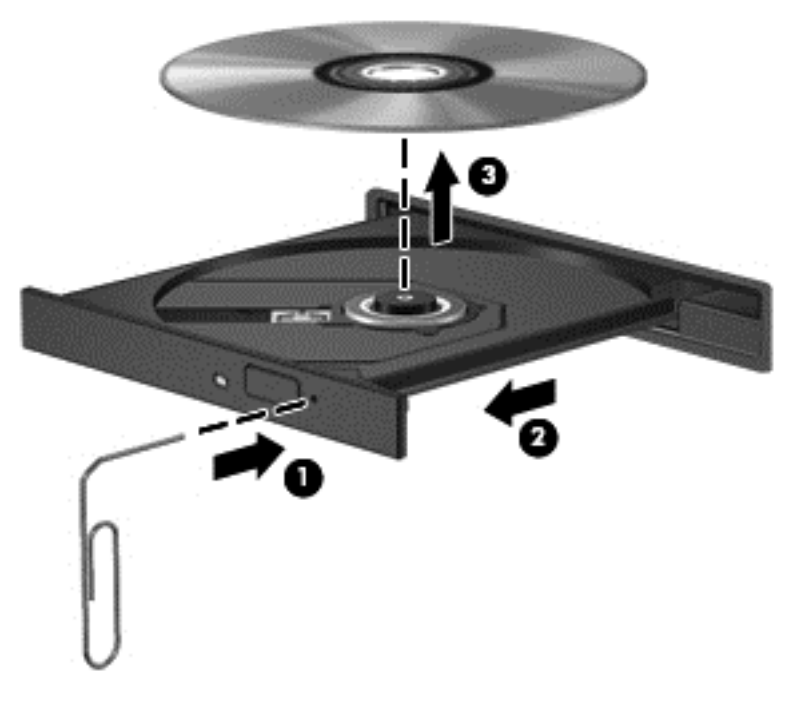

**4.** Disk tepsisini kapatın ve diski koruyucu bir kutuya yerleştirin.

## **Bilgisayar optik sürücüyü algılamıyor**

İşletim sisteminiz takılan aygıtı algılamıyorsa aygıt sürücüsü yazılımı eksik ya da bozuk olabilir.

- **1.** Optik sürücüde disk varsa çıkarın.
- **2.** Başlangıç ekranında d yazın, **Denetim Masası**'nı seçin, sonra da **Sistem ve Güvenlik**'i tıklatın.
- **3. Aygıtlar ve Yazıcılar**'ı, sonra da **Aygıt Yöneticisi**'ni tıklatın.
- **4.** Aygıt Yöneticisi penceresinde, DVD/CD-ROM sürücüler seçeneğinin yanındaki üçgeni tıklatın. Sürücü listede varsa, düzgün şekilde işliyordur.

## **Disk yürütülmüyor**

- CD veya DVD'yi yürütmeden önce çalışmalarınızı kaydedin ve tüm açık programları kapatın.
- CD veya DVD'yi yürütmeden önce Internet'ten çıkın.
- Diski doğru taktığınızdan emin olun.
- Diskin temiz olduğundan emin olun. Gerekiyorsa diski filtre edilmiş su ve tüy bırakmayan bir bezle silin. Diski ortasından dışına doğru silin.
- Diskte çizikler olup olmadığını kontrol edin. Çizikler varsa diski, çoğu elektronik eşya mağazasında bulunan optik disk onarım takımı işleminden geçirin.
- Diski yürütmeden önce Uyku durumunu devre dışı bırakın.

<span id="page-111-0"></span>Disk yürütülürken Uyku durumunu başlatmayın. Aksi takdirde devam etmek isteyip istemediğinizi soran bir uyarı iletisi alırsınız. Bu ileti görüntülenirse, **Hayır**'ı tıklatın. Hayır'ı tıklattıktan sonra, bilgisayar aşağıdaki şekillerden birinde çalışabilir:

◦ Yürütme devam edebilir.

– veya –

◦ Multimedya programındaki yürütme penceresi kapanabilir. Diski yürütmeye dönmek için diski yeniden başlatmak üzere multimedya programınızdaki **Oynat** düğmesine basın. Bazı ender durumlarda programdan çıkmanız ve yeniden başlatmanız gerekebilir.

## **Film harici ekranda görüntülenmiyor**

- **1.** Hem bilgisayar ekranı, hem de harici bir ekran kullanılıyorsa 2 ekran arasında geçiş yapmak için bir veya birkaç kez fn+f4 tuşlarına basın.
- **2.** Harici ekranı birincil yapmak için monitör ayarlarını yapılandırın:
	- **a.** Windows masaüstünde, bilgisayar masaüstünde boş bir alanı sağ tıklatıp **Ekran çözünürlüğü**'nü seçin.
	- **b.** Birincil ve ikincil ekranı belirtin.

**NOT:** İki ekran kullanıldığında DVD görüntüsü ikincil ekran olarak belirtilmiş ekranda görüntülenmez.

## **Disk yakma işlemi başlamıyor veya tamamlanmadan önce duruyor**

- Tüm programların kapalı olduğundan emin olun.
- Uyku modunu kapatın.
- Sürücünüze uygun doğru türde disk kullandığınızdan emin olun.
- Diskin doğru yerleştirildiğinden emin olun.
- Daha yavaş bir yazma hızı seçip yeniden deneyin.
- Disk kopyalıyorsanız içeriği yeni diske yakmayı denemeden önce kaynak diskteki bilgileri sabit sürücünüze kaydedin ve sonra yakma işlemini sabit sürücünüzden yapın.

# <span id="page-112-0"></span>**C Elektrostatik deşarj**

Elektrostatik deşarj, iki nesne birbirine temas ettiğinde statik elektriğin boşalmasıdır (örneğin, halıda yürüyüp sonra metal bir kapı koluna dokunduğunuzda aldığınız şok).

Parmaklardaki veya diğer elektrostatik iletkenlerdeki statik elektriğin deşarj olması, elektronik bileşenlere zarar verebilir. Bilgisayarın veya sürücülerin hasar görmesini veya veri kaybı yaşanmasını önlemek için aşağıdaki önlemleri alın:

- Kaldırma veya yükleme yönergeleri sizi bilgisayarı fişten çekmeye yönlendiriyorsa, fişi düzgün şekilde topraklandıktan sonra ve bir kapağı çıkarmadan önce çekin.
- Takmaya hazır olana dek, bileşenleri statik elektriğe karşı korumalı kaplarında tutun.
- Pimlerle, uçlarla ve devrelerle temas etmekten kaçının. Elektronik bileşenlere olabildiğince az dokunun.
- Manyetik olmayan aletler kullanın.
- Bir bileşeni elinize almadan önce, bileşenin boyasız metal yüzeyine dokunarak statik elektriği boşaltın.
- Çıkardığınız bir bileşeni statik elektriğe karşı korumalı bir kaba koyun.

Statik elektrik hakkında daha fazla bilgiye veya bileşen kaldırma ya da takma ile ilgili yardıma ihtiyacınız olması halinde, HP desteğe başvurun.

## **Dizin**

## **A**

AC bağdaştırıcısı, sınama [46](#page-55-0) AC bağdaştırıcısı/pil ışığı [12](#page-21-0) AC bağdaştırıcısını sınama [46](#page-55-0) ağ ışıkları, belirleme [12](#page-21-0) ağ jakı, belirleme [12](#page-21-0) anahtar, güç [39](#page-48-0)

#### **B**

bağlantı noktaları harici monitör [12](#page-21-0), [36](#page-45-0) HDMI [12,](#page-21-0) [36](#page-45-0) Intel Wireless Display [38](#page-47-0) USB [11](#page-20-0) VGA [36](#page-45-0) bakım Disk Birleştiricisi [58](#page-67-0) Disk Temizleme [59](#page-68-0) bellek modülü belirleme [16](#page-25-0) çıkarma [78](#page-87-0) değiştirme [78](#page-87-0) takma [79](#page-88-0) bileşenler alttaki [15](#page-24-0) ekrandaki [13](#page-22-0) öndeki [10](#page-19-0) sağ taraftaki [11](#page-20-0) sol taraftaki [12](#page-21-0) üstteki [4](#page-13-0) bilgisayar sıfırlama [86](#page-95-0) bilgisayar, seyahat etme [44,](#page-53-0) [97](#page-106-0) bilgisayarı kapatma [39](#page-48-0) bilgisayarınızı temizleme [80](#page-89-0) bilgisayarınızın bakımını yapma [80](#page-89-0) bilgisayarla seyahat etme [44,](#page-53-0) [95,](#page-104-0) [97](#page-106-0) BIOS güncelleştirme [89](#page-98-0) güncelleştirme indirme [90](#page-99-0) sürümü belirleme [90](#page-99-0) Bluetooth avgiti [17,](#page-26-0) [20](#page-29-0) Bluetooth etiketi [95](#page-104-0)

## **C**

caps lock ışığı, belirleme [5](#page-14-0) Computer Setup BIOS yönetici parolası [68](#page-77-0) DriveLock parolası [70](#page-79-0) fabrika ayarlarını geri yükleme [89](#page-98-0) gezinme ve seçme [88](#page-97-0)

### **Ç**

çalışma ortamı [96](#page-105-0) çift grafik [47](#page-56-0)

## **D**

dahili ekran anahtarı [13,](#page-22-0) [14](#page-23-0) dahili mikrofonlar, belirleme [13,](#page-22-0) [14](#page-23-0) dijital kart çıkarma [48](#page-57-0) desteklenen biçimler [48](#page-57-0) takma [48](#page-57-0) Disk Birleştiricisi yazılımı [58](#page-67-0) Disk Temizleme yazılımı [59](#page-68-0) Dokunmatik Yüzey düğmeler [4](#page-13-0) kullanma [22](#page-31-0) Dokunmatik Yüzey alanı belirleme [4](#page-13-0) Dokunmatik Yüzey döndürme hareketi [25](#page-34-0) Dokunmatik Yüzey hareketleri döndürme [25](#page-34-0) kaydırma [24](#page-33-0) kıstırma [25](#page-34-0) yakınlaştırma [25](#page-34-0) Dokunmatik Yüzey kaydırma hareketi [24](#page-33-0) Dokunmatik Yüzey kıstırma hareketi [25](#page-34-0) Dokunmatik Yüzey yakınlaştırma hareketi [25](#page-34-0) DriveLock parolası açıklama [70](#page-79-0) çıkarma [74](#page-83-0) değiştirme [73](#page-82-0)

girme [72](#page-81-0) oluşturma [71](#page-80-0) düğmeler güç [6,](#page-15-0) [39](#page-48-0) medya [33](#page-42-0) optik sürücü çıkarma [11](#page-20-0) sağ Dokunmatik Yüzey [4](#page-13-0) ses düzeyi [33](#page-42-0) sol Dokunmatik Yüzey [4](#page-13-0) Windows düğmesi [8,](#page-17-0) [9](#page-18-0) düşük pil düzeyi [42](#page-51-0)

## **E**

ekran görüntüsü, geçiş [30](#page-39-0) ekran parlaklığı tuşları [30](#page-39-0) elektrostatik deşarj [103](#page-112-0) esc tuşu, belirleme [8](#page-17-0), [9](#page-18-0) eski desteği, USB [88](#page-97-0) Eski USB desteği [88](#page-97-0) etiketler Bluetooth [95](#page-104-0) HP Mobil Geniş Bant Modülü [95](#page-104-0) kablosuz sertifikası [95](#page-104-0) Microsoft Orijinallik Sertifikası [95](#page-104-0) seri numarası [95](#page-104-0) SIM [95](#page-104-0) WLAN [95](#page-104-0) yasal düzenleme [95](#page-104-0)

## **F**

f11 kurtarma [85](#page-94-0) Face Recognition [34](#page-43-0), [66](#page-75-0) fare, harici tercihleri ayarlama [22](#page-31-0) fn tuşu, belirleme [8,](#page-17-0) [9,](#page-18-0) [29](#page-38-0)

## **G**

geçişli grafik [46](#page-55-0) genel WLAN bağlantısı [20](#page-29-0) geri dönüşüm bilgisayar [86](#page-95-0) giriş gücü [96](#page-105-0) GPS [20](#page-29-0)

grafik modları, geçiş yapma [46](#page-55-0) güç pil [41](#page-50-0) seçenekler [39](#page-48-0) tasarruf [44](#page-53-0) güç anahtarı [39](#page-48-0) güç düğmesi [39](#page-48-0) güç düğmesi, belirleme [6](#page-15-0) güç ışıkları [5](#page-14-0) güç konektörü, belirleme [12](#page-21-0) güç seçeneklerini ayarlama [39](#page-48-0) güç tasarrufu durumları [39](#page-48-0) güvenlik duvarı yazılımı [75](#page-84-0) güvenlik kablosu yuvası, belirleme [11](#page-20-0) güvenlik vidası, kullanma [53](#page-62-0) güvenlik, kablosuz [19](#page-28-0)

### **H**

harici AC güç kaynağı, kullanma [45](#page-54-0) harici aygıtlar [51](#page-60-0) harici monitör bağlantı noktası [12](#page-21-0), [36](#page-45-0) harici sürücü [51](#page-60-0) havaalanı güvenlik aygıtları [52](#page-61-0) havalandırma delikleri, belirleme [12](#page-21-0), [16](#page-25-0) Hazırda Bekletme başlatma [40](#page-49-0) çıkma [40](#page-49-0) HDMI bağlantı noktası, bağlama [36](#page-45-0) HDMI bağlantı noktası, belirleme [12](#page-21-0) HDMI, sesi yapılandırma [37](#page-46-0) her şeyi kaldırma ve Windows'u yeniden yükleme [86](#page-95-0) HP 3D DriveGuard [59](#page-68-0) HP ProtectTools Security Manager [76](#page-85-0) hub'lar [49](#page-58-0)

### **I**

Intel Wireless Display [38](#page-47-0) Internet bağlantısı kurulumu [19](#page-28-0) ışıklar AC bağdaştırıcısı/pil [12](#page-21-0) ağ [12](#page-21-0) caps lock [5](#page-14-0)

güç [5](#page-14-0) kablosuz [5](#page-14-0) mikrofon sessiz [5](#page-14-0) num lock [5](#page-14-0) RJ-45 (ağ) [12](#page-21-0) sabit sürücü [10](#page-19-0) web kamerası [13](#page-22-0), [14](#page-23-0) ışıklar, sabit sürücü [60](#page-69-0)

#### **İ**

isteğe bağlı harici aygıtlar, kullanma [51](#page-60-0) işaret aygıtları, tercihleri ayarlama [22](#page-31-0) işletim sistemi Microsoft Orijinallik Sertifikası etiketi [95](#page-104-0) Ürün Anahtarı [95](#page-104-0) işlev tuşları, belirleme [8,](#page-17-0) [9](#page-18-0)

**J**

jaklar ağ [12](#page-21-0) RJ-45 (ağ) [12](#page-21-0) ses çıkış (kulaklık) [11](#page-20-0) ses giriş (mikrofon) [11](#page-20-0)

## **K**

kablolar USB [50](#page-59-0) kablosuz ağ (WLAN) bağlanma [20](#page-29-0) çalışma mesafesi [20](#page-29-0) genel WLAN bağlantısı [20](#page-29-0) gerekli donanım [19](#page-28-0) güvenlik [19](#page-28-0) kullanma [18](#page-27-0) kuruluş WLAN bağlantısı [20](#page-29-0) kablosuz antenler, belirleme [13,](#page-22-0) [14](#page-23-0) kablosuz denetimleri düğme [17](#page-26-0) işletim sistemi [17](#page-26-0) kablosuz düğmesi [17](#page-26-0) kablosuz ışığı [5,](#page-14-0) [17](#page-26-0) kablosuz sertifikası etiketi [95](#page-104-0) kapatma [39](#page-48-0) katıştırılmış sayısal tuş takımı, belirleme [8](#page-17-0), [30](#page-39-0) kısayol tuşları açıklama [29](#page-38-0)

ekran görüntüsü geçişi [30](#page-39-0) ekran parlaklığını artırma [30](#page-39-0) ekran parlaklığını azaltma [30](#page-39-0) hoparlör ses düzeyini azaltma [30](#page-39-0) hoparlör sesini artırma [30](#page-39-0) kullanma [29](#page-38-0) mikrofon sessiz [30](#page-39-0) ses düzeyini ayarlama [30](#page-39-0) Uyku [30](#page-39-0) kısayol tuşları, medya [33](#page-42-0) klavye kısayol tuşları, belirleme [29](#page-38-0) konektör, güç [12](#page-21-0) kritik pil düzeyi [39](#page-48-0) kulaklık (ses çıkış) jakı [11](#page-20-0) kullanıcı parolası [67](#page-76-0) kullanma güç tasarrufu durumları [39](#page-48-0) harici AC güç kaynağı [45](#page-54-0) kurtarma [86](#page-95-0) kurtarma bölümü [85](#page-94-0) kuruluş WLAN bağlantısı [20](#page-29-0)

#### **M**

mandallar, pil ve servis kapağı çıkarma [15](#page-24-0) medya etkinliği denetimleri [33](#page-42-0) Medya Kartı Okuyucu, belirleme [10](#page-19-0) medya kısayol tuşları [33](#page-42-0) Microsoft Orijinallik Sertifikası etiketi [95](#page-104-0) mikrofon (ses giriş) jakı, belirleme [11](#page-20-0) mikrofon sessiz ışığı, belirleme [5](#page-14-0) mikrofon sessiz tuşu, belirleme [30](#page-39-0)

#### **N**

num lk tuşu, belirleme [31](#page-40-0), [32](#page-41-0) num lock ışığı [5](#page-14-0) num lock, harici klavye [32](#page-41-0)

## **O**

okunabilir medya [39](#page-48-0) optik disk çıkarma [62](#page-71-0) takma [62](#page-71-0) optik sürücü [51](#page-60-0)

optik sürücü çıkarma düğmesi, belirleme [11](#page-20-0) optik sürücü, belirleme [11](#page-20-0) optik sürücüleri paylaşma [65](#page-74-0) Orijinallik Sertifikası etiketi [95](#page-104-0) Otomatik DriveLock parolası çıkarma [75](#page-84-0) girme [74](#page-83-0)

## **Ö**

önemli güncelleştirmeler, yazılım [76](#page-85-0)

#### **P**

parmak izi okuyucusu [77](#page-86-0) parmak izi okuyucusu, belirleme [7](#page-16-0) parolalar BIOS yönetici [68](#page-77-0) DriveLock [70](#page-79-0) kullanıcı [67](#page-76-0) yönetici [67](#page-76-0) pil atma [44](#page-53-0) boşaltma [42](#page-51-0) değiştirme [45](#page-54-0) düşük pil düzeyleri [42](#page-51-0) güç tasarrufu [44](#page-53-0) kalan şarjı gösterme [42](#page-51-0) saklama [44](#page-53-0) pil bilgileri, bulma [41](#page-50-0) Pil Denetimi [42](#page-51-0) pil gücü [41](#page-50-0) pil kapağı, belirleme [15](#page-24-0) pil sıcaklığı [44](#page-53-0) pil ve servis kapağı çıkarma mandalları [15](#page-24-0) pil yuvası [95](#page-104-0) pili saklama [44](#page-53-0)

### **R**

RAID [65](#page-74-0) RJ-45 (ağ) ışıkları, belirleme [12](#page-21-0) RJ-45 (ağ) jakı, belirleme [12](#page-21-0)

### **S**

sabit sürücü çıkarma [55](#page-64-0) harici [51](#page-60-0) HP 3D DriveGuard [59](#page-68-0) takma [57](#page-66-0)

sabit sürücü ışığı [10,](#page-19-0) [60](#page-69-0) sabit sürücü kurtarması [85](#page-94-0) sabit sürücü, belirleme [16](#page-25-0) sabit sürücüyü geri yükleme [85](#page-94-0) seri numarası [95](#page-104-0) seri numarası, bilgisayar [95](#page-104-0) ses çıkış (kulaklık) jakı, belirleme [11](#page-20-0) ses düzeyi ayarlama [33](#page-42-0) düğmeler [33](#page-42-0) tuşlar [33](#page-42-0) ses düzeyi tuşları, belirleme [30](#page-39-0) ses giriş (mikrofon) jakı, belirleme [11](#page-20-0) ses işlevleri, denetleme [34](#page-43-0) ses işlevlerini denetleme [34](#page-43-0) setup utility fabrika ayarlarını geri yükleme [89](#page-98-0) gezinme ve seçme [88](#page-97-0) sıcaklık [44](#page-53-0) sıfırlama adımlar [86](#page-95-0) bilgisayar [86](#page-95-0) Sistem Tanılama [93](#page-102-0) SoftPaq paketleri, indirme [82](#page-91-0) sorun giderme disk oynatma [101](#page-110-0) disk yakma [102](#page-111-0) optik disk tepsisi [100](#page-109-0) optik sürücünün algılanması [101](#page-110-0) sorun giderme, harici ekran [102](#page-111-0) sorunlar, çözme [98](#page-107-0) sürücü medyası [39](#page-48-0) sürücüler ele alma [52](#page-61-0) harici [51](#page-60-0) kullanma [52](#page-61-0) optik [51](#page-60-0) sabit [51](#page-60-0)

### **T**

tasarruf, güç [44](#page-53-0) tepsiden yüklenen optik sürücü [62](#page-71-0) tuş takımı belirleme [30](#page-39-0)

katıştırılmış sayısal [8](#page-17-0) tümleşik sayısal [9](#page-18-0) tuş takımı, harici kullanma [32](#page-41-0) num lock [32](#page-41-0) tuş takımları, belirleme [31](#page-40-0) tuşlar esc [8](#page-17-0), [9](#page-18-0) fn [8](#page-17-0), [9](#page-18-0) işlev [8,](#page-17-0) [9](#page-18-0) medya [33](#page-42-0) ses düzeyi [33](#page-42-0) Windows uygulamaları [8](#page-17-0) tümleşik sayısal tuş takımı, belirleme [9](#page-18-0), [31,](#page-40-0) [32](#page-41-0) tümleşik web kamerası ışığı, belirleme [13,](#page-22-0) [14](#page-23-0)

## **U**

USB 3.0 bağlantı noktası [12](#page-21-0) USB aygıtları açıklama [49](#page-58-0) bağlanma [50](#page-59-0) çıkarma [50](#page-59-0) USB bağlantı noktaları, belirleme [11,](#page-20-0) [12](#page-21-0) USB hub'lar [49](#page-58-0) USB kablosu, bağlama [50](#page-59-0) Uyku başlatma [40](#page-49-0) çıkma [40](#page-49-0)

## **Ü**

ürün adı ve numarası, bilgisayar **Q5** Ürün Anahtarı [95](#page-104-0)

## **V**

VGA bağlantı noktası, bağlama [36](#page-45-0) video [35](#page-44-0) virüsten koruma yazılımı [75](#page-84-0)

### **W**

web kamerası [13](#page-22-0), [14](#page-23-0), [34](#page-43-0) web kamerası ışığı, belirleme [13](#page-22-0), [14](#page-23-0) web kamerası, belirleme [13,](#page-22-0) [14](#page-23-0) Windows her şeyi kaldırma ve yeniden yükleme seçeneği [86](#page-95-0)

sıfırlama [86](#page-95-0) yeniden yükleme [86](#page-95-0) Yenileme [86](#page-95-0) Windows 8 işletim sistemi DVD'si [85](#page-94-0) Windows düğmesi, belirleme [8,](#page-17-0) [9](#page-18-0) Windows uygulamaları tuşu, belirleme [8](#page-17-0) WLAN antenleri, belirleme [13](#page-22-0), [14](#page-23-0) WLAN aygıtı [18](#page-27-0), [95](#page-104-0) WLAN etiketi [95](#page-104-0) WLAN kurulumu [19](#page-28-0) WLAN'a bağlanma [20](#page-29-0) WWAN antenleri, belirleme [13](#page-22-0), [14](#page-23-0) WWAN aygıtı [17](#page-26-0)

#### **Y**

yanıt vermeyen sistem [39](#page-48-0) yapılandırma HDMI için ses [37](#page-46-0) yasal düzenleme bilgileri kablosuz sertifikası etiketleri [95](#page-104-0) yasal düzenleme etiketi [95](#page-104-0) yazılabilir medya [39](#page-48-0) yazılım Disk Birleştiricisi [58](#page-67-0) Disk Temizleme [59](#page-68-0) güvenlik duvarı [75](#page-84-0) kritik güncelleştirmeler [76](#page-85-0) virüsten koruma [75](#page-84-0) Yedekleme ve Geri Yükleme [83](#page-92-0) yeniden başlatmada parola koruması [41](#page-50-0) yenileme [86](#page-95-0) yönetici parolası [67](#page-76-0) yuvalar güvenlik kablosu [11](#page-20-0) yüksek tanımlı aygıtlar, bağlama [36](#page-45-0), [38](#page-47-0)